$\frac{1}{2}$ CISCO

# ポリシーを使用した Cisco Nexus 9000 および 3000 シ リーズ NX-OS スマート ライ センシング ユーザーガイド リ リース 10.2(x)

このドキュメントでは、概念、アーキテクチャ、サポートされている製品とトポロジ、設定、移行、タスク、お よび Cisco Nexus 9000 および 3000 シリーズ スイッチのみのトラブルシューティングなど、ポリシーを使用 したスマート ライセンスに関する情報を提供します。

注:この製品のドキュメント セットは、偏向のない言語を使用するように配慮されています。このドキュメン トセットでの偏向のない言語とは、年齢、障害、性別、人種的アイデンティティ、民族的アイデンティティ、性 的指向、社会経済的地位、およびインターセクショナリティに基づく差別を意味しない言語として定義されてい ます。製品ソフトウェアのユーザーインターフェイスにハードコードされている言語、RFP のドキュメントに 基づいて使用されている言語、または参照されているサードパーティ製品で使用されている言語によりドキュメ ントに例外が存在する場合があります。

次の表には、このドキュメントの変更点を一覧に表示しています。

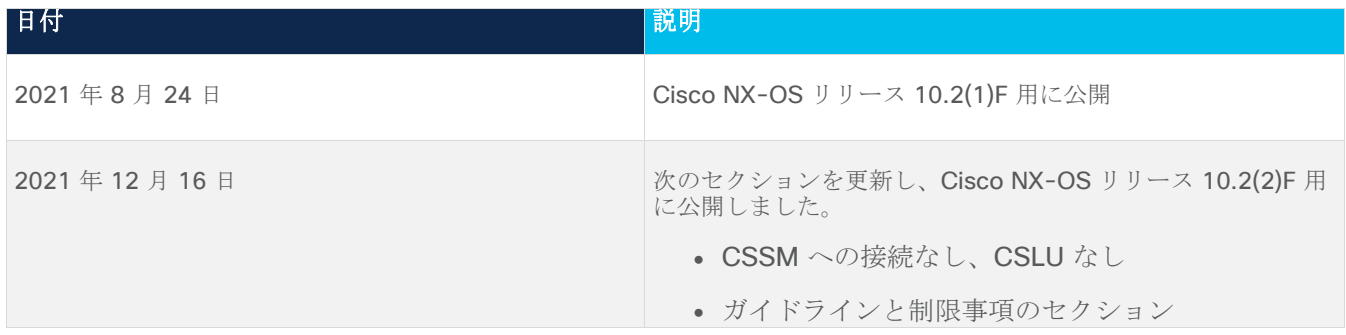

# ポリシーを使用したスマート ライセンシング

# ポリシーを使用したスマート ライセンシングの概要

ポリシーを使用したスマート ライセンシング (SLP) は、スマート ライセンシングの拡張バージョンであり、ネ ットワークの運用を中断させないライセンス ソリューションを提供するという主目的があり、購入および使用 しているハードウェアおよびソフトウェアライセンスを考慮してコンプライアンス関係を実現するライセンスソ リューションを提供するという目的もあります。

SLP は、Cisco NX-OS リリース 10.2(1)F 以降でサポートされています。このドキュメントは、SLP に関する 情報のみを提供します。古いバージョンのライセンスについては、『Cisco Smart License Utility User [Guide](https://www.cisco.com/web/software/286327971/154599/CSLU_User_Guide.pdf)』を参照してください。

この拡張ライセンスモデルの主な利点は次のとおりです。

● シームレスな初日運用

ライセンスを注文した後は、輸出規制または強制ライセンスを使用しない限り、キーの登録や生成などの 準備手順は必要ありません。Cisco Nexus スイッチには、輸出規制ライセンスや適用ライセンスがなく、 製品の機能をデバイスですぐに設定できます。

● CiscoNX-OS の一貫性

Cisco NX-OS ソフトウェアを実行するデバイスは、統一されたライセンス エクスペリエンスを備えてい ます。

● 可視性と管理性

ツール、テレメトリ、製品タギング。

• コンプライアンスを維持するための柔軟な時系列レポート

Cisco Smart Software Manager (CSSM)に直接または間接的に接続しているか、外部との接続性のな いネットワークに接続しているかにかかわらず、簡単なレポートオプションを使用できます。

このドキュメントでは、Cisco Nexus スイッチでの SLP のトラブルシューティングについて説明します。シス コ ライセンスの詳細については、[cisco.com/go/licensingguide](https://cisco.com/go/licensingguide) を参照してください。

概念情報には、SLP の概要、サポートされている製品、サポートされているトポロジが含まれ、SLP が他の機 能とどのように相互作用するかを説明しています。ポリシーを使用したスマート ライセンシングは、ライセン スのさまざまな側面をシームレスに体験できるソフトウェアライセンス管理ソリューションです。

● ライセンスの購入:既存のチャネルからライセンスを購入し、Cisco Smart Software Manager (CSSM) ポータルを使用して製品インスタンスとライセンスを表示します。

注:SLP の実装を簡素化するには、新しいハードウェアまたはソフトウェアを注文する際にスマート アカウントとバーチャル アカウントの情報を提供します。これにより、シスコは製造時に該当するポリ シー(用語は以下の [概念](#page-6-0) セクションで説明)をインストールできます。

● 使用法:Cisco Nexus スイッチのすべてのライセンスは適用されません。つまり、ソフトウェアとそれに 関連付けられているライセンスの使用を開始する前に、キーの登録や生成などのライセンス固有の操作を 完了する必要はありません。ライセンスの使用状況はタイムスタンプとともにデバイスに記録され、必要 なワークフローは後日完了できます。

- ライセンスの使用状況を CSSM にレポート: ライセンス使用状況レポートには複数のオプションを使用 できます。Cisco Smart Licensing Utility(CSLU)を使用することも、CSSM に使用状況の情報を直接レ ポートすることもできます。外部との接続性がないネットワークの場合、使用状況情報をダウンロードし て CSSM にアップロードする、オフラインレポートのプロビジョニングも使用できます。使用状況レポ ートはプレーンテキストの XML 形式です。
- 調整:差分請求が適用される状況用(購入と消費を比較して差分がある場合)。

# 用語集

次に、このマニュアルで使用されている用語の略語と定義を示します。

- **SLP**:ポリシーを使用したスマート ライセンシング
- **CSLU**: Cisco スマート ライセンシング ユーティリティ
- **PI**: 製品インスタンス
- **SA**: スマート エージェント
- **UDI**: 固有のデバイス ID
- **CSSM**:Cisco スマート ソフトウェア マネージャ
- **LCS**: 暗号化サービスのライセンス
- **RUM** レポート:リソース使用率測定(ISO19770-4)
- プルモード: CSLU が netconf/restconf/grpc&YANG または REST を使用して PI に接続し、データを 交換するモード。
- プッシュ モード: CSLU の REST エンドポイントに要求を送信することで、PI が CSLU との通信を開始 するモード。
- 強制ライセンス : 強制ライセンスは、製品を許可なく使用することを許可してはならない機能を表しま す。
- 非強制ライセンス:非強制ライセンスは、製品が使用を強制しない機能を表します。
- レポートされた状態:デバイス ライセンスの状態が CSSM で使用中であるとレポートされた場合に発生 します。これは、出荷時または後でデバイスが最初にレポートしたときに発生します。
- 未レポートの状態:デバイスはまだ CSSM にライセンスの使用状況がレポートされておらず、CSSM か ら確認応答を受信しています。

#### アーキテクチャ

この項では、SLP の実装に含めることができるさまざまなコンポーネントについて説明します。

### 製品インスタンス

製品インスタンスとは、Unique Device Identifier(UDI)によって識別される、スイッチなどのシスコ製品の単 一インスタンスです。

製品インスタンスは、ライセンスの使用状況を記録およびレポートし(リソース使用率測定レポート)、期限切 れのレポートや通信障害などの問題に関するアラートとシステムメッセージを提供します。リソース使用率測定 (RUM)レポートと使用状況データは、製品インスタンスに安全に保存されます。

このドキュメントでは、「製品インスタンス」という用語は、特に明記しない限り、サポートされているすべて の物理および仮想製品インスタンスを指します。このドキュメントの範囲内にある製品インスタンスについて は、[「サポートされている製品」](#page-16-0)を参照してください。

#### **CSSM**

Cisco Smart Software Manager(CSSM)は、一元化された場所からすべてのシスコ ソフトウェア ライセン スを管理できるポータルです。CSSM は、現在の要件を管理し、将来のライセンス要件を計画するための使用 傾向を確認するのに役立ちます。

CSSM Web UI には https://software.cisco.com からアクセスできます。[ライセンスの管理] リンクに移動し ます。

CSSM に接続できるさまざまな方法については、[「サポートされるトポロジ」](#page-11-0)セクションを参照してください

CSSM では、次のことを実行できます。

- 仮想アカウントを作成、管理、または表示する。
- 製品インスタンスの登録トークンを作成および管理する。
- 仮想アカウント間または表示ライセンス間でライセンスを転送する。
- 製品インスタンスを転送、削除、または表示する。
- バーチャル アカウントに関するレポートを実行する。
- 電子メール通知の設定を変更する。
- 全体のアカウント情報を表示する。

#### **CSLU**

Cisco Smart License Utility (CSLU) は、集約ライセンスワークフローを提供する Windows ベースのレポート ユーティリティです。このユーティリティが実行する主な機能は次のとおりです。

- ワークフローのトリガー方法に関するオプションを提供します。ワークフローは、CSLU や製品インスタ ンスによってトリガーできます。
- 製品インスタンスから使用状況レポートを収集し、その使用状況レポートを対応するスマート アカウン トやバーチャル アカウントにアップロードします、オンラインでもオフライン(ファイルを使用)でも 可能です。同様に、RUM レポート ACK をオンラインまたはオフラインで収集し、製品インスタンスに 返送します。
- 承認コード要求を CSSM に送信し、CSSM から承認コードを受信します(該当する場合)。

CSLU は、次の方法で実装に含めることができます。

- CSSM に接続されているスタンドアロンツールとして CSLU を使用するための Windows アプリケーシ ョンをインストールします。
- CSSM から切断されているスタンドアロンツールとして CSLU を使用するための Windows アプリケー ションをインストールします。このオプションを使用すると、必要な使用状況情報がファイルにダウンロ ードされ、CSSM にアップロードされます。これは、外部と接続していないネットワークに適していま す。

#### **SSM** オンプレミス

Smart Software Manager オンプレミス (SSM オンプレミス)は、CSSM と連動するアセットマネージャで す。これにより、CSSM に直接接続する代わりに、オンプレミスで製品とライセンスを管理できます。

SSM オンプレミスで SLP を実装するために必要なソフトウェア バージョンについては、次を参照してくださ い。

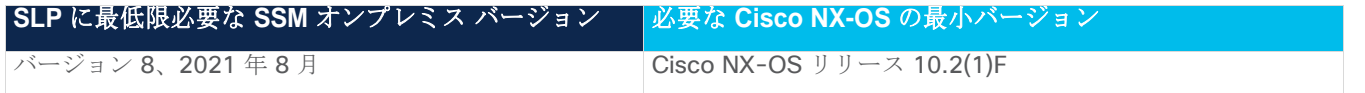

 $^{-1}$  最低限必要な SSM オンプレミス バージョン。これは、後続のすべてのリリースでサポートが継続されることを意 味します。 -特に明記されていない限り

 $^2$ 製品インスタンスに必要なソフトウェア バージョンの最小要件。これは、特に明記されていない限り、後続 のすべてのリリースでサポートが継続されることを意味します。

SSM オンプレミスの詳細については、ソフトウェアダウンロードページの [Smart Software Manager On-](https://software.cisco.com/download/home/286285506/type/286326948/release/8-202102?catid=268439477)[Prem](https://software.cisco.com/download/home/286285506/type/286326948/release/8-202102?catid=268439477) を参照してください。ドキュメント リンクを表示するには、.iso イメージにカーソルを合わせます。

- インストール ガイド SSM オンプレミス インストール ガイド
- リリース ノート Cisco Smart Software Manager オンプレミス リリース ノート
- ユーザ ガイド Smart Software Manager オンプレミス ユーザーガイド
- コンソール ガイド Smart Software Manager オンプレミス コンソール リファレンス ガイド
- クイック スタート ガイド Smart Software Manager オンプレミス クイック スタート設置ガイド

# ガイドラインと制約事項

SLP 機能には、次の注意事項と制約事項があります。

- CSLU で開始される通信/プルモードは、Cisco NX-OS リリース 10.2 (1) F ではサポートされていませ  $\lambda$
- Cisco NX-OS リリース 10.2 (1) F で SLP 以前のリリースから SLP に移行するときに、callhome が設 定されておらず、デバイスが CSSM に登録されていない場合、CSLU の設定は必須です。詳細について は、「CSLU [を介して](#page-20-0) CSSM [に接続する」](#page-20-0)を参照してください。
- SA/VA ペアごとに異なる CSLU インスタンスをデプロイします。現在の CSLU は、単一の SA/VA のみ をサポートします。現在、マルチテナンシーはサポートされていません。
- 自動検出の場合、ネットワークで使用できる CSLU は1つだけです。
- SLPMIB はサポートされていません。
- オンプレミスでは、CSLU モードの転送のみがサポートされています。
- SL登録済みデバイスの場合、Cisco NX-OS リリース 9.3 (3) または 9.3 (4) から Cisco NX-OS リリ ース 10.2 (1) F にアップグレードすると、転送モードが callhome ではなく CSLU に移行する場合があ ります。転送モードを手動で callhome に設定し、CSSM との信頼を確立することをお勧めします。
- 従来のライセンス (PAK) を使用した以前のリリースから Cisco NX-OS リリース 10.2 (1) F へのアッ プグレード中、show コマンドでの RUM 同期の反映には、移行後最大 24 時間かかる場合があります。
- 転送モードを CSLU として使用しているときに、スイッチの書き込み消去とリロード後にライセンスが SA/VA から解放されない場合は、SA/VA から製品インスタンスを削除することをお勧めします。
- オンプレミスに接続されている SL登録済みデバイスの場合、従来のライセンス (PAK) から Cisco NX-OS リリース 10.2 (1) F にアップグレードすると、ライセンスの消費がオンプレミスの階層ライセンス の階層ルールに準拠しない場合があります。オンプレミスからの同期後にライセンスを適切に消費するた めに、CSSM を参照することをお勧めします。
- CSSM を使用する SL登録済みデバイスの場合、Cisco NX-OS リリース 9.3(3)または 9.3(4)から Cisco NX-OS リリース 10.2(1)F にアップグレードすると、CSSM/on-の同じ製品インスタンスで重 複エントリが発生する場合があります。 1 日のプレミス。
- 「write erase」コマンドを使用してスイッチを工場出荷時のデフォルトにリセットする場合は、スイッ チをリロードする前に「License smart factory reset」を実行することをお勧めします。
- Cisco NX-OS リリース 10.2(1)F は、ライセンス モードでのみ SLP をサポートします。
- Cisco NX-OS リリース 10.2(1)F は、SL および PAK ベースのライセンスをサポートしていません。

## <span id="page-6-0"></span>概念

このセクションでは、SLPの重要な概念を説明します。

#### ライセンス執行 (エンフォースメント) タイプ

Cisco Nexus 9000 および 3000 プラットフォームスイッチでサポートされている唯一の強制タイプは、非強制 または強制なしです。非強制ライセンスは、外部との接続がないネットワークで、または接続されたネットワー クで使用する前の承認を必要としません。このようなライセンスの使用条件は、エンドユーザライセンス契約 ([EULA](https://www.cisco.com/c/en/us/about/legal/cloud-and-software/end_user_license_agreement.html))に基づきます。

注:強制ライセンスとエクスポート ライセンスは、Cisco Nexus9000 プラットフォーム スイッチではサポ ートされていません。

### ライセンス継続期間

これは、購入したライセンスが有効な期間を指します。所与のライセンスは、上記のいずれかの適用タイプに属 し、次の期間有効です。

- 永久:このライセンスには使用期限日はありません。
- サブスクリプション:ライセンスは特定の日付まで有効です。

#### **Policy**

ポリシーは、製品インスタンスに次のレポート手順を提供します。

- License usage report acknowledgement requirement (Reporting ACK required):ライセンス使用状況 レポートは RUM レポートと呼ばれ、確認応答は ACK と呼ばれます(「RUM [レポートおよびレポート確](#page-7-0) [認応答」](#page-7-0)を参照)。これは、この製品インスタンスのレポートに CSSM 確認応答が必要かどうかを指定 する yes または no の値。デフォルトのポリシーは常に yes に設定されています。
- First report requirement (days):最初のレポートは、ここで指定した期間内に送信される必要がありま す。
- Reporting frequency (days):後続のレポートは、ここで指定した期間内に送信される必要があります。
- Report on change (days):ライセンスの使用状況が変更された場合は、ここで指定した期間内にレポー トが送信される必要があります。

#### ポリシー選択の概要

CSSM は、製品インスタンスに適用されるポリシーを決定します。特定の時点で使用されているポリシーは 1 つだけです。ポリシーとその値は、使用されているライセンスなど、さまざまな要因に基づいています。

Cisco default は、製品インスタンスで常に使用可能なデフォルト ポリシーです。他のポリシーが

が適用されていない場合、製品インスタンスはこのデフォルトポリシーを適用します。表 1[:ポリシー:](#page-7-1)N[X-](#page-7-1)[OS](#page-7-1) [向けシスコのデフォルトは](#page-7-1)、シスコのデフォルト ポリシー値を示しています。

お客様はポリシーを設定することはできませんが、Cisco Global Licensing Operations チームに連絡して、カ スタマイズされたポリシーを要求することができます。[Support Case Manager](https://mycase.cloudapps.cisco.com/case) に移動します。**[**新しいケース を開く(**OPEN NEW CASE**)**]** をクリックし、[ソフトウェア ライセンス(Software Licensing)] を選択しま す。ライセンスチームから、プロセスの開始や追加情報について連絡があります。カスタマイズされたポリシー は、CSSM のスマートアカウントを介して使用することもできます。

注:適用されているポリシー(使用中のポリシー)とそのレポート要件を確認するには、特権 EXEC モード で **show license all** コマンドを入力します。

#### <span id="page-7-1"></span>表 1: NX-OS のポリシーのシスコ デフォルト

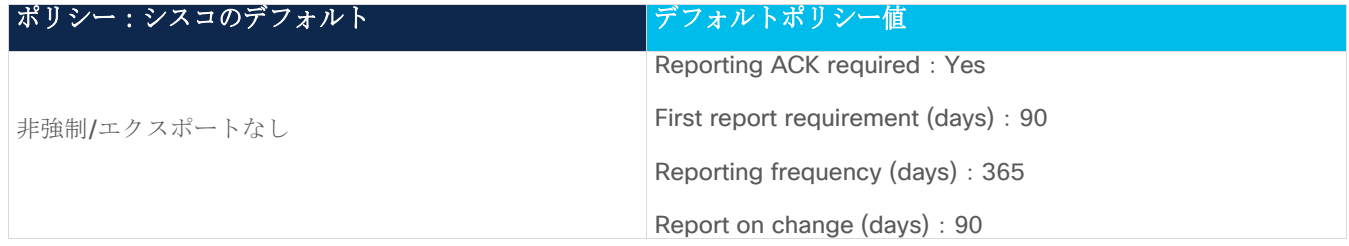

#### <span id="page-7-0"></span>**RUM** レポートおよびレポート確認応答

リソース使用率測定レポート (RUM レポート)は、ポリシーで指定されたレポート要件を満たすために製品イ ンスタンスが生成するライセンス使用状況レポートです。

確認応答(ACK)は CSSM からの応答であり、RUM レポートのステータスに関する情報を提供します。

製品インスタンスに適用されるポリシーによって、次のレポート要件が決まります。

- RUM レポートが CSSM に送信されるかどうか、、およびこの要件を満たすために提供される最大日数。
- RUM レポートに CSSM からの確認応答 (ACK) が必要かどうか。
- ライセンス消費の変化をレポートするために提供される最大日数。

デバイス/ CSLU から CSSM に送信される RUM レポートには、他の要求が伴う場合があります。

注:レポートが行われない場合、システム ログは X 日と X-30 日に生成されます。X は、ポリシーごとの レポート間隔です。

#### 以下は **RUM** の例です。

<?xml version="1.0" encoding="UTF-8"?>

<smartLicense>

© 2021 Cisco and/or its affiliates. All rights reserved.  $8$  / 74  $\sim$   $\rightarrow$   $8$  / 74  $\sim$   $\rightarrow$   $8$  / 74  $\sim$   $\rightarrow$   $8$ 

```
<RUMReport>
<![CDATA[
{
    "payload":{
      "asset_identification": {
          "asset":{
              "name":"regid.2017-11.com.cisco.Nexus_9300,1.0_ac6ddieu7-89ju-4dne7-
8699-4eeeklljnk"
          },
          "instance":{
              "sudi":{
                 "udi_pid":"N9K-C9364C-GX",
                 "udi_serial_number": "FDjhjudyw8778"
             },
              "product_instance_identifier":"f804e59b-7296-4c6d-a4f4-e61207ddf150"
          },
          "signature":{
             "signing_type": "CISC123"、
             "key":"00000000",
```
"value":"A0EPZ4grbhDeNG2q1wJxeRAkEIFabnHp8UCB+qoFMFRA3oMkZ3G572mmFDFZXVSaA2yfVRym0G MgKDo2glzz7er1RVIyB8XnrqgdgFBMkvJiuHb5B9Bdvs8qABGErQZP7m5HTUQcHNwczYYAoflIMo2ltaaUz hbmjppoh1b6cIvjUqTVTyg37cj/Z0r7hIviUxrzvHBVFFVA50Ik8wXPFWS24aLC4ubXvEDNzDv1UWQwfJy0 XmkegJ07PBVAfcRPhfZ4/5J9YtsQ1xRb5ot+IdogZmhX7ISVOAh3WFjvAMVhQrH4xeSKD1wgIZtLAC+Tnix vU6HAc4p168UK6aZV4A=="

```
 }
      },
       "meta":{
          "entitlement_tag": "regid.2019-06.com.cisco.LAN_Nexus9300_XF2,1.0_ 
ac6ddieu7-89ju-4dne7-8699-4eeeklljnk"、
          "report_id":16283555555、
         "software version": "10.2(1) FI9(1)",
         "ha_udi": [
```

```
© 2021 Cisco and/or its affiliates. All rights reserved. 9 / 74 \sim \rightarrow 9 / 74 \sim \rightarrow 9 \rightarrow 74 \sim \rightarrow 9 \rightarrow 74 \sim \rightarrow 9 \rightarrow 74 \sim \rightarrow 9 \rightarrow 74 \sim \rightarrow 9 \rightarrow 74 \sim \rightarrow 9 \rightarrow 75 \rightarrow 9 \rightarrow 9 \rightarrow
```
 $\{$ 

```
 "role":"Active",
                "sudi":{
                   "udi_pid":"N9K-C9364C-GX",
                   "udi_serial_number": "FDjhjudyw8778"
 }
 }
          ]
       },
       "measurements":[
          {
             "log_time":1628323253、
             "metric_name": "ENTITLEMENT"、
             "start_time":1628323253、
            "end_time":1628323254、
            "sample_interval":1、
             "num_samples":1、
             "meta":{
                "termination_reason": "CurrentUsageRequested"
             },
             "value":{
                "type":"COUNT",
               "value":"1"
             }
          }
      ]
   },
   "header":{
      "type":"rum"
   },
   "signature":{
      "sudi":{
```

```
 "udi_pid":"N9K-C9364C-GX",
    "udi_serial_number": "FDOkjahwdiuw78"
 },
 "signing_type":"CISC123",
 "key":"782198723987",
```
"value":"BIoW16suShhDdAJZgRGtxdk/b4yhdvtDJQzE4eujgG+w/UKICJ40oEsh2HfIy0kcbfSn3gaAPw hlwHxFUVjLh+kYHxuwSvsI0RwwyIgBIlYbc9JojQ40dZGLRVmJt05djYIRkRHI5dYMO0Fn/a/F+VnaEQ2hV bbTWMW0pDLnJksPyQ9Mn91RmI4ZCfkS5gGNeS9U0CyeBpSYfh/r+N4bn/gmf+XDmK30x6yukTflvUC6IV/l NMxJYOpZ87mV/4XX6Bw88Ab1K3KX6VHVpeMr45UeUNGd0efaigReB9ERISJnERxAEs4SuU/ZhnFMONAwW/4 WCpDXD/p8bcw76mmSkw=="

```
 }
}
]]>
</RUMReport>
</smartLicense>
```
# 以下は **RUM ACK** の例です

```
<?xml version="1.0" encoding="UTF-8"?>
<smartLicense>
   <smartLicenseRumAck>
      <data>
       \langle! [CDATA[[
\{ "status_code": "OK"、
           "status_message": "ラムレポートが受け入れられました。"、
           "localized_message": "ラムレポートが受け入れられました。"、
           "product_instance_identifier":"f80003456-1234-3g5h-b6b6-e1234hrtu5678",
           "sudi":{
              "udi_pid":"N9K-C9364C-GX",
             "udi serial number": "FDO3456yuth"
           },
           "report_id":162123456、
```

```
© 2021 Cisco and/or its affiliates. All rights reserved. 11/74 \sim -\check{\ }
```

```
 "correlation_id": "610e4fcecebababeyro678990-bf94ajdu47878787hdj"、
        "subscription_id":null
     } 
  ]]]>
 </data>
```
<signature>MEQCIBtBcrLc384LDGgD9axXIMFiV4usLWOeOvJiP4nL9PKhAiA16yiPufFIFwfEPIGbqMbf TKB+gGxB52m5tPVWZ/MP6Q == < /signature>

</smartLicenseRumAck>

<smartLicenseAccountInfo>

<customerInfo>

<timestamp>1628327760658</timestamp>

<smartAccount>InternalTestDemoAccount10.cisco.com</smartAccount>

<virtualAccount>nxofirst</virtualAccount>

<smartAccountId>2312345</smartAccountId>

<virtualAccountId>509876</virtualAccountId>

<smartAccountDomain>internaltestdemoaccount10.cisco.com</smartAccountDomain>

</customerInfo>

```
<signature>MEQCIBelsrxUBMzZSi406NeeHOJRlboJedEThjgyutwiqwge2iuey2uehdufydwinGOsmgLa
ef1HAG+naWneLqZ139ARFiTsmA == < /signature>
```
</smartLicenseAccountInfo>

<correlationID>ngnx-d3chwyt37hgdytf1924b4a57c190bc6</correlationID>

</smartLicense>

## 信頼コード

信頼コードは製品インスタンスが RUM レポートに署名するために使用する、UDI に関連付けられた公開キーで す。これにより、改ざんが防止され、データの真正性が確保されます。

#### <span id="page-11-0"></span>サポートされるトポロジ

このセクションでは、SLP を実装するさまざまな方法について説明します。各トポロジについて、付属の概要 を参照してセットアップの動作設計を確認し、考慮事項と推奨事項(ある場合)を参照してください。

#### <span id="page-12-0"></span>トポロジを選択した後

トポロジを選択した後で、[「ポリシーを使用したスマート](#page-12-0) ライセンシングの設定方法」を参照します。これら のワークフローは、新規展開のみに該当します。これらのワークフローにより、トポロジを実装する最も簡単で 迅速な方法が実現します。

既存のライセンシング モデルから移行する場合は、[「ポリシーを使用したスマート](#page-29-0) ライセンシングの移行」を 参照してください。

追加の設定タスクを実行する場合(たとえば別のライセンスを設定する場合、アドオンライセンスを使用する場 合、またはより短いレポート間隔を設定する場合)は、[「タスク:ポリシーを使用するスマート](#page-42-0) ライセンシン [グ」](#page-42-0)を参照してください。続行する前に、「サポートされるトポロジ」を確認してください。

# **CSLU** を介して **CSSM** に接続

## 概要:

ここでは、ネットワーク内の製品インスタンスは CSLU に接続され、CSLU は CSSM との単一のインターフェ イスポイントになります。製品インスタンスは、必要な情報を CSLU にプッシュするように設定できます。

PIから CSLU、および CSLU から CSSM の間の通信は、https モードを介してオンラインで行われます。製品 インスタンス サービスポートは 8182 であり、RESTAPI ポート番号は 8180 です。

製品インスタンス開始型通信(プッシュ): 製品インスタンスは、オンプレミス CSLU の REST エンドポイント に接続することで、CSLU との通信を開始します。送信されるデータには、RUM レポートが含まれます。必要 な間隔で自動的に RUM レポートを CSLU に送信するように製品インスタンスを設定できます。

## 図 1: トポロジ: CSLU を介して CSSM に接続

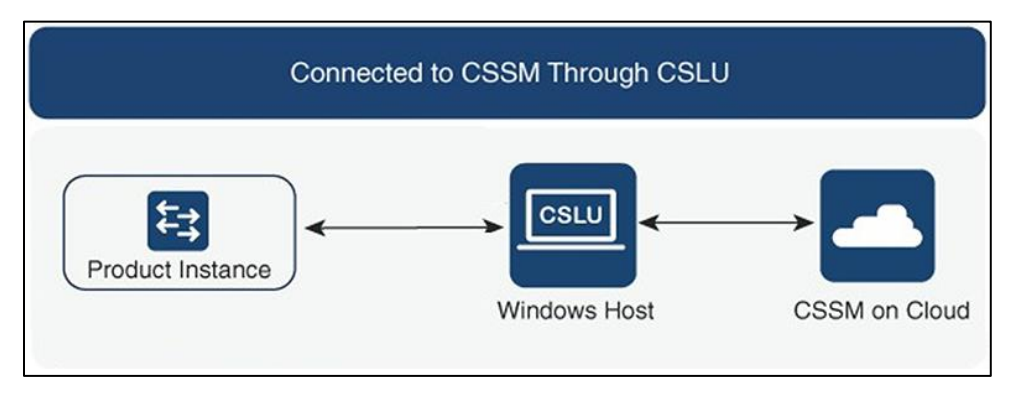

#### 考慮事項または推奨事項:

ネットワークのセキュリティポリシーに応じて通信方法を選択します。

# 次の手順:

トポロジ実装の方法は、「CSLU [を介した](#page-20-0) CSSM [への接続」](#page-20-0)を参照してください。

## <span id="page-12-1"></span>**CSSM** に直接接続

#### 概要

このトポロジは、スマート ライセンシングの以前のバージョンで使用でき、SLP で引き続きサポートされま す。

ここでは、製品インスタンスから CSSM への直接かつ信頼できる接続を確立します。直接接続には、CSSM へ のネットワーク到達可能性が要求されます。その後、製品インスタンスがメッセージを交換し、CSSM と通信 するには、このトポロジで使用可能な転送オプションのいずれかを設定します(以下を参照)。最後に、信頼を 確立するには、CSSM の対応するスマート アカウントとバーチャル アカウントからトークンを生成し、製品イ ンスタンスにインストールする必要があります。

次の方法で CSSM と通信するように製品インスタンスを設定できます。

• スマート転送を使用して CSSM と通信する。

スマート転送は、スマート ライセンシング (JSON) メッセージが HTTPS メッセージ内に含まれ、製品 インスタンスと CSSM の間で交換されることにより通信する転送方法です。次のスマート転送設定オプ ションを使用できます。

- o スマート転送:この方法では、製品インスタンスは特定のスマート転送ライセンスサーバ URL を使用します。これは、ワークフローのセクションに示すとおりに設定する必要があります。
- o HTTPS プロキシを介したスマート転送:この方法では、製品インスタンスはプロキシサーバを 使用してライセンスサーバと通信し、最終的には CSSM と通信します。
- Call Home を使用して CSSM と通信する

Call Home を使用すると、E メールベースおよび Web ベースで重大なシステム イベントの通知を行えま す。CSSM へのこの接続方法は、以前のスマート ライセンシング環境で使用でき、SLP で引き続き使用 できます。次の Call Home 設定オプションを使用できます。

- o ダイレクトクラウドアクセス:この方法では、製品インスタンスはインターネット経由で CSSM に使用状況情報を直接送信します。接続に追加のコンポーネントは必要ありません。
- o HTTPS プロキシを介したダイレクト クラウド アクセス:この方法では、製品インスタンスは インターネット経由でプロキシサーバ(Call Home Transport Gateway または市販のプロキシ (Apache など)のいずれか)を介して CSSM に使用状況情報を送信します。

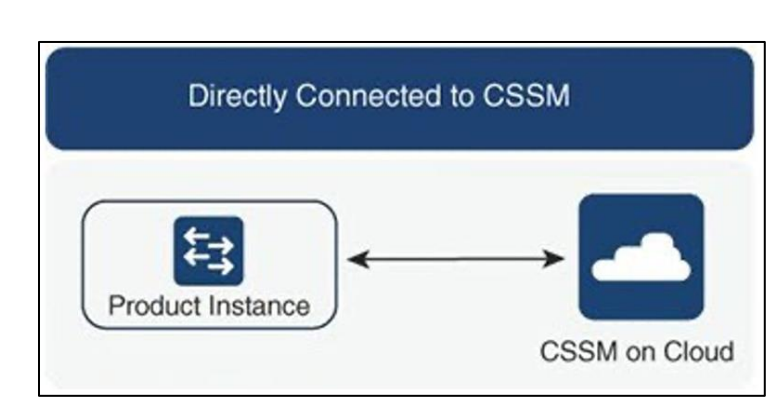

# 図 2: トポロジ: CSSM に直接接続

# 考慮事項または推奨事項:

CSSM に直接接続する場合は、スマート転送が推奨される転送方法です。この推奨事項は以下に適用されま す。

- 新規展開。
- 以前のライセンス モデル。SLP に以降した後で設定を変更します。
- 現在 Call Home 転送方法を使用している登録済みライセンス。SLP に以降した後で設定を変更します。
- 以前のライセンスモデルの評価ライセンスや期限切れのライセンス。SLP に以降した後で設定を変更し ます。

移行後に設定を変更するには、「**CSSM** に直接接続」 **>** 「製品インスタンスの設定」 **>** 「接続方法と転送タイ プの設定」 **>** 「オプション **1**」」 を参照してください。

# 次の手順:

トポロジ実装の方法は、「[CSSM](#page-22-0) 直接 [への接続」](#page-22-0)を参照してください。

#### **CSLU** は **CSSM** から切断

#### 概要

ここで、製品インスタンスは CSLU と通信し、製品インスタンスによって開始される通信を実装できます。 CSLU と CSSM 間の通信のもう一方はオフラインです。CSLU には、CSSM から切断された移動で動作するオ プションがあります。

CSLU と CSSM 間の通信は、署名済みファイルの形式で送受信され、オフラインで保存された後、CSLU また は CSSM にアップロードまたはダウンロードされます。

#### 図 3: トポロジ: CSLU は CSSM から切断

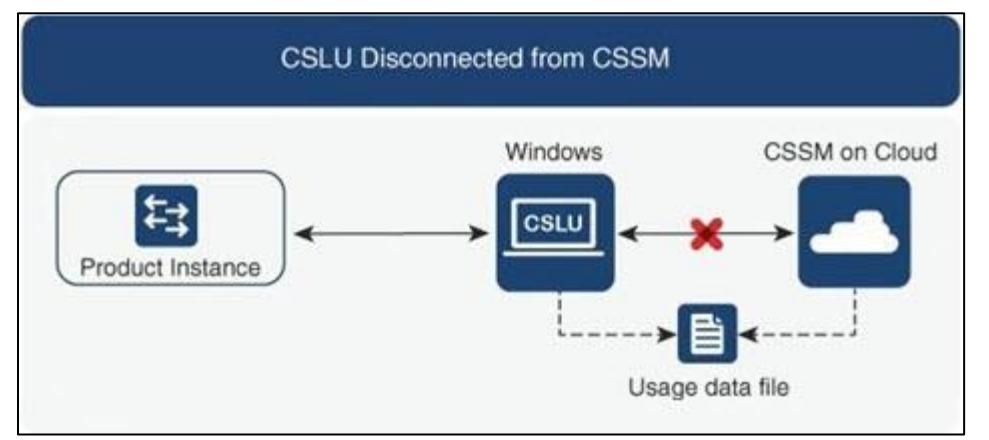

# 考慮事項または推奨事項:

なし。

# 次の手順:

トポロジ実装の方法は、「CSSM [から切断された](#page-23-0) CSLU」を参照してください。

# **CSSM** への接続なし、**CSLU** なし

#### 概要:

ここでは、製品インスタンスと CSSM は相互に切断され、他の中間ユーティリティまたはコンポーネントはあ りません。すべての通信は、ファイルのアップロードとダウンロードという形式です。

図 4: トポロジ: CSSMへの接続なし、CSLUなし

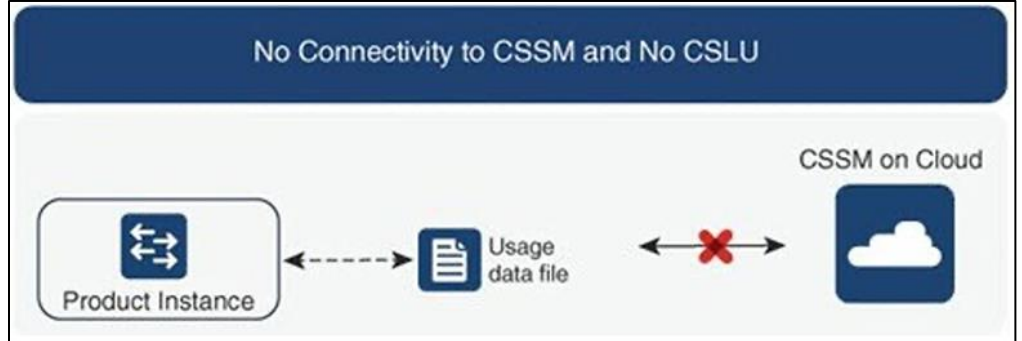

# 考慮事項または推奨事項:

このトポロジは、製品インスタンスがネットワークの外部とオンラインで通信できない高セキュリティ展開に適 しています。

# 次の手順:

トポロジ実装の方法は、「CSLU [を介し、](#page-28-0)CSSM [なしの接続なし」](#page-28-0)を参照してください。

# オンプレミス **CSLU** を介して **CSSM** に接続

#### 概要

ここでは、ネットワーク内の製品インスタンスは オンプレミス CSLU に接続され、オンプレミス CSLU は CSSM との単一のインターフェイスポイントになります。製品インスタンスは、必要な情報を オンプレミス CSLU にプッシュするように設定できます。

製品インスタンス開始型通信(プッシュ): 製品インスタンスは、オンプレミス CSLU の REST エンドポイント に接続することで、オンプレミス CSLU との通信を開始します。送信されるデータは、RUM レポートを含みま す。必要な間隔で自動的に RUM レポートを オンプレミス CSLU に送信するように製品インスタンスを設定で きます。

# 図 5: トポロジ: オンプレミス CSLU を介して CSSM に接続

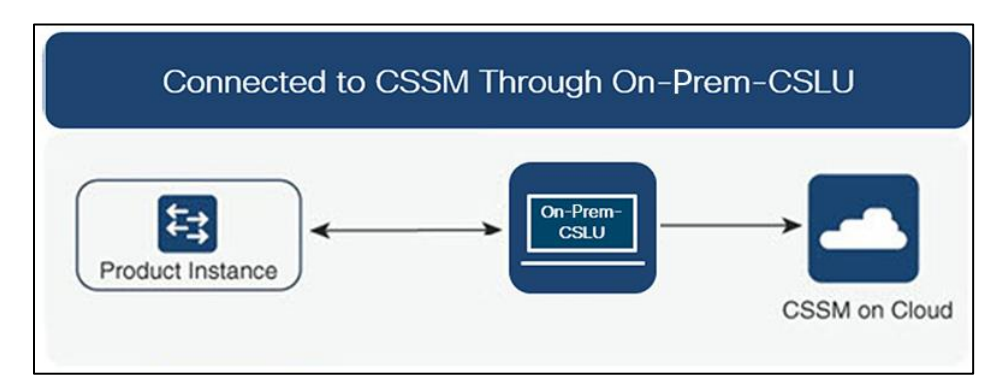

# 考慮事項または推奨事項:

ネットワークのセキュリティポリシーに応じて通信方法を選択します。

# 次の手順:

このトポロジを実装するには、[「オンプレミス](#page-25-0) CSLU を介した CSSM への接続」を参照してください。

## オンプレミス **CSLU** は **CSSM** から切断

## 概要

ここで、製品インスタンスは On-Prem CSLU と通信し、製品インスタンスによって開始される通信を実装でき ます。オンプレミス CSLU と CSSM 間の通信のもう一方はオフラインです。オンプレミス CSLU には、CSSM から切断されたモードで動作するオプションがあります。

オンプレミス CSLU と CSSM 間の通信は、署名済みファイルの形式で送受信され、オフラインで保存された 後、オンプレミス CSLU または CSSM にアップロードまたはダウンロードされます。

# 図 6: トポロジ: オンプレミス CSLU は CSSM から切断

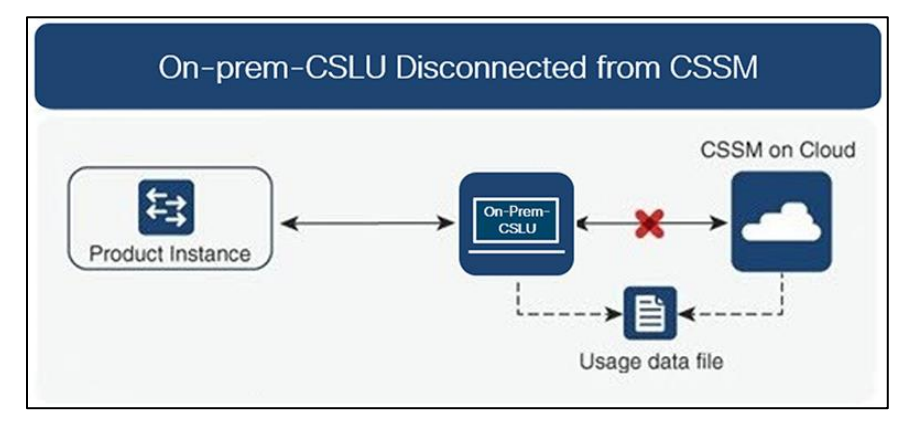

# 考慮事項または推奨事項:

なし。

# 次の手順:

このトポロジを実装するには、CSSM [から切断されたオンプレミス](#page-26-0) CSLU を参照してください。

# <span id="page-16-0"></span>サポート対象製品

このセクションでは、本マニュアルの対象範囲に含まれる、SLP をサポートする Cisco NX-OS 製品インスタン スについての情報を提供します。特に指定のない限り、製品シリーズのすべてのモデル(製品 ID または PID) がサポートされます。

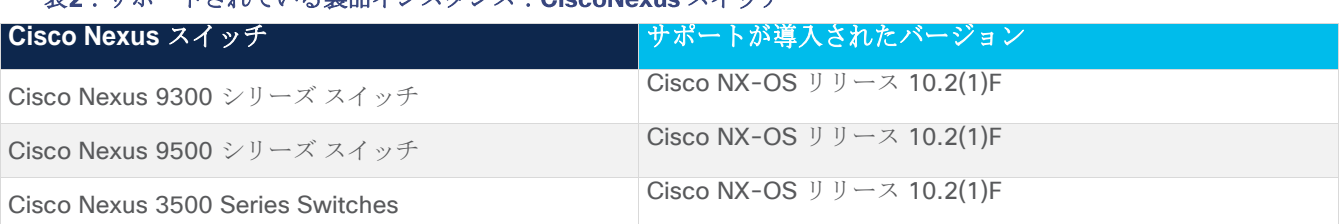

# 表 :サポートされている製品インスタンス: スイッチ

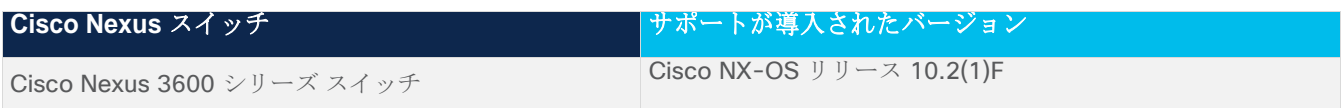

注:サポートされていないハードウェアについては、「[Cisco Nexus 9000](https://www.cisco.com/c/en/us/td/docs/dcn/nx-os/nexus9000/101x/release-notes/cisco-nexus-9000-nxos-release-notes-1011.html#UnsupportedHardware) シリーズ NX-OS リリース [ノー](https://www.cisco.com/c/en/us/td/docs/dcn/nx-os/nexus9000/101x/release-notes/cisco-nexus-9000-nxos-release-notes-1011.html#UnsupportedHardware) [ト、リリース](https://www.cisco.com/c/en/us/td/docs/dcn/nx-os/nexus9000/101x/release-notes/cisco-nexus-9000-nxos-release-notes-1011.html#UnsupportedHardware) 10.1(1) - Cisco」を参照してください。

## 他の機能との相互作用

# ハイ アベイラビリティ

このセクションでは、SLP をサポートするソフトウェアバージョンを実行するときに、高可用性設定に適用さ れる考慮事項について説明します。

## 高可用性セットアップでの信頼コード要件

デュアルスーパーバイザーセットアップでは、2 つの信頼コードがインストールされます。アクティブな製品イ ンスタンスは、両方のスーパーバイザーに対する要求を送信し、ACK で返されるの信頼コードをインストール できます。

#### 高可用性セットアップでのポリシー要件

高可用性セットアップにのみ適用されるポリシー要件はありません。スタンドアロン製品インスタンスの場合と 同様に、高可用性セットアップにも 1 つのポリシーのみが存在し、これがアクティブになります。アクティブ のポリシーは、セットアップのスタンバイに適用されます。

#### 高可用性セットアップでの製品インスタンス機能

このセクションでは、高可用性セットアップでの一般的な製品インスタンス機能と、スタンバイに追加された場 合の製品インスタンスの動作について説明します。

信頼コードの場合: アクティブな製品インスタンスは、スタンバイのための信頼コードを要求し(必要な場 合)、インストールすることができます。

ポリシーの場合:アクティブな製品インスタンスがスタンバイと同期します。

レポートの場合:アクティブな製品インスタンスのみが使用状況をレポートします。アクティブは、スタンバイ の使用状況情報をレポートします。

スケジュールされたレポートに加えて、次のイベントがレポートをトリガーします。

- スタンバイの追加または削除。RUM レポートには、追加または削除されたスタンバイに関する情報が含 まれます。
- スイッチオーバー。
- リロード。

スタンバイを追加する場合:

● CSLU に接続されている製品インスタンスは、それ以上のアクションを実行しません。

- CSSM に直接接続されている製品インスタンスは、信頼の同期を実行します。信頼の同期には、次のも のが含まれます。
	- o スタンバイがまだインストールされていない場合は、信頼コードのインストール。
	- o ポリシーのインストールおよび購入情報(該当する場合)。
	- o 現在の使用状況情報を含む RUM レポートの送信。

#### <span id="page-18-0"></span>アップグレード

このセクションでは、SLP へのアップグレードまたは移行の処理方法について説明します。また、SLP が以前 のバージョンのスマート ライセンシングのライセンス、使用権ライセンシング (RTU) を含む以前のライセン ス モデルすべてを処理する方法、および以前のライセンシング モデルの評価ライセンスまたは期限切れライセ ンスが SLP 環境で処理される方法を具体的に説明します。

SLP に移行するには、SLP をサポートするソフトウェアバージョンにアップグレードする必要があります。ア ップグレードした後は、SLP が唯一のサポートされるライセンシング モデルとなり、製品インスタンスは*ライ* センシングの変更なしで動作し続けます。SLP セクションでは、Cisco Nexus スイッチに適用される移行シナ リオの詳細と例を示します。

注:従来のライセンス モデルから SLP に移行すると、ライセンスの変換が自動的に行われます。

#### アップグレード前に現在のライセンシング モデルを識別する

ポリシーを使用したスマート ライセンシングにアップグレードする前に、製品インスタンスで が有効である現 在のライセンスモデルを確認するには、特権 EXEC モードで show running license all コマンドを実行しま す。このコマンドにより、RTU ライセンシングモデルを除くすべてのライセンシングモデルに関する情報が表 示されます。

## アップグレードが既存ライセンスの施行(エンフォースメント)タイプに与える影響

アップグレード前に使用されていた不適用ライセンスは、アップグレード後も引き続き使用できます。Cisco Nexus スイッチのすべてのライセンスは、強制されていないライセンスです。これには、以前のすべてのライ センシング モデルのライセンスが含まれます。

- 従来のライセンシング (PAK)
- スマート ライセンシング
- 使用権 (RTU) ライセンシング
- 上記のライセンシングモデルのいずれかの評価ライセンスまたは期限切れライセンス

#### アップグレードが既存ライセンスのレポートに与える影響

SLP をサポートするソフトウェア バージョンにアップグレードする場合、レポートは、次のライセンスの **show license status** コマンドの出力に表示できるポリシーのレポート要件に基づいています。

- 従来のライセンス (PAK)
- スマート ライセンシング (登録および承認済みライセンス)
- 使用権 (RTU) ライセンシング
- 評価ライセンスまたは期限切れライセンス

# アップグレードが既存ライセンスの転送タイプに与える影響

既存の設定で転送タイプが設定されている場合、SLP へのアップグレード後も転送タイプセットアップ保持さ れます。

スマートライセンシングの以前のバージョンと比較した場合、SLP では追加の転送タイプを使用できます。デ フォルトの転送モードにも変更があります。次の表に、これがアップグレードに与える影響を示します。

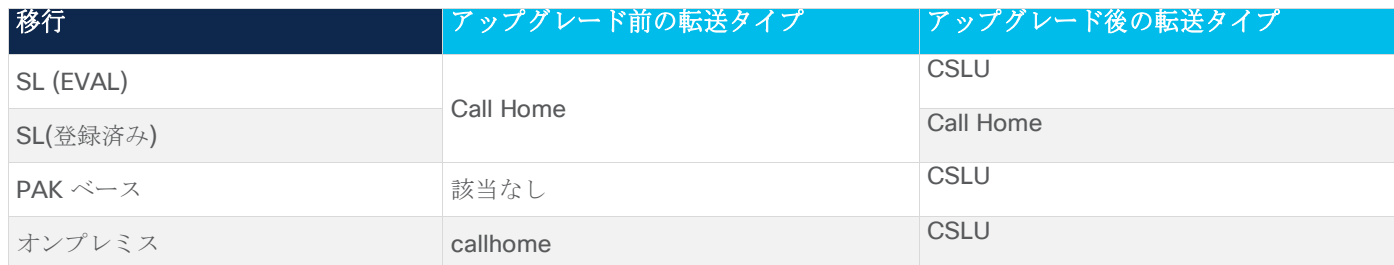

# アップグレードがトークン登録プロセスに与える影響

以前のバージョンのスマート ライセンシングでは、CSSM への登録と接続にトークンが使用されていました。 ID トークンの登録は SLP で必要ありません。トークン生成機能は CSSM でも引き続き使用でき、製品インス タンスが [CSSM](#page-12-1) に直接接続されている場合に信頼を確立するために使用されます。詳細については、「CSSM [に接続する」](#page-12-1)を参照してください。

# ダウングレード

ダウングレードするには、製品インスタンスのソフトウェアバージョンをダウングレードする必要があります。 このセクションでは、新規展開および既存の展開のダウングレードに関する情報を提供します(SLP にアップ グレードした後にダウングレードする場合)。

# 新規展開のダウングレード

このセクションは、SLP がデフォルトですでに有効になっているソフトウェアバージョンで新しく購入した製 品インスタンスがあり、SLP がサポートされていないソフトウェアバージョンにダウングレードする場合に該 当します。

ダウングレードの結果は、SLP 環境での操作中[に信頼コードが](#page-49-0)インストールされたかどうかによって異なりま す。ダウングレード先のリリースによっては、さらにアクションが必要になる場合があります。

SLP 環境で実装したトポロジが「CSSM に直接接続」である場合、トポロジ実装の一部として信頼コードが必 要であるため、信頼コードのインストールが想定または仮定されます。他のトポロジでは、信頼の確立は必須で はありません。そのため、他のトポロジのいずれかを使用する製品インスタンスをダウングレードすると、スマ ート ライセンシング環境で適用される手順に従って、ライセンスを登録済みおよび承認済みの状態に復元する 必要が生じます。次の表には、スマート ライセンシングへの新規展開のダウングレードの結果とアクションを 示します。

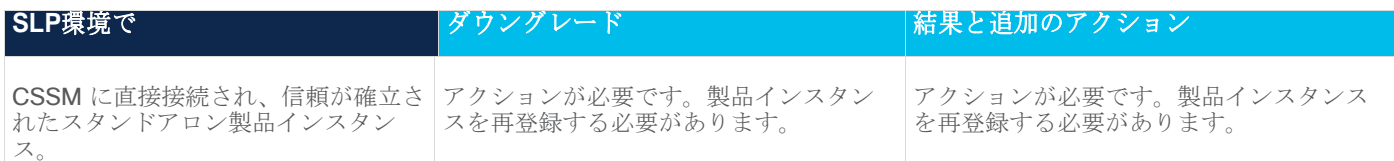

#### <span id="page-19-0"></span>表 3: スマートライセンシングへの新規展開のダウングレードの結果とアクション

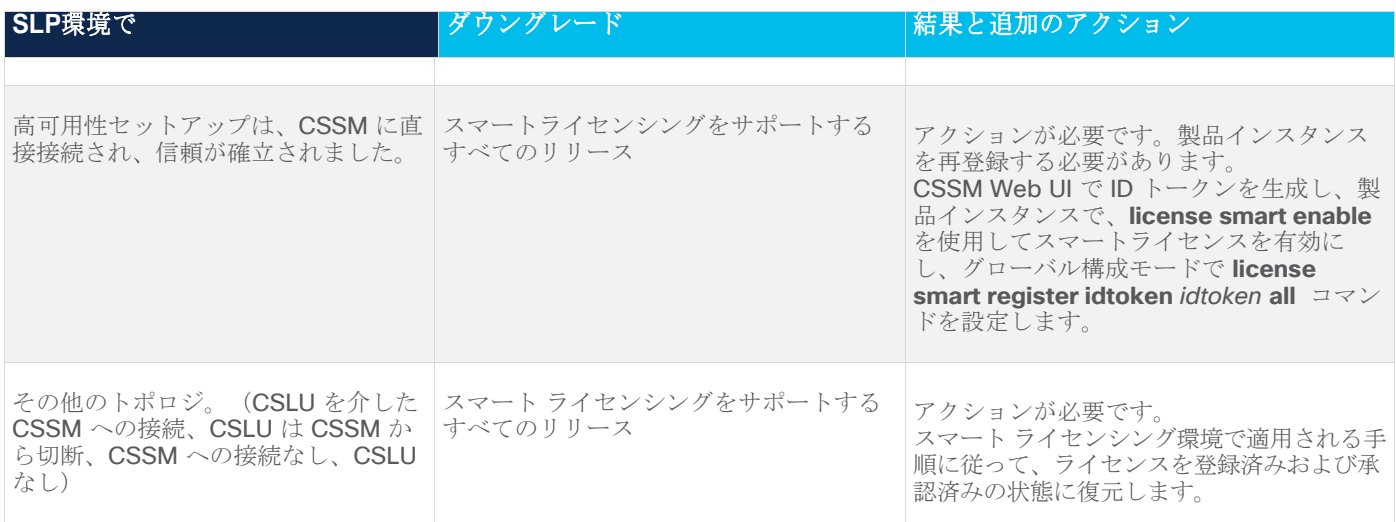

# アップグレード後のダウングレード

SLP をサポートするソフトウェア バージョンにアップグレードした後、以前のライセンシング モデルのいずれ かにダウングレードしても、ライセンスの使用は変更されず、製品インスタンスで設定した製品機能は維持され ます。SLP で使用可能な機能のみが使用できなくなります。以前のライセンシング モデルへの復帰の詳細につ いては、以下の対応するセクションを参照してください。

# **SLP** にアップロードしてからスマート ライセンシングにダウンロードする

ダウングレードの結果は、SLP 環境での操作中[に信頼コードが](#page-49-0)インストールされたかどうかによって異なりま す。ダウングレード先のリリースによっては、さらにアクションが必要になる場合があります。表3[を参照し](#page-19-0) てください。スマート [ライセンシングへの新規展開のダウングレードの結果とアクション。](#page-19-0)

# ポリシーを使用したスマート ライセンシングの設定

このセクションでは、トポロジを実装する最も簡単で迅速な方法について説明します。

注:これらのワークフローは、新規展開のみに該当します。既存のライセンシング モデルから移行する場合 は、[「ポリシーを使用したスマート](#page-29-0) ライセンシングの移行」を参照してください。

# <span id="page-20-0"></span>**CSLU** を介して **CSSM** に接続

コミュニケーションの製品インスタンスが開始したメソッドを実施するとき、対応する順序のタスクを完了しま す。

• [製品インスタンス開始型通信の場合のタスク](#page-20-1)

# <span id="page-20-1"></span>製品インスタンス開始型通信の場合のタスク

# **CSLU** のインストール**→CSLU** の環境設定**→**製品インスタンスの設定

1. CSLU のインストール タスクが実行される場所。**[**スマート ソフトウェア マネージャ(**[Smart Software Manager](https://software.cisco.com/download/home/286285506/type)**)**]** > **[**スマート ライセンシング ユーティリティ(**Smart Licensing Utility**)**]** から Windows ホスト(ラップトップ、デスク トップ、または仮想マシン (VM) ダウンロード

インストールとセットアップの詳細については、『[Cisco Smart License Utility Quick Start Setup Guide](https://www.cisco.com/web/software/286327971/154599/CSLU_Quick_Start.pdf)』 を参照セットアップください。

2. CSLU の環境設定

タスクの実行場所:CSLU

- a. シスコへのログイン (CSLU インターフェイス)
- b. スマート [アカウントとバーチャル](#page-43-0) アカウントの設定 (CSLU インターフェイス)
- c. CSLU での製品開始型製品インスタンスの追加 (CSLU [インターフェイス\)](#page-43-1)

#### 3. 製品インスタンスの設定

タスクが実行される場所:製品インスタンス

- a. [製品インスタンス開始型通信のネットワーク到達可能性の確認。](#page-44-0)
- b. 転送タイプが **cslu** に設定されていることを確認します。 CSLU がデフォルトの転送タイプです。別のオプションを設定した場合は、グローバル構成モード で **license smart transport cslu** をコマンドを入力します。構成ファイルへの変更を保存 します。

Device(config)# **license smart transport cslu**

Device(config)# **exit**

Device# **copy running-config startup-config**

- c. CSLU の検出方法を指定します(1 つ選択)。
	- o オプション 1:

アクションは必要ありません。ネーム サーバは、**cslu-local** のゼロタッチ DNS ディスカバ リ用に設定されました。

ここでは、DNS を設定してあり (ネーム サーバの IP アドレスが製品インスタンスで設定され ている)、ホスト名 **cslu-local** が CSLU IP アドレスにマッピングされているエントリが DNS サーバにある場合、それ以上のアクションは不要です。製品インスタンスは、ホスト名 **cslu-local** を自動的に検出します。

o オプション 2:

アクションは必要ありません。**cslu-local.<domain>** のゼロタッチ DNS ディスカバリ用に 設定されたネーム サーバとドメイン。

ここでは、DNS を設定してあり(ネームサーバの IP アドレスとドメインが製品インスタンス で設定されている)、**cslu-local.<domain>** が CSLU IP アドレスにマッピングされている エントリが DNS サーバにある場合、それ以上のアクションは不要です。製品インスタンスは、 ホスト名 cslu-local を自動的に検出します。

o オプション 3:

CSLU に特定の URL を設定します。

グローバル構成モードで **license smart url cslu**  *http://<cslu\_ip\_or\_host>:8182/cslu/v1/pi* コマンドを入力します。 **<cslu\_ip\_or\_host>** には、CSLU をインストールした Windows ホストのホスト名や IP ア ドレスを入力します。8182 はポート番号であり、CSLU が使用する唯一のポート番号です。

Device(config)# **license smart url cslu http://192.168.0.1:8182/cslu/v1/pi**

Device(config)# **exit**

Device# **copy running-config startup-config**

# 結果:

製品インスタンスは通信を開始すると、ポリシーに従って、スケジュールされた時刻に最初の RUM レポートを 自動的に送信します。製品インスタンスがこの情報をいつ送信するかを確認するには、特権 EXEC モードで **show license all** コマンドを入力し、出力で Next report push: フィールドの日付を確認します。

CSLU は、情報を CSSM に転送し、CSSM から返される ACK を製品インスタンスに転送します。

ライセンスの使用状況が変更された場合は、「転送タイプ、URL[、およびレポート間隔の設定」](#page-53-0)を参照しレポー トへの影響を確認してください。

# <span id="page-22-0"></span>**CSSM** に直接接続

# **[Smart Account Set-Up] → [Product Instance Configuration] → [Trust Establishment with CSSM]**

- 1. スマート アカウントのセットアップ タスクが実行される場所。CSSM Web UI、<https://software.cisco.com/> スマート アカウントと必要なバーチャル アカウントへの適切なアクセス権を持つユーザ ロールがあることを 確認します。
- 2. 製品インスタンスの設定

タスクが実行される場所:製品インスタンス

- a. CSSM への製品インスタンスの接続を設定します: [CSSM](#page-44-1) [への接続の設定](#page-44-1)
- b. 接続方法と転送タイプの設定(1 つ選択):
	- o オプション 1:

スマート転送:転送タイプを **license smart transport smart** を使用して **smart** に設定 します。構成ファイルへの変更を保存します。

Device(config)# **license smart transport smart**

Device(config)# license smart url smart https://smartreceiver.cisco.com/licservice/license

Device(config)# **copy running-config startup-config**

o オプション 2:

HTTPS プロキシを介してスマート転送を設定します。「HTTPS [プロキシを介したスマート転](#page-44-2) [送の設定」](#page-44-2)を参照してください。

o オプション 3:

直接クラウド アクセス用に Call Home サービスを設定します。[「直接クラウド](#page-45-0) アクセス用[に](#page-45-0) [Call Home](#page-45-0) [サービスの設定」](#page-45-0)を参照してください。

o オプション 4:

HTTPS プロキシを介した直接クラウド アクセス用に Call Home サービスを設定します。

3. CSSM との信頼の確立

タスクが実行される場所:CSSM Web UI、次に製品インスタンス

- a. 所有する仮想アカウントごとに 1 つのトークンを生成します。1 つの仮想アカウントに属するすべての 製品インスタンスに同じトークンを使用できます。[CSSM](#page-48-0) [からの信頼コード用新規トークンの生成。](#page-48-0)
- b. トークンをダウンロードしたら、製品インスタンスに信頼コードをインストールできます。 [信頼コー](#page-49-0) [ドのインストール](#page-49-0)

#### 結果:

信頼を確立した後、CSSM はポリシーを返します。ポリシーは、そのバーチャル アカウントのすべての製品イ ンスタンスに自動的にインストールされます。ポリシーは、製品インスタンスが使用状況をレポートするかどう か、およびその頻度を指定します。

より頻繁にレポートを作成するようにレポート間隔を変更する場合は、製品インスタンスで、グローバル構成モ ードで **license smart usage interval** コマンドを設定します。シンタックスの詳細については、対応す るリリースのコマンドリファレンスで **license smart (privileged EXEC)** コマンドを参照してくださ い。

ライセンスの使用状況が変更された場合は、「転送タイプ、URL[、およびレポート間隔の設定」](#page-53-0)を参照しレポー トへの影響を確認してください。

#### <span id="page-23-0"></span>**CSLU** は **CSSM** から切断

製品インスタンス 開始型通信のどちらの方法を実装するかによって異なります。以下の対応するタスク一覧を 実行します。

• [製品インスタンス開始型通信の場合のタスク](#page-23-1)

#### <span id="page-23-1"></span>製品インスタンス開始型通信の場合のタスク

# **CSLU** のインストール**→CSLU** の環境設定**→**製品インスタンスの設定**→ Download All for Cisco and Upload From Cisco**

1. CSLU のインストール

タスクが実行される場所。**[**スマート ソフトウェア マネージャ(**[Smart Software Manager](https://software.cisco.com/download/home/286285506/type)**)**]** > **[**スマー ト ライセンシング ユーティリティ(**Smart Licensing Utility**)**]** から Windows ホスト(ラップトップ、 デスクトップ、または仮想マシン (VM) ダウンロード

インストールとセットアップの詳細については、『Cisco Smart License Utility Quick Start Setup [Guide](https://www.cisco.com/web/software/286327971/154599/CSLU_Quick_Start.pdf)』を参照セットアップください。

2. CSLU の環境設定

タスクの実行場所:CSLU

a. CSLU の [基本設定(Preferences)] タブで、[シスコの接続(Cisco Connectivity)] トグル スイッチ をオフにします。フィールドが「Cisco Is Not Available」に切り替わります。

- b. スマート [アカウントとバーチャル](#page-43-0) アカウントの設定 (CSLU インターフェイス)
- c. CSLU での製品開始型製品インスタンスの追加 (CSLU [インターフェイス\)](#page-43-1)
- 3. 製品インスタンスの設定

タスクが実行される場所:製品インスタンス

- a. [製品インスタンス開始型通信のネットワーク到達可能性の確認。](#page-44-0)
- b. 転送タイプが **cslu** に設定されていることを確認します。

CSLU がデフォルトの転送タイプです。異なるオプションを設定している場合、グローバル設定モ ードで **license smart transport cslu** コマンドを入力します。構成ファイルへの変更を保 存します。 Device(config)# **license smart transport cslu**

Device(config)# **exit**

Device# **copy running-config startup-config**

- c. CSLU の検出方法を指定します (1 つ選択):
	- o オプション 1:

アクションは必要ありません。ネーム サーバは、cslu-local のゼロタッチ DNS ディスカ バリ用に設定されました。

ここでは、DNS を設定してあり(ネームサーバの IP アドレスが製品インスタンスで設定 されている)、ホスト名 **cslu-local** が CSLU IP アドレスにマッピングされているエン トリが DNS サーバにある場合、それ以上のアクションは不要です。製品インスタンス は、ホスト名 **cslu-local** を自動的に検出します。

o オプション 2:

アクションは必要ありません。**cslu-local.<domain>** のゼロタッチ DNS ディスカバリ 用に設定されたネーム サーバとドメイン。

ここでは、DNS を設定してあり(ネームサーバの IP アドレスとドメインが製品インスタ ンスで設定されている)、**cslu-local.<domain>** が CSLU IP アドレスにマッピング されているエントリが DNS サーバにある場合、それ以上のアクションは不要です。製品 インスタンスは、ホスト名 **cslu-local** を自動的に検出します。

o オプション 3:

CSLU に特定の URL を設定します。

グローバル構成モードで **license smart url cslu** http://<cslu\_ip\_or\_host>:8182/cslu/v1/pi コマンドを入力します。 **<cslu\_ip\_or\_host>** には、CSLU をインストールした Windows ホストのホスト名や IP アドレスを入力します。8182 はポート番号であり、CSLU が使用する唯一のポート番号 です。

Device(config)# **license smart url cslu http://192.168.0.1:8182/cslu/v1/pi**

Device(config)# **exit**

Device# **copy running-config startup-config**

4. [Download All for Cisco]  $\geq$  [Upload From Cisco]

タスクの実行場所:CSLU と CSSM

- a. Download All For Cisco(CSLU インターフェイス)
- b. CSSM [への使用状況データのアップロードと](#page-51-0) ACK [のダウンロード](#page-51-0)
- c. Upload From Cisco(CSLU インターフェイス)

# 結果:

製品インスタンスは通信を開始すると、ポリシーに従って、スケジュールされた時刻に最初の RUM レポートを 自動的に送信します。製品インスタンスがこの情報をいつ送信するかを確認するには、特権 EXEC モードで **show license all** コマンドを入力し、出力で **Next report push:** フィールドの日付を確認します。

CSLU は CSSM から切断されるため、CSLU が製品インスタンスから収集した使用状況データをファイルに保 存する必要があります。次に、シスコに接続されているワークステーションからファイルを CSSM にアップロ ードします。この後、CSSM から ACK をダウンロードします。CSLU がインストールされて製品インスタンス に接続されているワークステーションで、ファイルを CSLU にアップロードします。

ライセンスの使用状況が変更された場合は、「転送タイプ、URL[、およびレポート間隔の設定」](#page-53-0)を参照しレポー トへの影響を確認してください。

# <span id="page-25-0"></span>オンプレミス **CSLU** を介して **CSSM** に接続

コミュニケーションの製品インスタンスが開始したメソッドを実施するとき、対応する順序のタスクを完了しま す。

• [製品インスタンス開始型通信の場合のタスク](#page-25-1)

注:デバイスが callhome 転送を使用して SLP 前のリリースでオンプレミスに登録されている場合、移行後 に転送モードが CSLU に変更されます。また、CSLU url は **OnPrem CSLU tenant ID** から製品インスタンス で入力されます。構成を **copy running-config startup-config** コマンドで保存することを確認してくだ さい。

# <span id="page-25-1"></span>製品インスタンス開始型通信の場合のタスク オンプレミス **CSLU** のインストール**→**)オンプレミス環境設定**→**製品インスタンスの設定

1. オンプレミス CSLU インストレーション

タスクが実行される場所。[Smart Software Manager](https://software.cisco.com/download/home/286285506/type) からファイルをダウンロードします。 インストールとセットアップの詳細については、『[Cisco Smart License Utility Quick Start Setup Guide](https://www.cisco.com/web/software/286327971/154599/CSLU_Quick_Start.pdf)』 を参照セットアップください。

2. オンプレミス設定 タスクの実行場所:オンプレミス

[Smart Software Manager](https://www.cisco.com/web/software/286326948/157420/SSM_On-Prem_8_User_Guide.pdf) オンプレミス ユーザ [ガイド](https://www.cisco.com/web/software/286326948/157420/SSM_On-Prem_8_User_Guide.pdf) を参照してください

3. 製品インスタンスの設定

タスクが実行される場所:製品インスタンス

- a. [製品インスタンス開始型通信のネットワーク到達可能性の確認。](#page-44-0)
- b. 転送タイプが **cslu** に設定されていることを確認します。

別のオプションを設定した場合は、グローバル構成モードで **license smart transport cslu** をコマンドを入力します。構成ファイルへの変更を保存します。 Device(config)# **license smart transport cslu** Device(config)# **exit**

Device# **copy running-config startup-config**

c. オンプレミス CSLU url はオンプレミス CSLU テナント ID から製品インスタンスで入力されます。

この構成は、ライセンス スマート **url cslu** [https://Cisco\\_SSM\\_OnPrem/cslu/v1/pi/XYZ-](https://cisco_ssm_onprem/cslu/v1/pi/XYZ-ON-PREM-1)[ON-PREM-1](https://cisco_ssm_onprem/cslu/v1/pi/XYZ-ON-PREM-1) として表示されます。

上記の url **XYZ-ON-PREM-1** はテナント ID です。

d. オンプレミス CSLU を検出するには:

操作は不要です。**Cisco\_SSM\_OnPrem** のゼロタッチ DNS ディスカバリ用に設定されたネーム サ ーバ

ここでは、DNS を設定してあり(ネームサーバの IP アドレスが製品インスタンスで設定されてい る)、ホスト名 **Cisco\_SSM\_OnPrem** が オンプレミス CSLU IP アドレスにマッピングされている エントリが DNS サーバにある場合、それ以上のアクションは不要です。製品インスタンスは、ホ スト名 Cisco SSM OnPrem を自動的に検出します。

# 結果:

製品インスタンスは通信を開始すると、ポリシーに従って、スケジュールされた時刻に最初の RUM レポートを 自動的に送信します。製品インスタンスがこの情報をいつ送信するかを確認するには、特権 EXEC モードで **show license all** コマンドを入力し、出力で Next report push: フィールドの日付を確認します。

) オンプレミスはは、情報を CSSM に転送し、CSSM から返される ACK を製品インスタンスに転送します。

ライセンスの使用状況が変更された場合は、「転送タイプ、URL[、およびレポート間隔の設定」](#page-53-0)を参照しレポー トへの影響を確認してください。

#### <span id="page-26-0"></span>オンプレミス **CSLU** は **CSSM** から切断

製品インスタンス 開始型通信のどちらの方法を実装するかによって異なります。以下の対応するタスク一覧を 実行します。

#### • [製品インスタンス開始型通信の場合のタスク](#page-27-0)

注:デバイスがプレ SLP リリースでオンプレミスに登録されている場合、移行後に転送モードが CSLU に 変更されます。また、CSLU url は **OnPrem CSLU tenant ID** から製品インスタンスで入力されます。**copy running-config startup-config** コマンドを使用して構成を保存するようにしてください。

# <span id="page-27-0"></span>製品インスタンス開始型通信の場合のタスク オンプレミス **CSLU** のインストール**→**)オンプレミス環境設定**→**製品インスタンスの設定

- 1. オンプレミス CSLU インストレーション タスクが実行される場所。[Smart Software Manager](https://software.cisco.com/download/home/286285506/type) からファイルをダウンロードします。 インストールとセットアップの詳細については、『[Cisco Smart License Utility Quick Start Setup Guide](https://www.cisco.com/web/software/286327971/154599/CSLU_Quick_Start.pdf)』 を参照セットアップください。
- 2. オンプレミス設定 タスクの実行場所:オンプレミス [Smart Software Manager](https://www.cisco.com/web/software/286326948/157420/SSM_On-Prem_8_User_Guide.pdf) オンプレミス ユーザ [ガイド](https://www.cisco.com/web/software/286326948/157420/SSM_On-Prem_8_User_Guide.pdf) を参照してください
- 3. 製品インスタンスの設定

タスクが実行される場所:製品インスタンス

- a. [製品インスタンス開始型通信のネットワーク到達可能性の確認。](#page-44-0)
- b. 転送タイプは **cslu** に設定します。

異なるオプションを設定している場合、グローバル構成モードで **license smart transport cslu** コマンドを入力します。構成ファイルへの変更を保存します。

Device(config)# **license smart transport cslu**

Device(config)# **exit**

Device# **copy running-config startup-config**

c. オンプレミス CSLU url はオンプレミス CSLU テナント ID から製品インスタンスで入力されます。こ の設定は、ライセンス スマート url cslu [https://Cisco\\_SSM\\_OnPrem/cslu/v1/pi/XYZ-ON-PREM-1](https://cisco_ssm_onprem/cslu/v1/pi/XYZ-ON-PREM-1) として表示されます。

上記の url で、**XYZ-ON-PREM-1** はテナント ID です。

d. オンプレミス CSLU を検出するには:

操作は不要です。**Cisco\_SSM\_OnPrem** のゼロタッチ DNS ディスカバリ用に設定されたネーム サ ーバ

ここでは、DNS を設定してあり (ネームサーバの IP アドレスが製品インスタンスで設定されてい る)、ホスト名 **Cisco\_SSM\_OnPrem** が オンプレミス CSLU IP アドレスにマッピングされている エントリが DNS サーバにある場合、それ以上のアクションは不要です。製品インスタンスは、ホ スト名 Cisco SSM OnPrem を自動的に検出します。

4. [Download All for Cisco]  $\geq$  [Upload From Cisco]

タスクの実行場所:オンプレミスと CSSM

- a. SSM オンプレミス ライセンシング ワークスペース GUI にログインします。
	- 1. **[**ポリシーを使用した **SL**(**SL Using Policy**)**]** タブをクリックします。
	- 2. **[**すべてをエクスポート**/**インポート(**Export/Import All**)**]** ドロップダウンをクリックします。
	- 3. **[Export Usage Cisco]**を選択して、ファイルをアップロードおよび保存します。
- b. CSSM[への使用状況データのアップロードと](#page-51-0) ACK [のダウンロード](#page-51-0)
- c. SSM オンプレミス ライセンシング ワークスペース GUI にログインします。
	- 1. **[**ポリシーを使用した **SL**(**SL Using Policy**)**]** タブをクリックします。
	- 2. **[**すべてをエクスポート**/**インポート(**Export/Import All**)**]** ドロップダウンをクリックします。
	- 3. CSSM からダウンロードされた ACK をアップロードするには、**[**シスコからインポート (**Import From Cisco**)**]** を選択します。

## 結果:

製品インスタンスは通信を開始すると、ポリシーに従って、スケジュールされた時刻に最初の RUM レポートを 自動的に送信します。製品インスタンスがこの情報をいつ送信するかを確認するには、特権 EXEC モードで **show license all** コマンドを入力し、出力で Next report push: フィールドの日付を確認します。

オンプレミスは CSSM から切断されるため、オンプレミス が製品インスタンスから収集した使用状況データを ファイルに保存する必要があります。次に、シスコに接続されているワークステーションからファイルを CSSM にアップロードします。この後、CSSM から ACK をダウンロードします。オンプレミスがインストー ルされて製品インスタンスに接続されているワークステーションで、ファイルをオンプレミスにアップロードし ます。

ライセンスの使用状況が変更された場合は、「転送タイプ、URL[、およびレポート間隔の設定」](#page-53-0)を参照しレポー トへの影響を確認してください。

#### <span id="page-28-0"></span>**CSSM** への接続なし、**CSLU** なし

他のコンポーネントへの接続を設定する必要がないため、トポロジの設定に必要なタスクのリストは短くなりま す。このトポロジを実装した後に必要な使用状況レポートを作成する方法については、ワークフローの最後にあ る「結果」セクションを参照してください。

#### 製品インスタンスの設定

タスクが実行される場所。製品インスタンスの設定転送タイプを **off** にします。

グローバル構成モードで **license smart transport off** コマンドを入力します。構成ファイルへの変更 を保存します。

Device(config)# **license smart transport off**

Device(config)# **exit**

Device# **copy running-config startup-config**

#### 結果:

製品インスタンスからのすべての通信を無効にします。ライセンスの使用状況をレポートするには、RUM レポ ートを(製品インスタンスの)ファイルに保存してから、CSSM にアップロード、する必要があります(イン ターネットとシスコに接続されているワークステーションからアップロード)。

1. RUM レポートの生成と保存

特権 EXEC モードで **license smart save usage** コマンドを入力します。次の例では、すべての RUM レポートが all\_rum.txt ファイルで製品インスタンスのフラッシュ メモリに保存されます。この例では、ファ イルはまずブートフラッシュに保存され、次に TFTP の場所にコピーされます。

Device# **license smart save usage all bootflash:all\_rum.txt**

Device# **copy bootflash:all\_rum.txt tftp://10.8.0.6/all\_rum.txt**

注:RUM レポートは、アップロードするデバイスのライセンス トランザクションをキャプチャしま す。グリーンフィールド デバイスでは、レポートするものが何もないため、空で生成されません。ま た、ライセンス トランザクションがなく、ユーザーがレポートを保存しようとすると、「失敗: 保存ス テータス: 要求されたアイテムが見つかりませんでした」というエラーが表示されます。ライセンス機能 の有効化など、いくつかのライセンス トランザクションの後、レポートが入力され、オンライン/オフラ イン アップロード用に生成されます。

- 2. 使用状況データを CSSM にアップロードします。CSSM [への使用状況データのアップロードと](#page-51-0) ACK [の](#page-51-0) [ダウンロード](#page-51-0)
- 3. 製品インスタンスに ACK をインストールします[。製品インスタンスにファイルをインストールします](#page-52-0)

ライセンスの使用状況が変更された場合は、「転送タイプ、URL[、およびレポート間隔の設定」](#page-53-0)を参照しレポー トへの影響を確認してください。

# <span id="page-29-0"></span>ポリシーを使用したスマート ライセンシングへの移行

SLP にアップグレードするには、製品インスタンスのソフトウェアバージョン (イメージ) をサポートされて いるバージョンにアップグレードする必要があります。

## はじめる前に

[「アップグレード」](#page-18-0)の項を必ず読み、SLP によって以前のすべてのライセンス モデルのさまざまな面がどのよ うに処理するかを理解してください。

従来のライセンス モデルから SLP に移行すると、ライセンスの変換が自動的に行われます。

### スイッチ ソフトウェアのアップグレード

アップグレードの手順については、対応するリリースノートを参照してください。一般的なリリース固有の考慮 事項がある場合は、対応するリリースノートに記載されています。

移行シナリオの show コマンドの出力例も以下で参照してください。比較のために、移行前と移行後の出力例 を示します。

#### スマート ライセンシングからポリシーを使用したスマート ライセンシングへ

次に、スマート ライセンシングから SLP に移行する Cisco Nexus 9000 スイッチの例を示します。これはアク ティブとスタンバイを含む高可用性セットアップの例です。

- 表 5: [スマートライセンシングからポリシーを使用したスマートライセンシングへ:](#page-30-0) show コマンド
- [移行後の](#page-34-0) [CSSM Web UI](#page-34-0)
- [移行後のレポート](#page-36-0)

show コマンドは、移行の前後に確認すべき以下の重要なフィールドを抽出して出力します。

<span id="page-30-0"></span>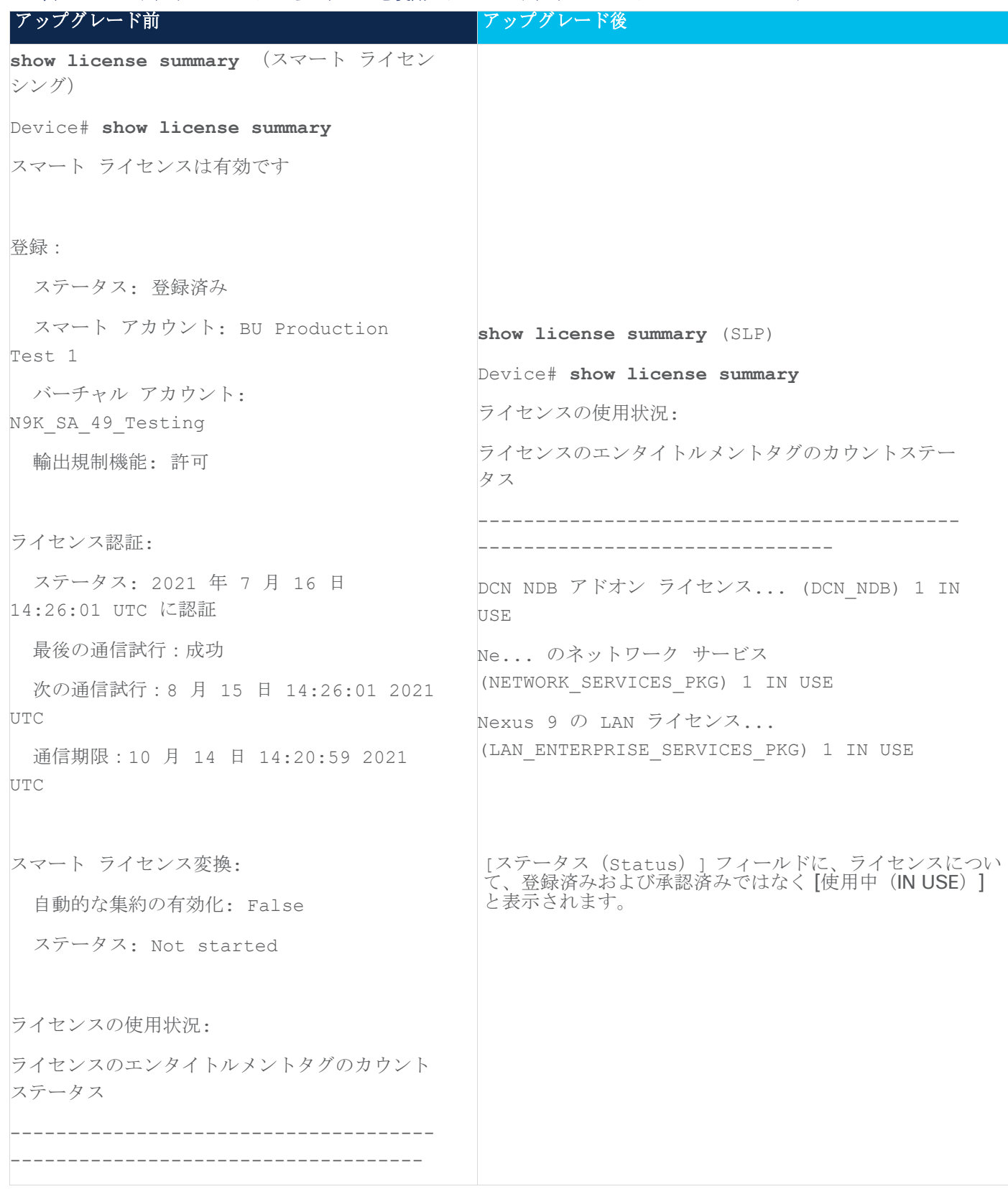

表 5: スマートライセンシングからポリシーを使用したスマートライセンシングへ: show コマンド

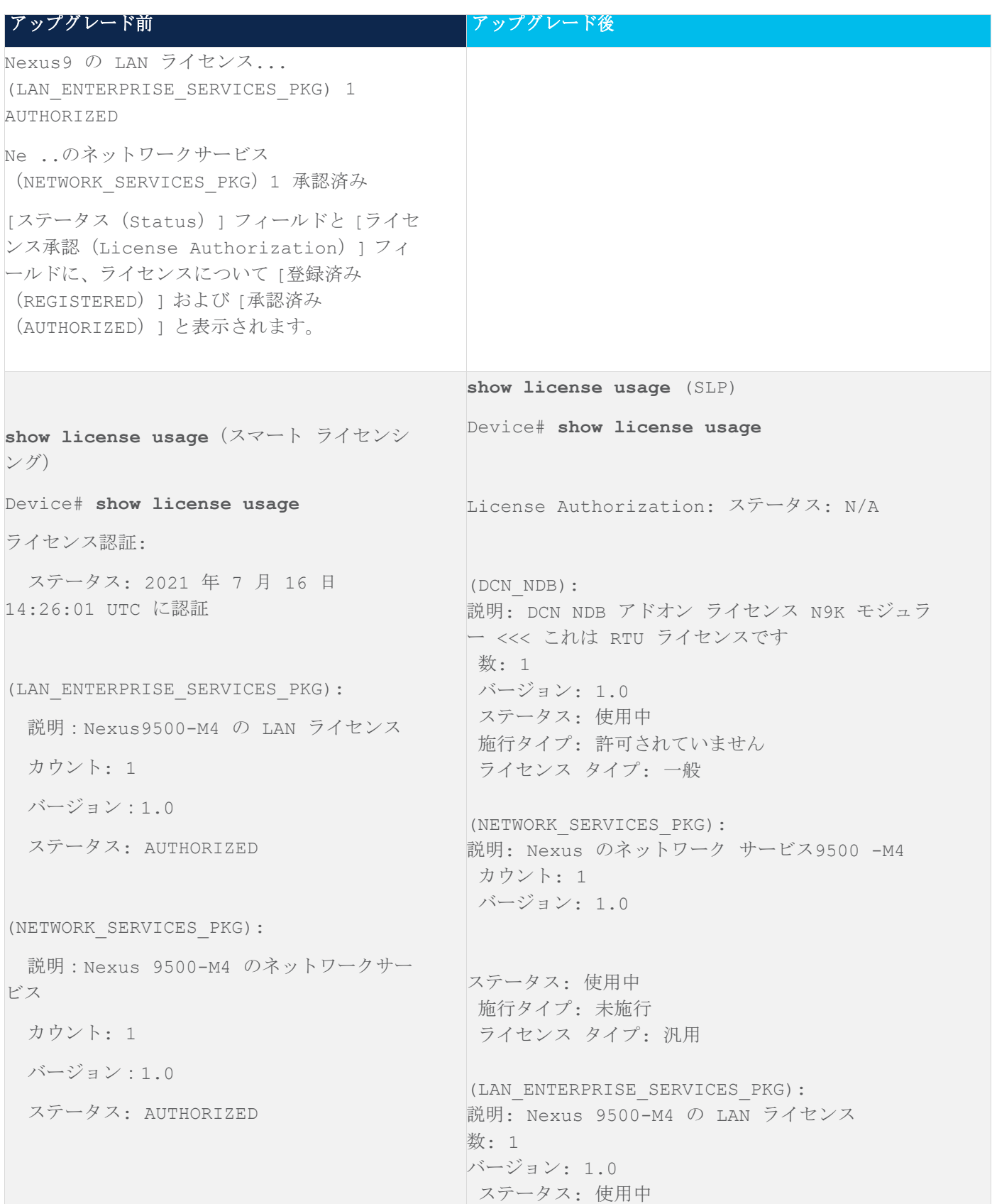

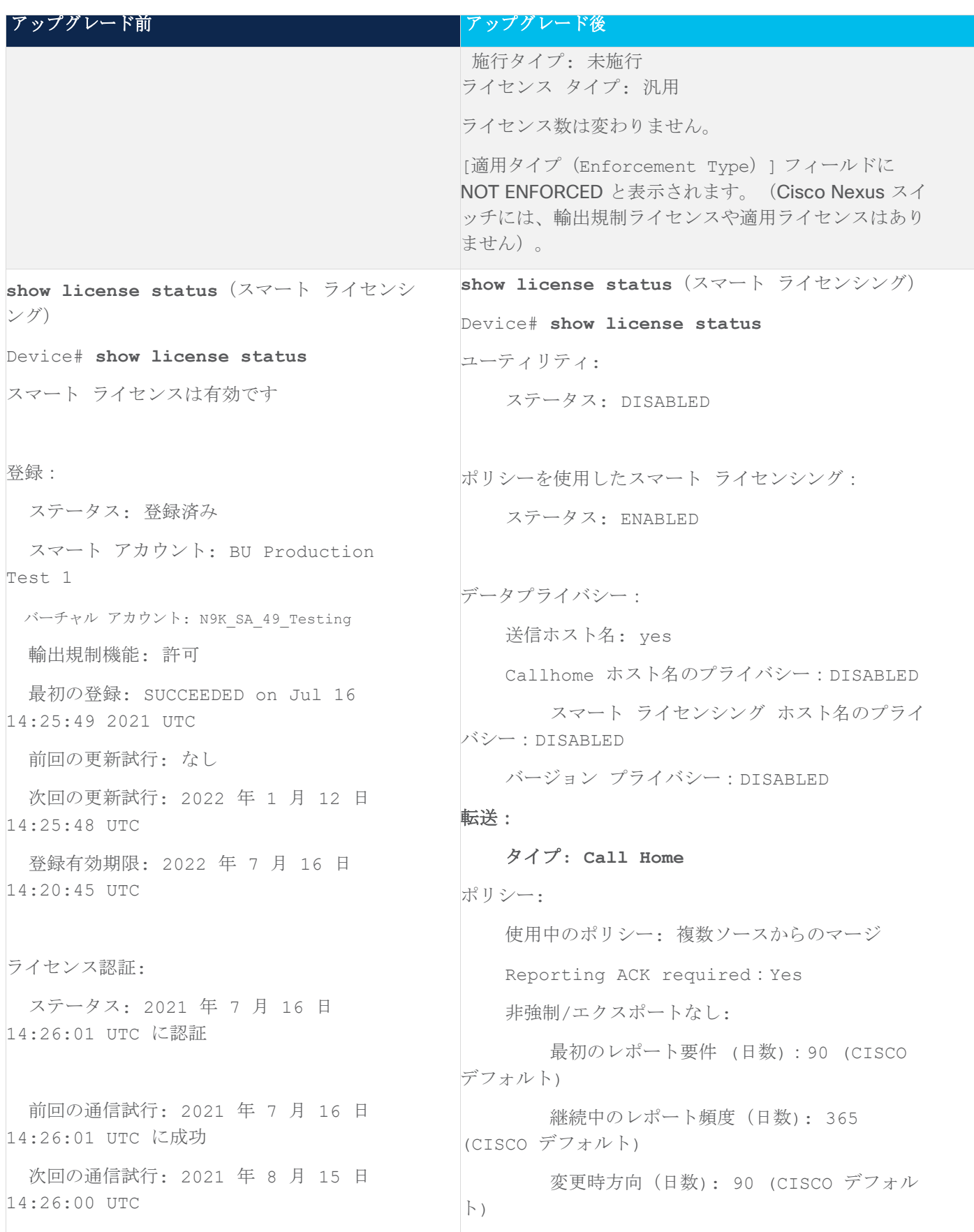

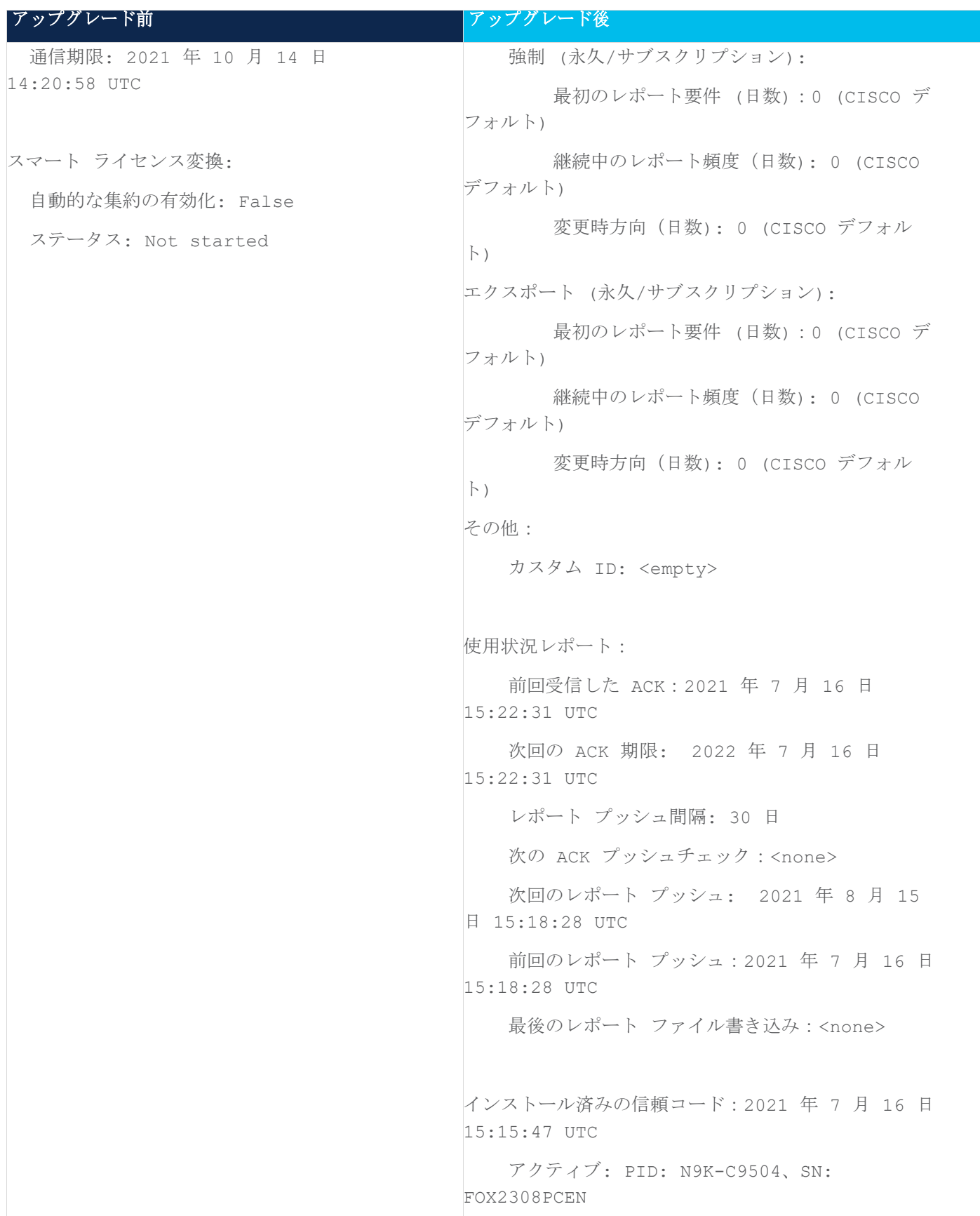

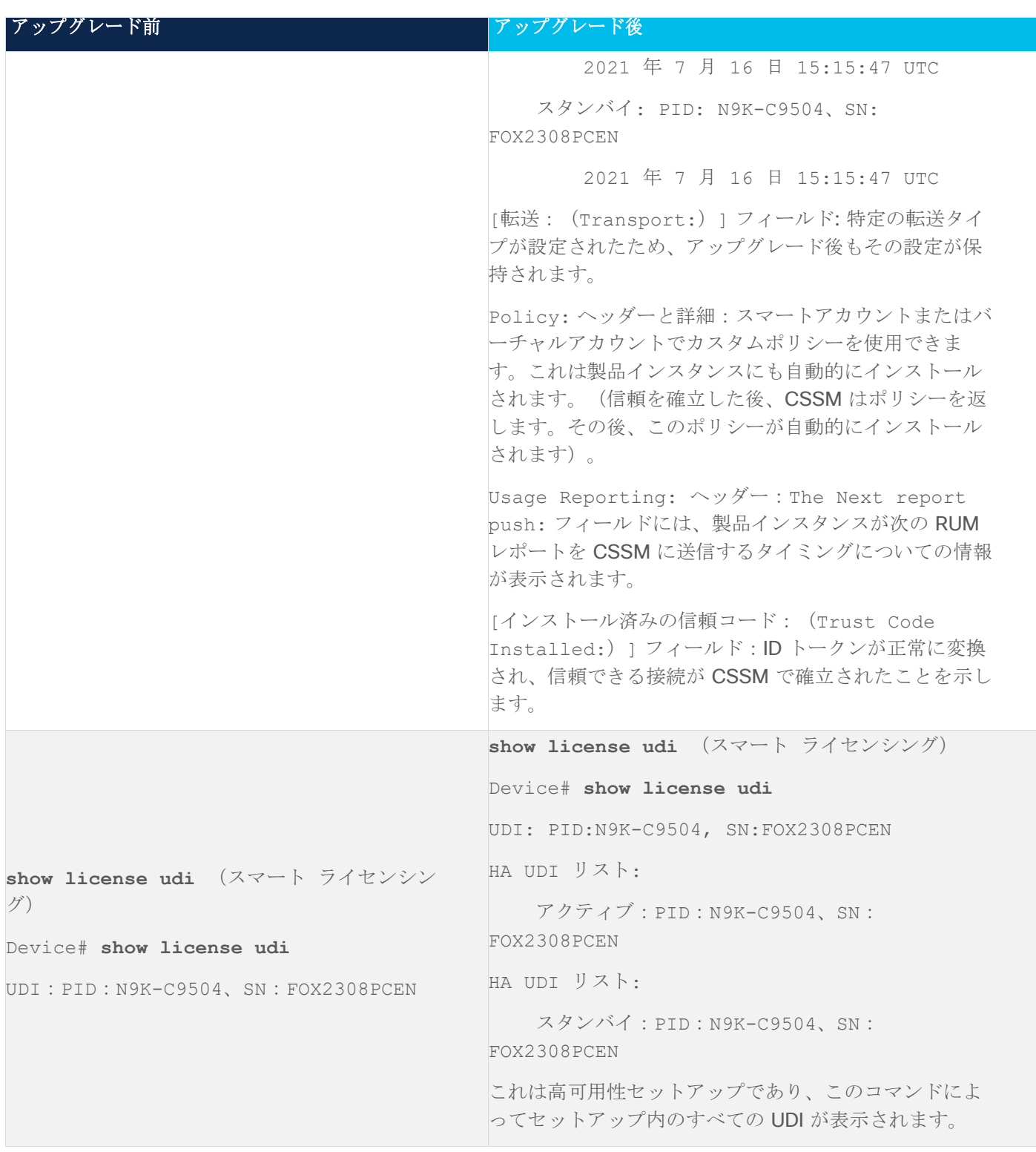

# <span id="page-34-0"></span>移行後の **CSSM Web UI**

https://software.cisco.com で CSSM Web UI にログインし、[Smart Software Licensing] をクリックします。 **[**インベントリ(**Inventory**)**] > [**製品インスタンス(**Product Instances**)**]** の順に選択します。

スマート ライセンシング環境で登録されたライセンスは、製品インスタンスのホスト名と共に [Name] 列に表 示されていました。SLP にアップグレードすると、製品インスタンスの UDI と共に表示されるようになりま す。移行したすべての UDI が表示されます。この例では、

PID: C9500-16X、SN: FCW2233A5ZV および PID: C9500-16X、SN: FCW2233A5ZY。

アクティブな製品インスタンスの使用状況のみがレポートされるため、PID:C9500-16X,SN:FCW2233A5ZV の **[**ライセンス使用(**License Usage**)**]** にはライセンス使用情報が表示されます。

# 図7: スマート ライセンシングからポリシーを使用したスマート ライセンシング: 移行後のアクティブ製品インスタンスとス タンバイ製品インスタンス

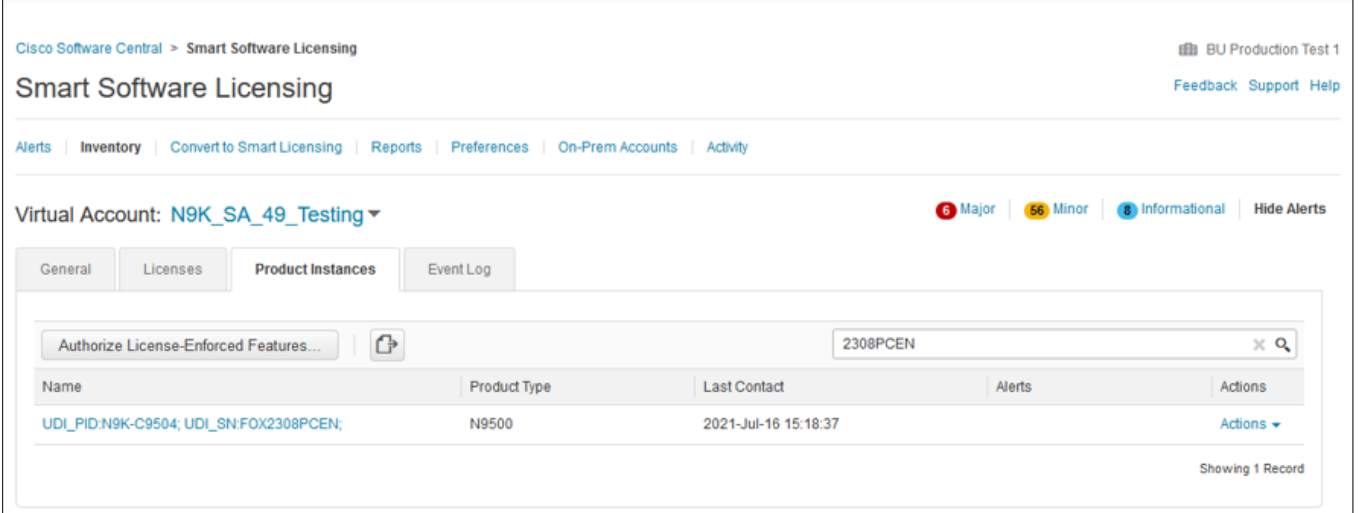
## 図 8: スマート ライセンシングからポリシーを使用したスマート ライセンシング: アクティブな製品インスタンスでの UDI と ライセンスの使用

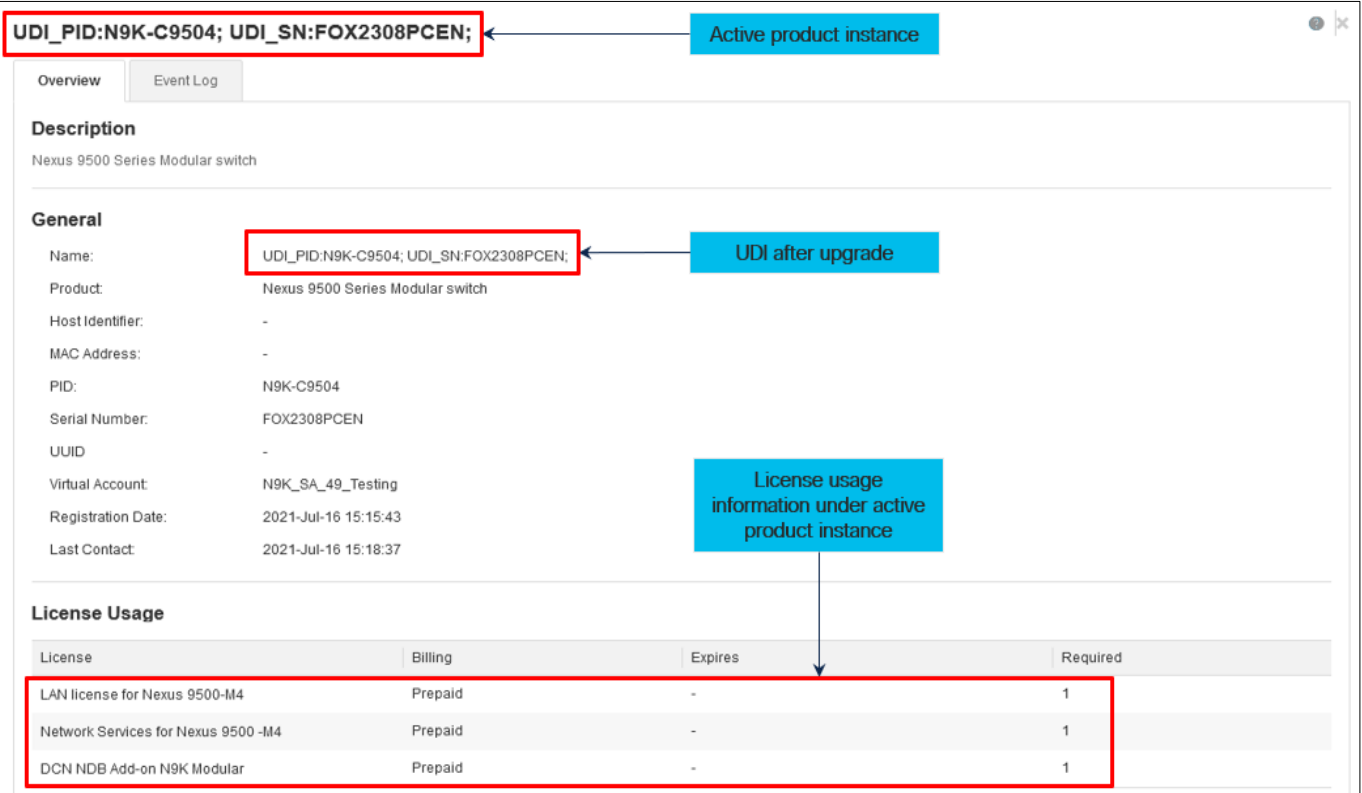

# 図9: スマート ライセンシングからポリシーを使用したスマート ライセンシングへ:アップグレード後に表示される DCN NDB/RTU ライセンス

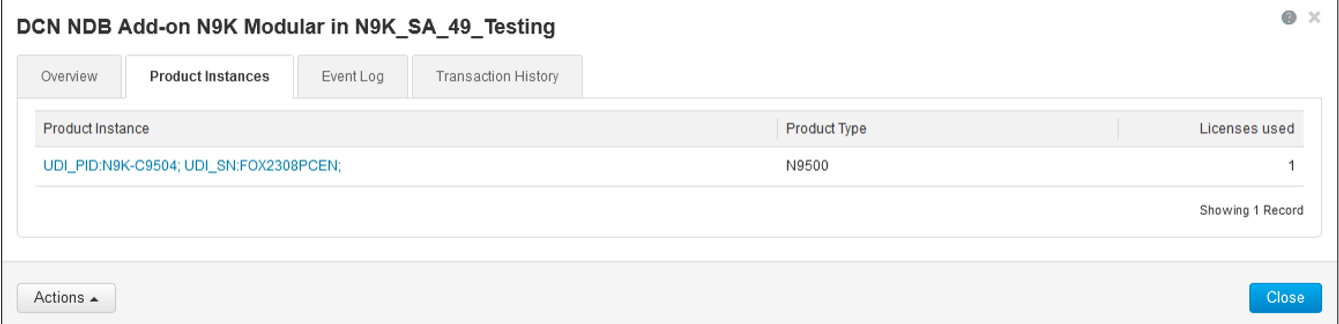

#### 移行後のレポート

製品インスタンスは、ポリシーに基づいて次の RUM レポートを CSSM に送信します。

より頻繁にレポートを作成するようにレポート間隔を変更する場合は、製品インスタンスで **license smart usage interval** コマンドを設定します。シンタックスの詳細については、対応するリリースのコマンド リ ファレンスで **license smart (global config)** コマンドを参照してください。

#### **RTU** ライセンシングからポリシーを使用したスマート ライセンシングへ

次に、使用権 (RTU) ライセンシングから SLP に移行する Cisco Nexus 9000 シリーズ スイッチの例を示しま す。

RTU ライセンスは、Cisco NX-OS リリース 10.1 (2) までの Cisco Nexus9000 シリーズスイッチで利用でき ます。

SLP は、Cisco NX-OS リリース 10.2(1)F から導入されました。

ソフトウェアバージョンを、SLP をサポートするバージョンにアップグレードすると、すべてのライセンスが IN USE として表示され、Cisco default ポリシーが製品インスタンスに適用されます。アドオンライセンスが使 用されている場合、Cisco default ポリシーでは 90 日間の使用状況レポートが必要です。Cisco Nexus スイッ チのすべてのライセンスが適用されていないため、機能が失われることはありません。

- RTU [ライセンシングからポリシーを使用したスマート](#page-37-0) ライセンシングへ: [コマンドの表示](#page-37-0)
- [移行後の](#page-38-0) [CSSM Web UI](#page-38-0)
- [移行後のレポート](#page-38-1)

#### <span id="page-37-0"></span>**RTU** ライセンシングからポリシーを使用したスマート ライセンシングへ**:** コマンドの表示

SLP へのアップグレード前またはアップグレード後の RTU ライセンスの show コマンド出力は次のとおりで す。

- アップグレード前の RTU 構成
	- o ip access-list iptest
	- o permit ip any any redirect Ethernet1/1
	- o sh ip access-lists iptest
		- IP access list iptest

10 permit ip any any redirect Ethernet1/1

- アップグレード後の RTU 検証
	- o show license usage

Device# **show license usage**

ライセンス認証:

ステータス: N/A

(DCN\_NDB):

説明:DCNNDB アドオンライセンス N9K モジュラー

 カウント: 1 バージョン:1.0 ステータス: IN USE 施行タイプ: NOT ENFORCED ライセンス タイプ: Generic

o show feature

#### **sh** 機能**|**株式会社タップ

タップ集約1 が有効

#### <span id="page-38-0"></span>移行後の **CSSM Web UI**

CSSM Web UI に変更はありません。

#### <span id="page-38-1"></span>移行後のレポート

サポートされているトポロジのいずれかを実装し、レポート要件に適合するようにします。[「サポートされてい](#page-11-0) [るトポロジ」](#page-11-0)と[「ポリシーを使用しているスマート](#page-12-0) ライセンシングの構成方法: トポロジごとのワークフロー」 を参照してください。使用可能なレポートメソッドは、実装するトポロジによって異なります。

#### 評価ライセンスまたは期限切れライセンスからポリシーを使用したスマートライセンシングへ

以下は、評価ライセンス (スマート ライセンシング)を SLP に移行した Cisco Nexus 9000 スイッチの例で す。

評価ライセンスの概念は、SLP には適用されません。ソフトウェアバージョンを、SLP をサポートするバージ ョンにアップグレードすると、すべてのライセンスが IN USE として表示され、Cisco デフォルト ポリシーが 製品インスタンスに適用されます。Cisco Nexus スイッチのすべてのライセンスが適用されていないため、機 能が失われることはありません。

- 表 6: [評価ライセンスまたは期限切れライセンスからポリシーを使用したスマートライセンシングへ:](#page-38-2) [show](#page-38-2) [コマンド](#page-38-2)
- [移行後の](#page-42-0) [CSSM Web UI](#page-42-0)
- [移行後のレポート](#page-42-1)

次の表に、SLP へのアップグレード後に、show コマンドの出力でチェックすべき主な変更点または新しいフィー ルドを示します。

## <span id="page-38-2"></span>表 6: 評価ライセンスまたは期限切れライセンスからポリシーを使用したスマートライセンシングへ: show コマン ド

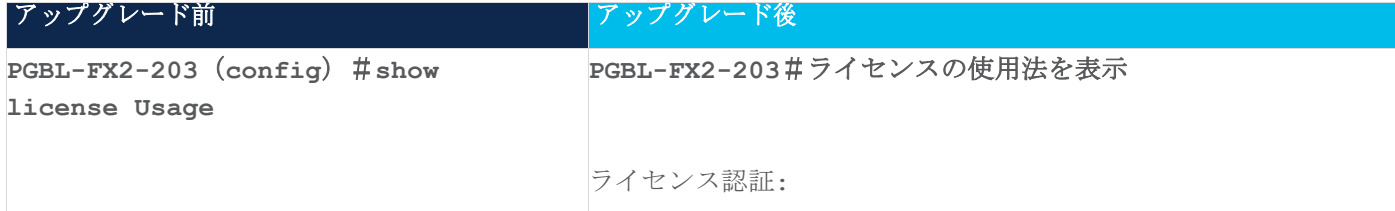

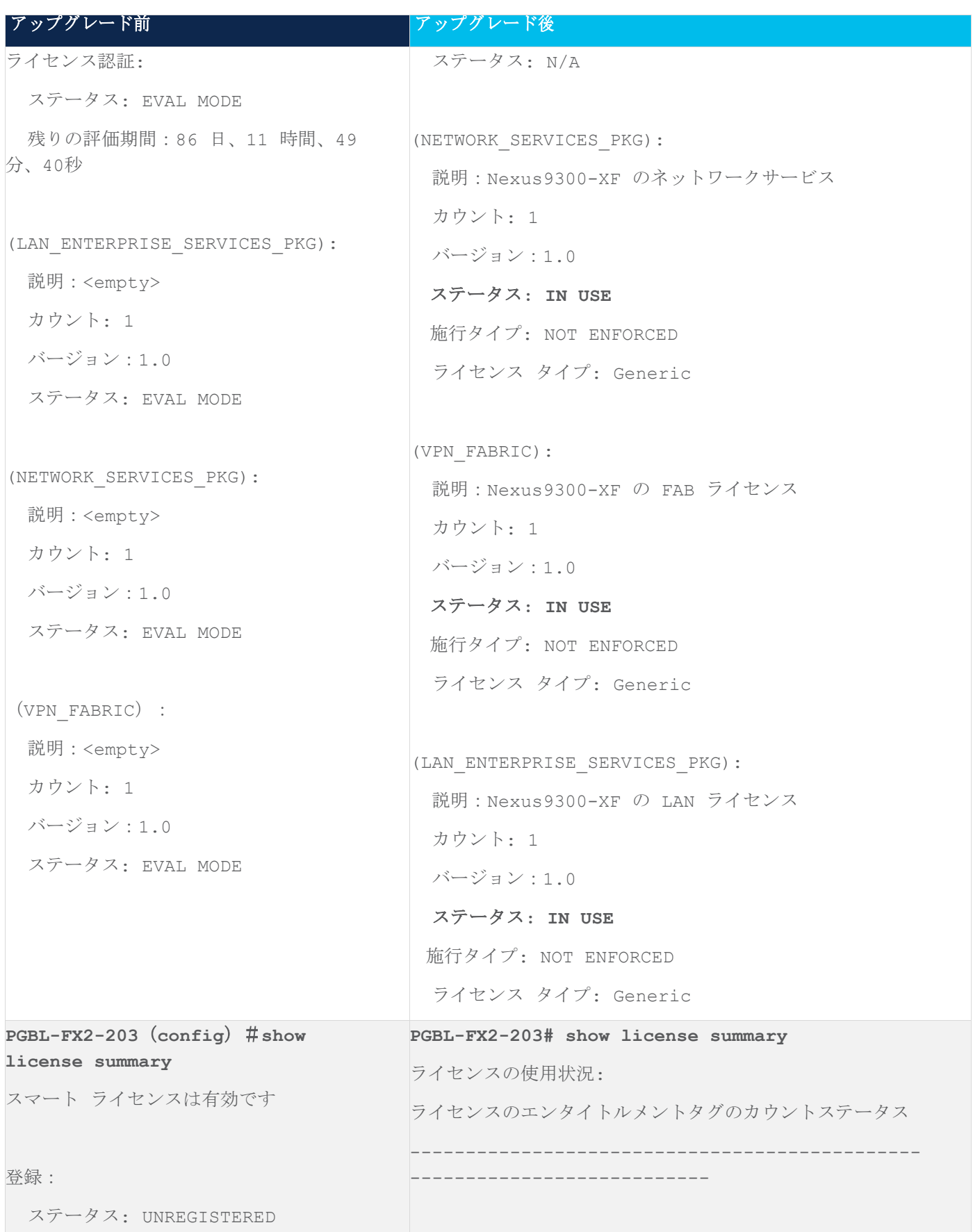

© 2021 Cisco and/or its affiliates. All rights reserved. 40 / 74 ページ

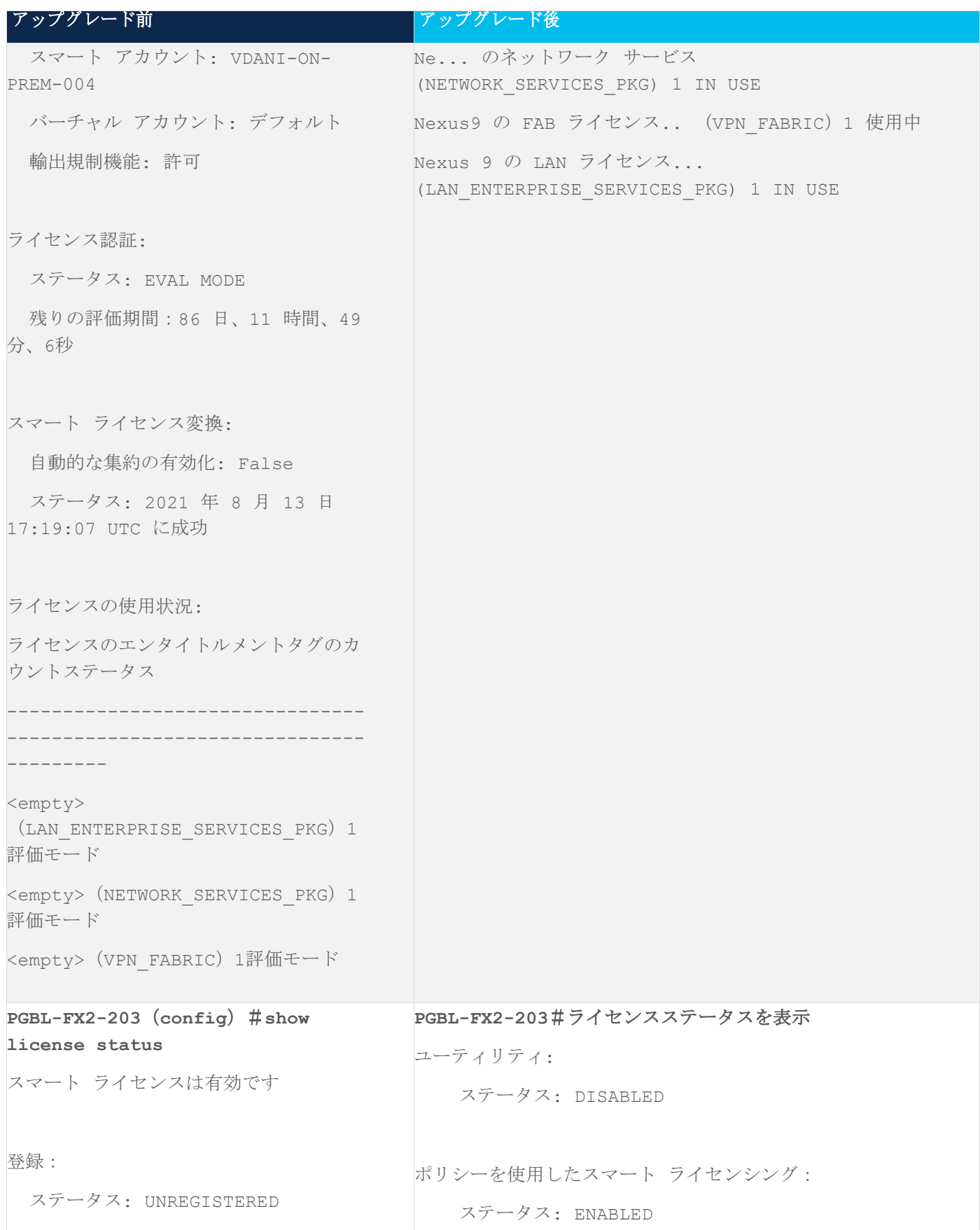

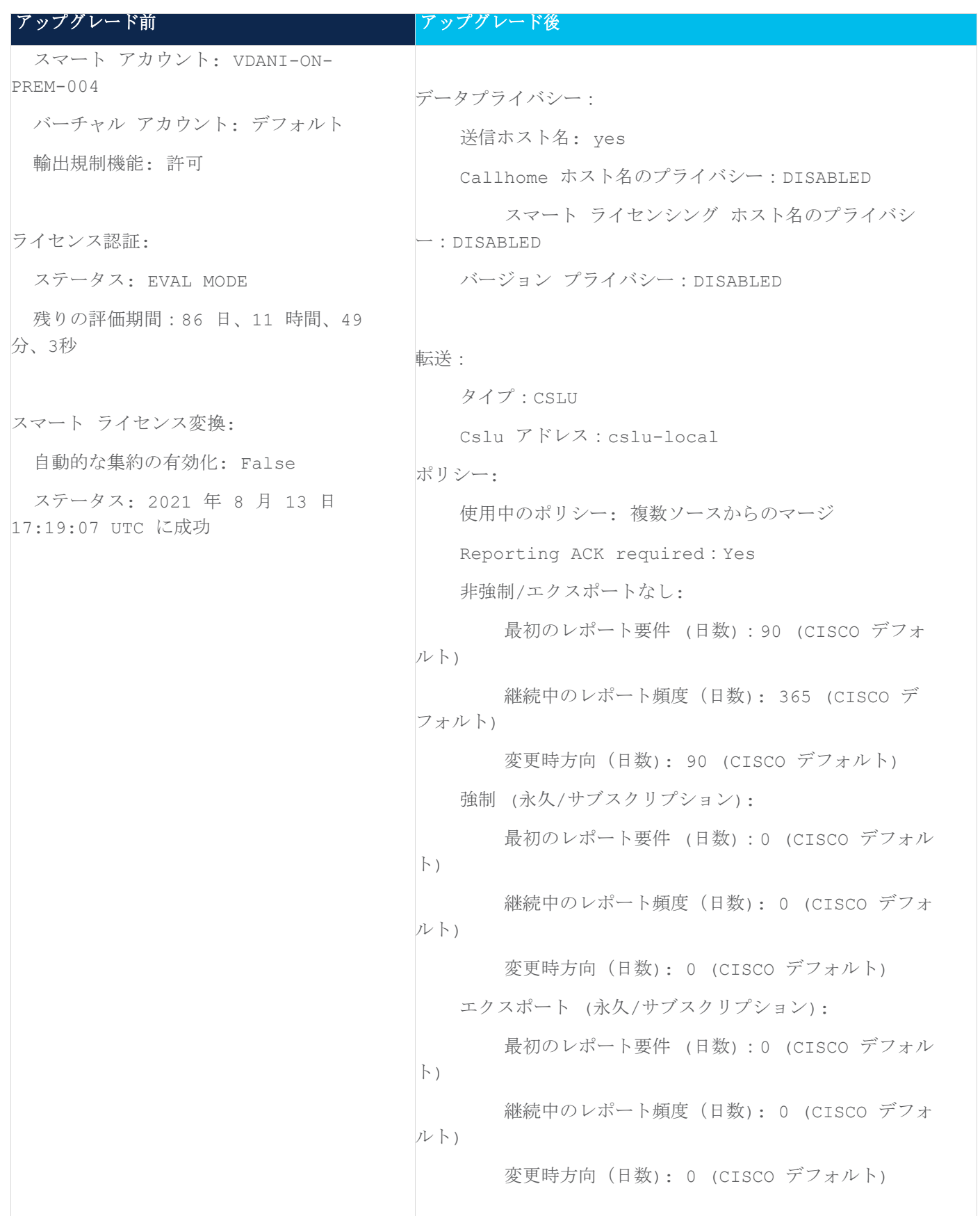

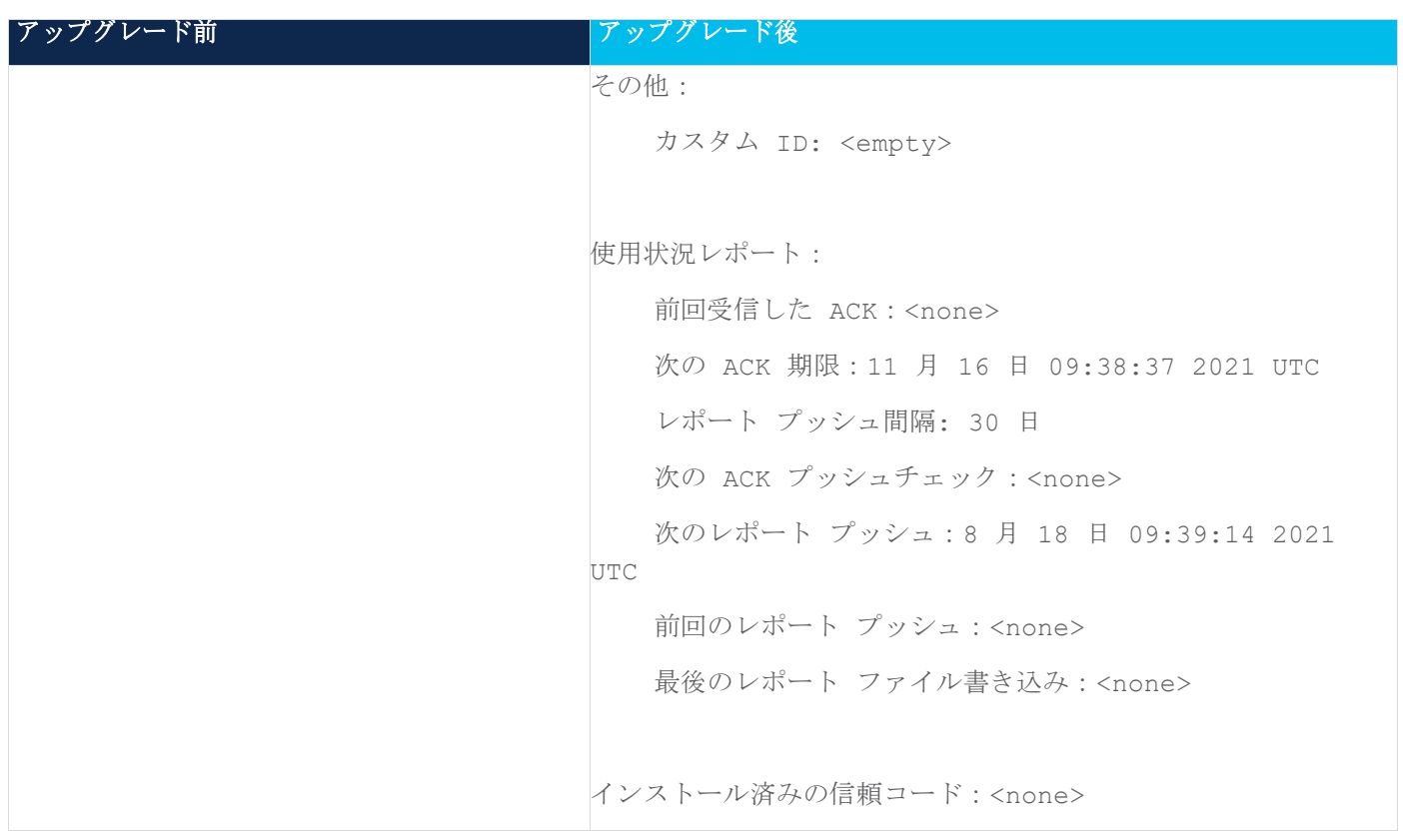

#### <span id="page-42-0"></span>移行後の **CSSM Web UI**

CSSM Web UI に変更はありません。

#### <span id="page-42-1"></span>移行後のレポート

サポートされているトポロジのいずれかを実装し、レポート要件に適合するようにします。[「サポートされているト](#page-11-0) [ポロジ」](#page-11-0)と[「ポリシーを使用しているスマート](#page-12-0) ライセンシングの構成方法: トポロジごとのワークフロー」を参照し てください。使用可能なレポートメソッドは、実装するトポロジによって異なります。

# タスク**:** ポリシーを使用したスマート ライセンシング

このセクションでは、SLP に適用されるタスクのグループ化について説明します。製品インスタンス、CSLU インターフェイス、および CSSM Web UI で実行されるタスクが含まれます。

特定のトポロジを実装するには、対応するワークフローを参照して、適用されるタスクの順序を確認します。 [「ポリシーを使用したスマート](#page-12-0) ライセンシングの設定」を参照してください。

追加の設定タスクを実行する場合(たとえば別のライセンスの設定、アドオンライセンスの使用、またはより短 いレポート間隔の設定)は、対応するタスクを参照してください。続行する前に、「サポートされるトポロジ」 を確認してください。

#### シスコへのログイン(**CSLU** インターフェイス)

必要に応じて、CSLU で作業するときに接続モードまたは切断モードのいずれかにすることができます。接続モ ードで作業するには、次の手順を実行してシスコに接続します。

#### 手順

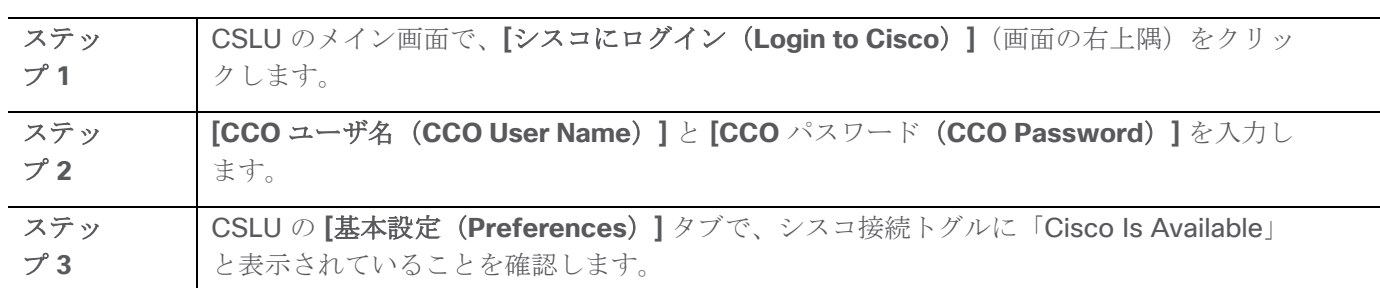

## スマート アカウントとバーチャル アカウントの設定(**CSLU** インターフェイス)

スマートアカウントとバーチャルアカウントはどちらも [Preferences] タブで設定します。シスコに接続するた めのスマートアカウントとバーチャル アカウントの両方を設定するには、次の手順を実行します。

手順 ステッ プ **1** CSLU のホーム画面から **[**基本設定(**Preferences**)**]** タブを選択します。 ステッ プ **2** スマート アカウントと仮想アカウントの両方を追加するには、次の手順を実行します。 a) **[**環境設定(**Preference**)**]** 画面で、**[**スマート アカウント(**Smart Account**)**]** フ ィールドに移動し、**[**スマート アカウント名(Smart Account Name)] を追加しま す。 b) 次に、**[**仮想アカウント(**Virtual Account**)**]** フィールドに移動し、**[**仮想アカウント 名(**Virtual Account Name**)**]** を追加します。 CSSM に接続している場合([基本設定(Preferences)] タブに「Cisco is Available」)、 使用可能なスマート アカウント(SA)/仮想アカウント(VA) のリストから選択できま す。 CSSM に接続していない場合([Preferences] タブに「Cisco Is Not Available」)、SA/VA を手動で入力します。 注:SA/VA 名では大文字と小文字が区別されます。 ステッ プ **3** [保存(Save)] をクリックします。SA/VA アカウントがシステムに保存されます。。 一度に 1 つの SA/VA ペアのみが CSLU に存在できます。複数のアカウントを追加すること はできません。別の SA/VA ペアに変更するには、ステップ 2a および 2b を繰り返してから [Save] をクリックします。新しい SA/VA アカウント ペアは、以前に保存されたペアを置き 換えます。

# **CSLU** での製品開始型製品インスタンスの追加(**CSLU** インターフェイス)

**[**基本設定(**Preferences**)**]** タブを使用してデバイス作成の製品インスタンスを追加するには、次の手順を実行 します。

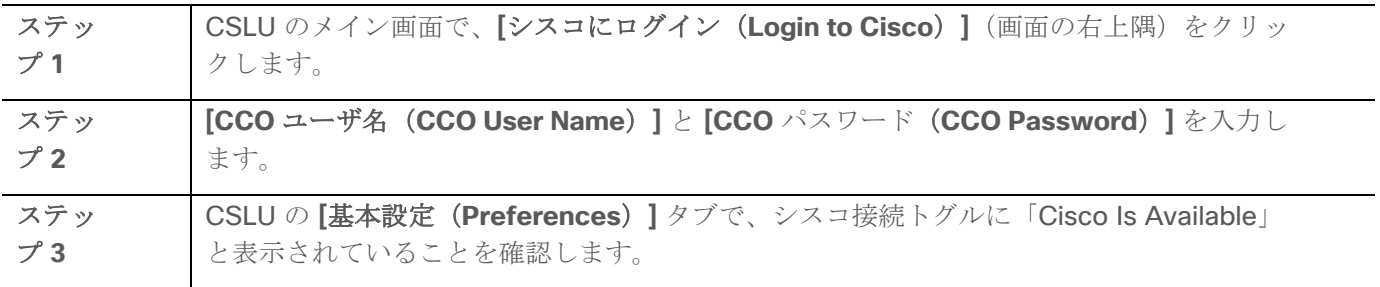

#### 製品インスタンス開始型通信のネットワーク到達可能性の確認

このタスクでは、製品インスタンス開始型通信のネットワーク到達可能性を確認するために必要になる可能性の ある設定を提供します。「(必須)」と付いている手順は、すべての製品インスタンスで必須です。他のすべて の手順は、製品インスタンスの種類とネットワーク要件に応じて、必須の場合も任意の場合もありオンます。該 当するコマンドを設定します。

### はじめる前に

サポートされるトポロジ:CSLU を介して CSSM に接続(製品インスタンス開始型通信)。

#### 手順

CSLU が Product インスタンスから到達可能であることを確認してください。詳細については、「[CSLU](#page-20-0) [を介](#page-20-0) して CSSM [に接続する」](#page-20-0)を参照してください。

#### **CSSM** への接続の設定

製品インスタンスが CSSM に到達可能であることを確認します。DNS 構成の詳細については、[「ダイレクトク](#page-45-0) [ラウドアクセス用の](#page-45-0) Call Home サービスの構成」を参照してください。

#### **HTTPS** プロキシを介したスマート転送の設定

スマート転送モードを使用している場合にプロキシサーバを使用して CSSM と通信するには、次の手順を実行 します。

注:認証された HTTPS プロキシ設定はサポートされていません。

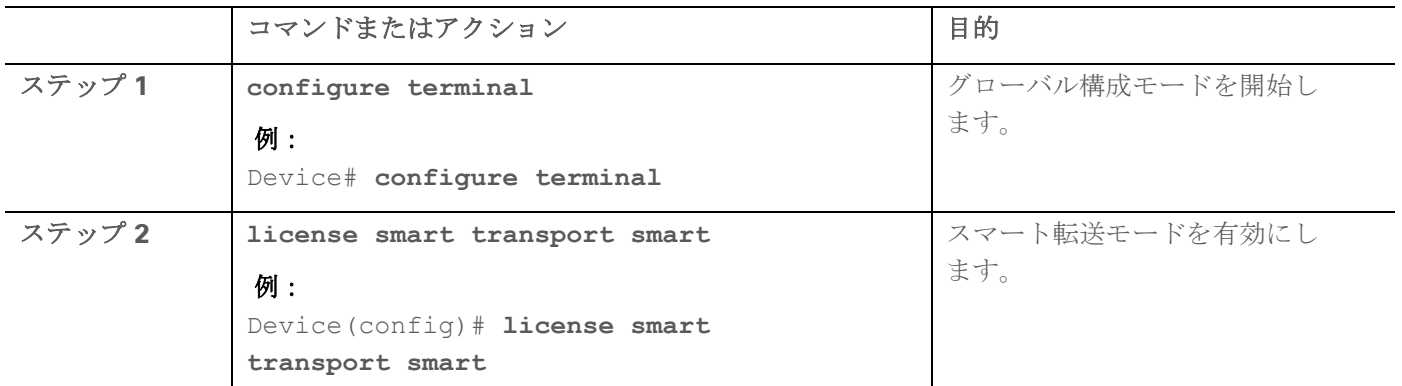

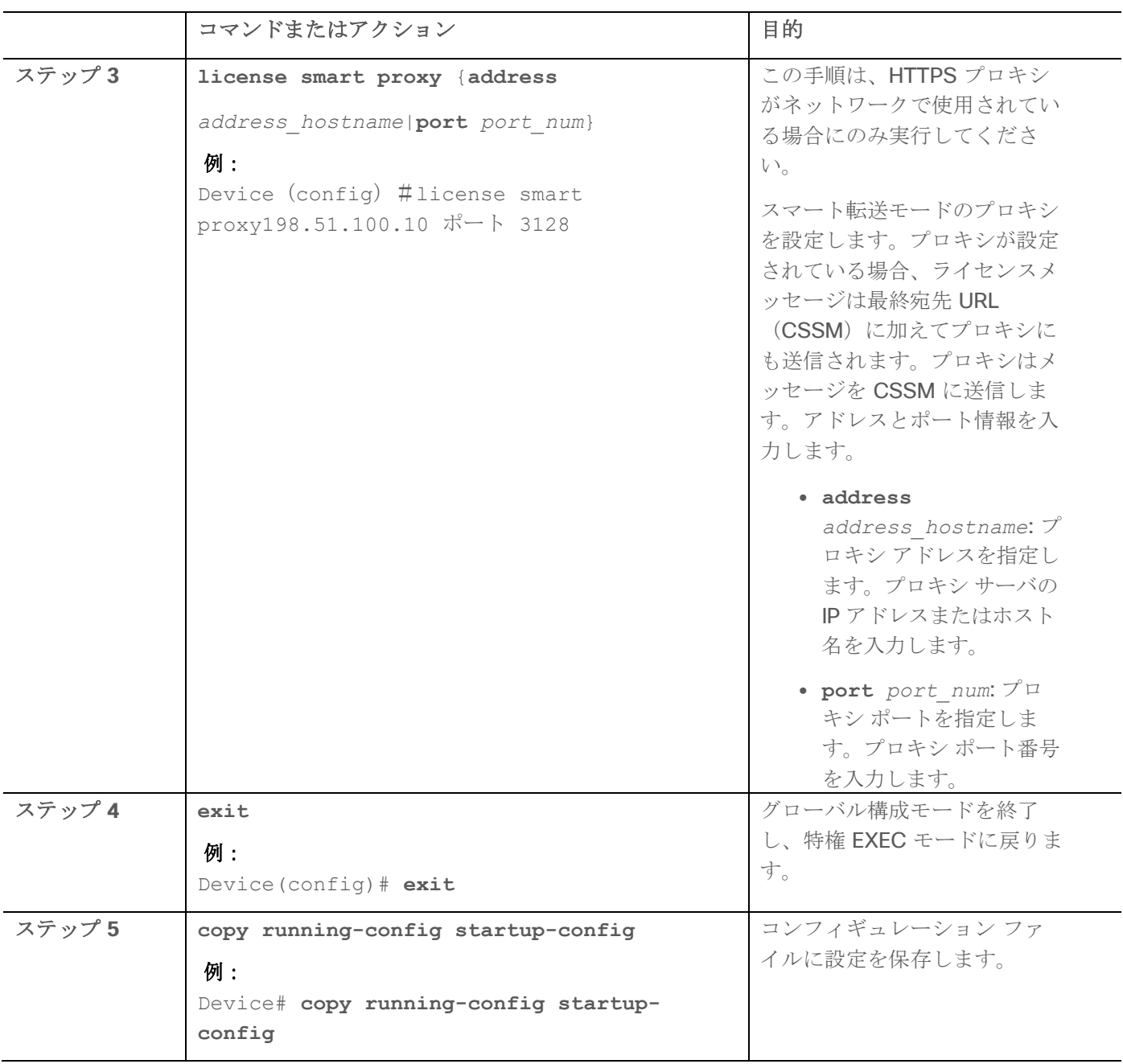

# <span id="page-45-0"></span>ダイレクトクラウドアクセス用の **Call Home** サービスの設定

スマート ソフトウェア ライセンシングを設定する前に、スイッチで Smart Call Home が有効になっているこ とを確認します。

DNS クライアントを設定する前に、ネーム サーバが到達可能であることを確認してください。

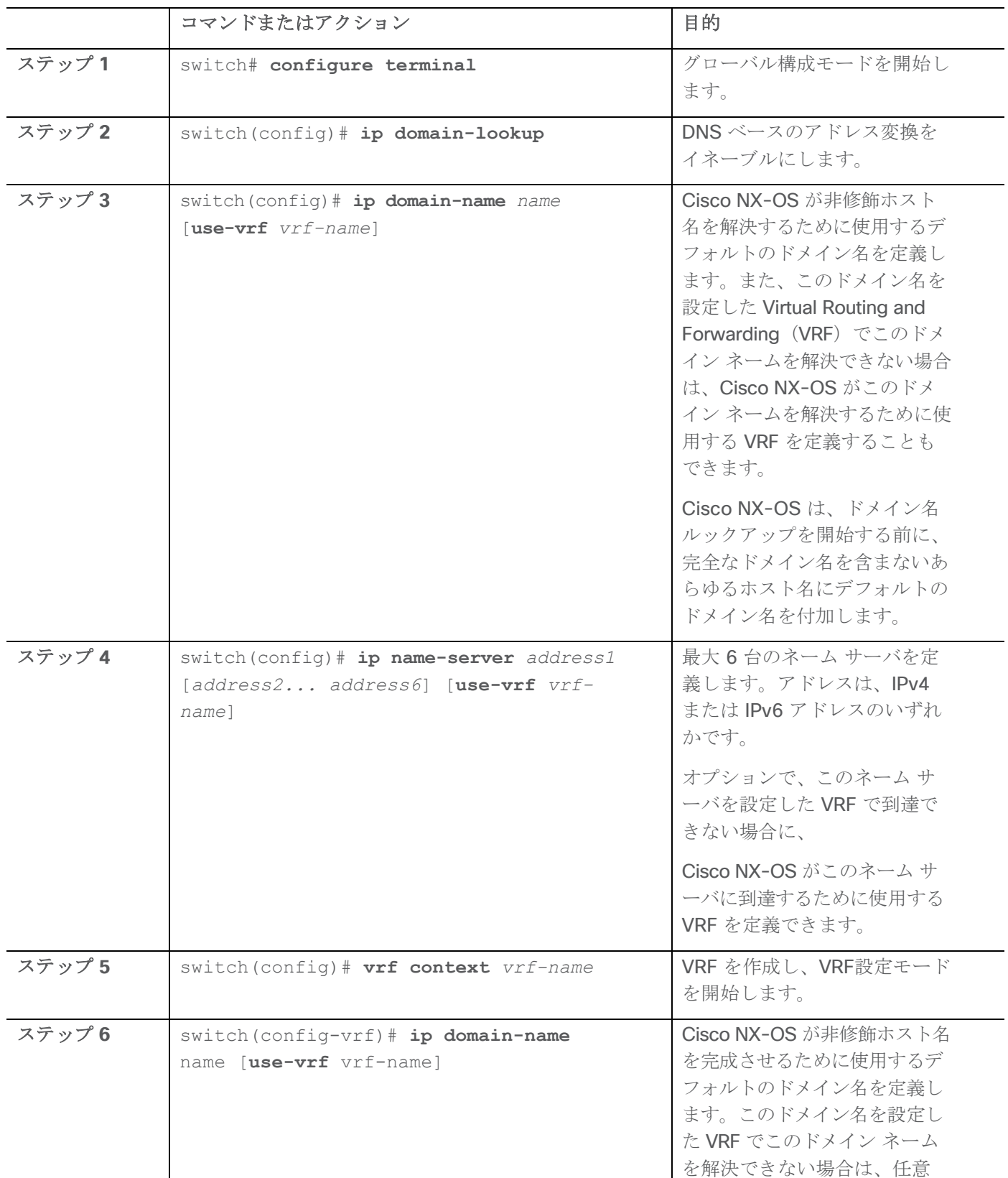

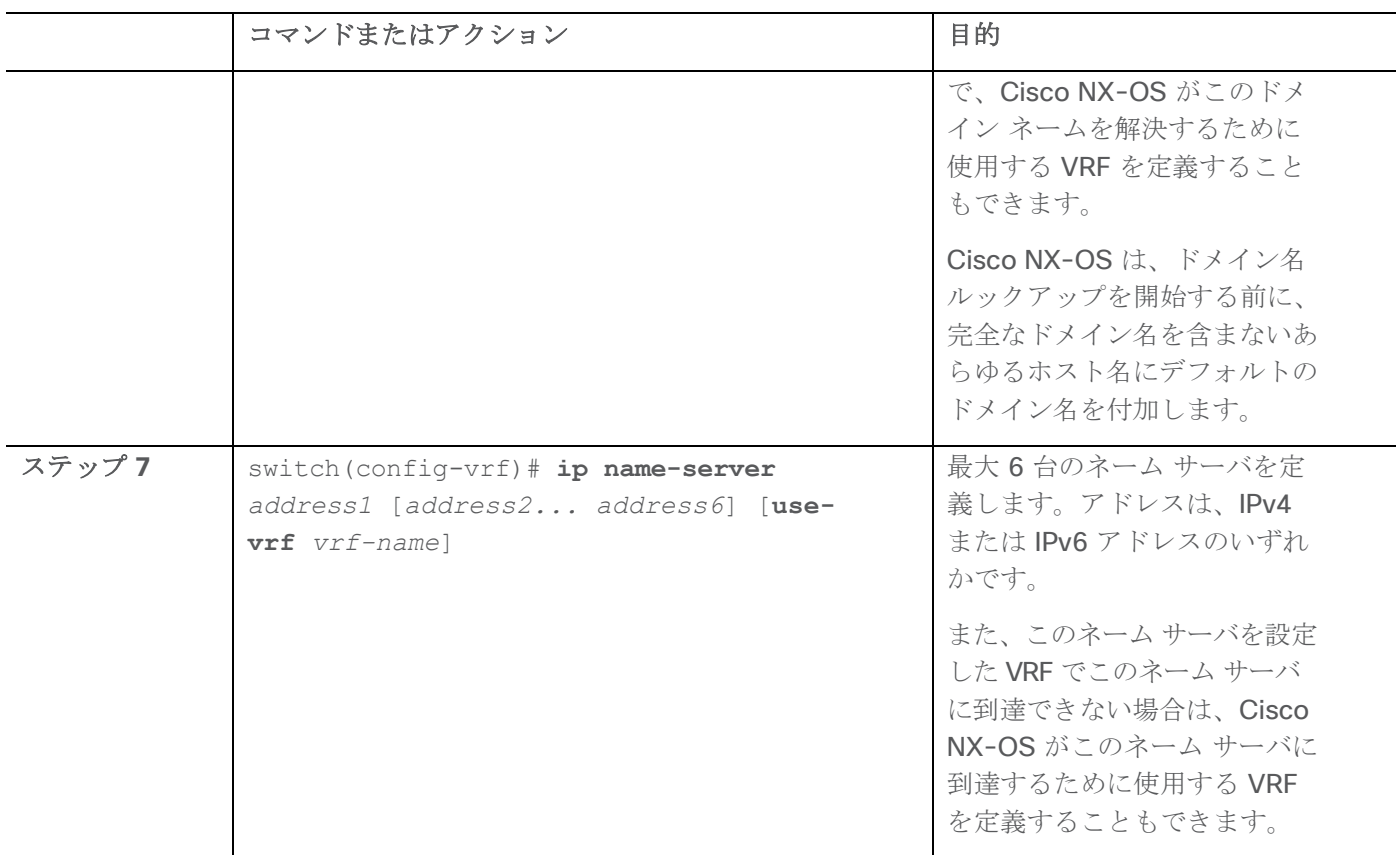

# メッセージ送信のための **VRF** の設定

手順

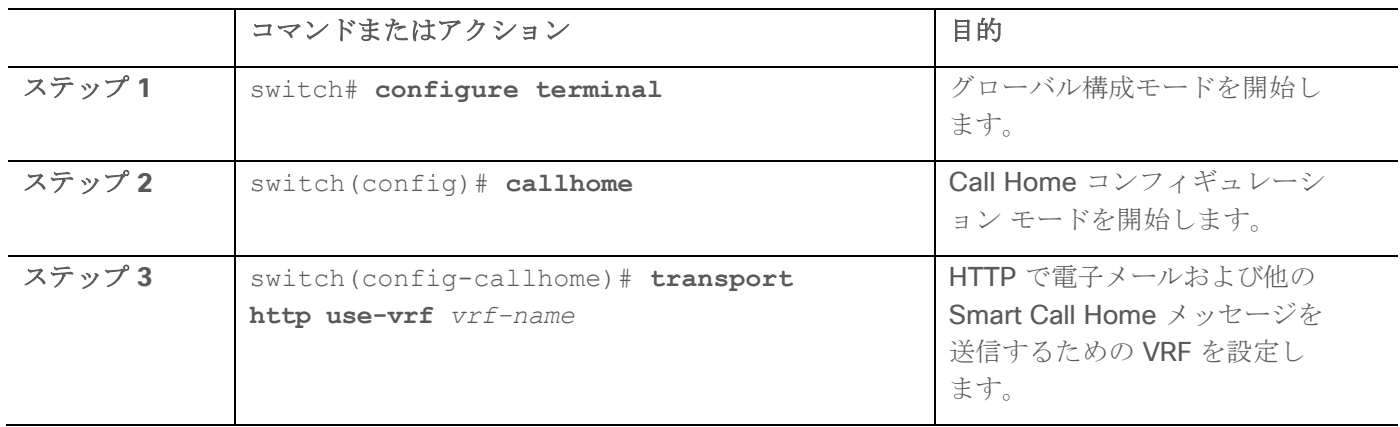

# **Smart Call Home** プロファイルの表示 手順

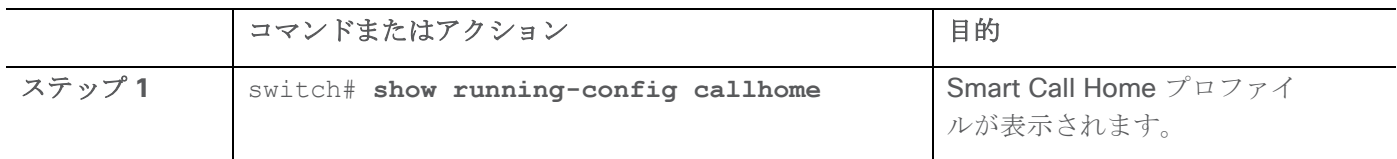

#### **CSSM** からの製品インスタンスの削除

製品インスタンスを削除し、すべてのライセンスをライセンスプールに戻すには、次のタスクを実行します。

#### はじめる前に

サポートされるトポロジ:すべて

#### 手順

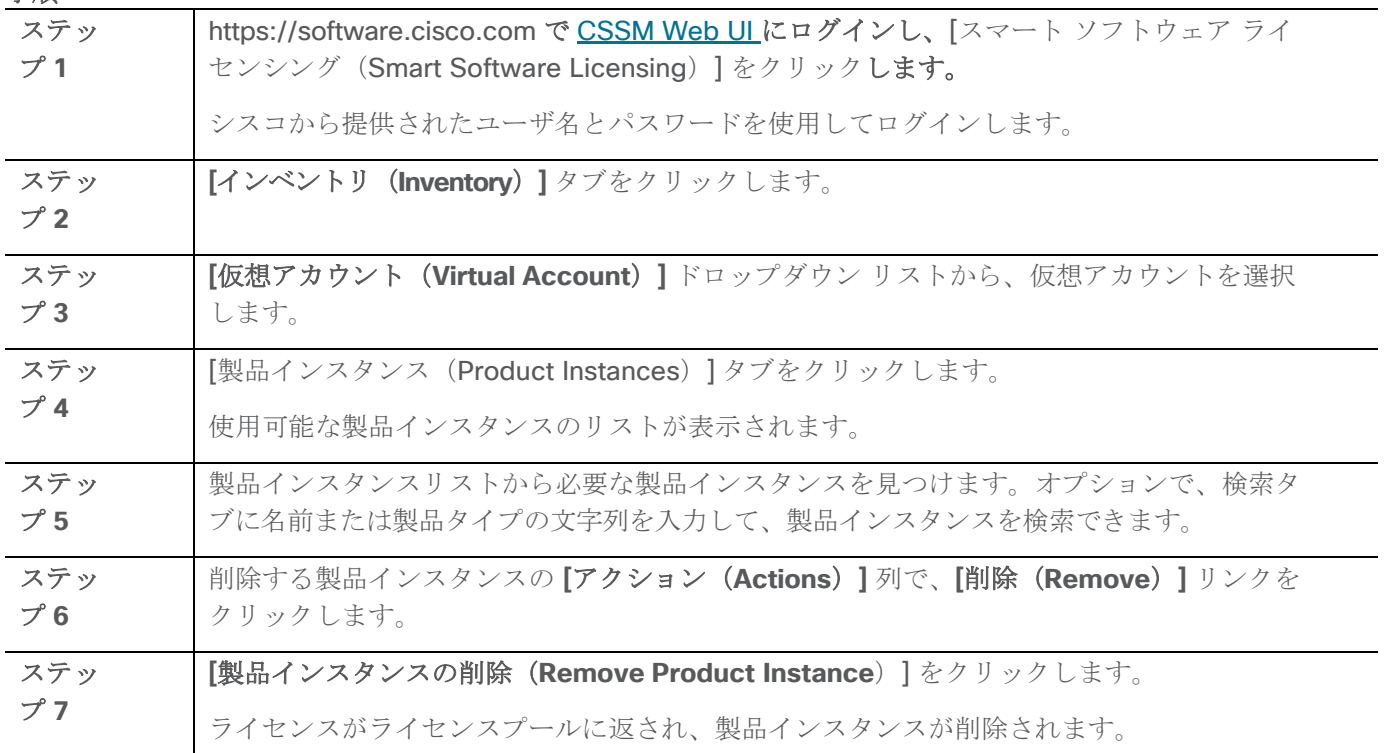

#### <span id="page-48-0"></span>**CSSM** からの信頼コード用新規トークンの生成

信頼コードを要求するトークンを生成するには、次の手順を実行します。

所有するバーチャル アカウントごとに 1 つのトークンを生成します。1 つのバーチャル アカウントに属するす べての製品インスタンスに同じトークンを使用できます。

#### はじめる前に

サポートされるトポロジ:CSSM に直接接続

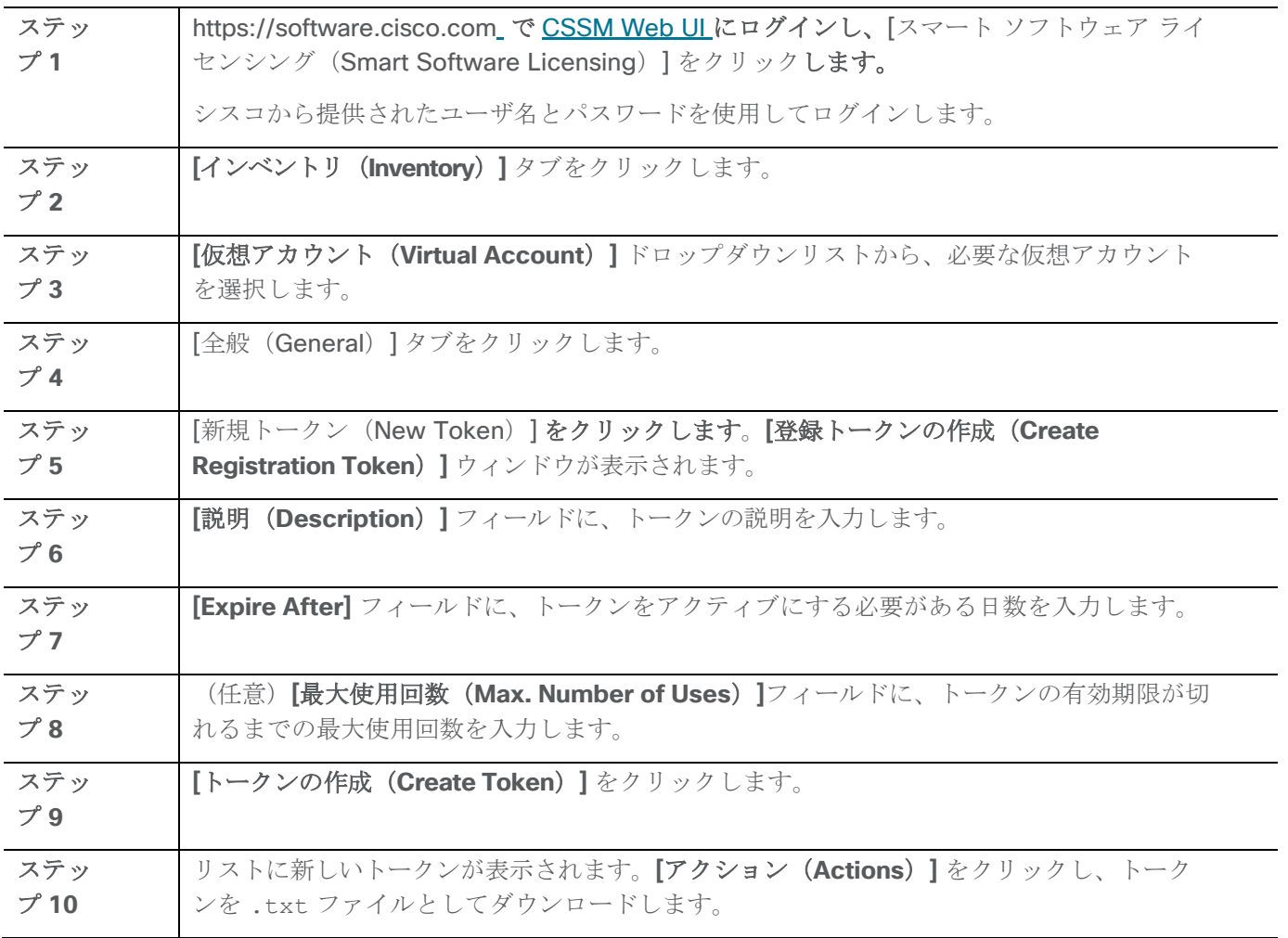

# <span id="page-49-0"></span>信頼コードのインストール

信頼コードを手動でインストールするには、次の手順を実行します。

## はじめる前に

サポートされるトポロジ:

● CSSM に直接接続

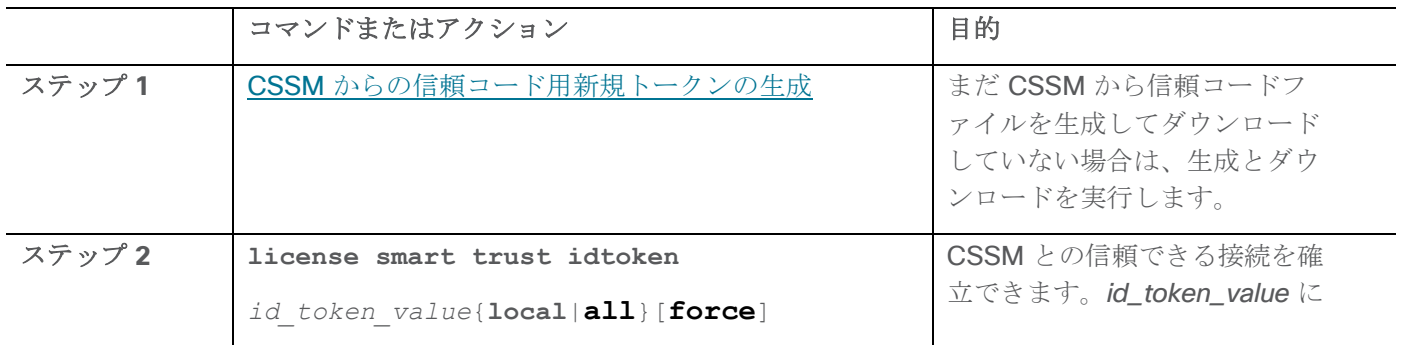

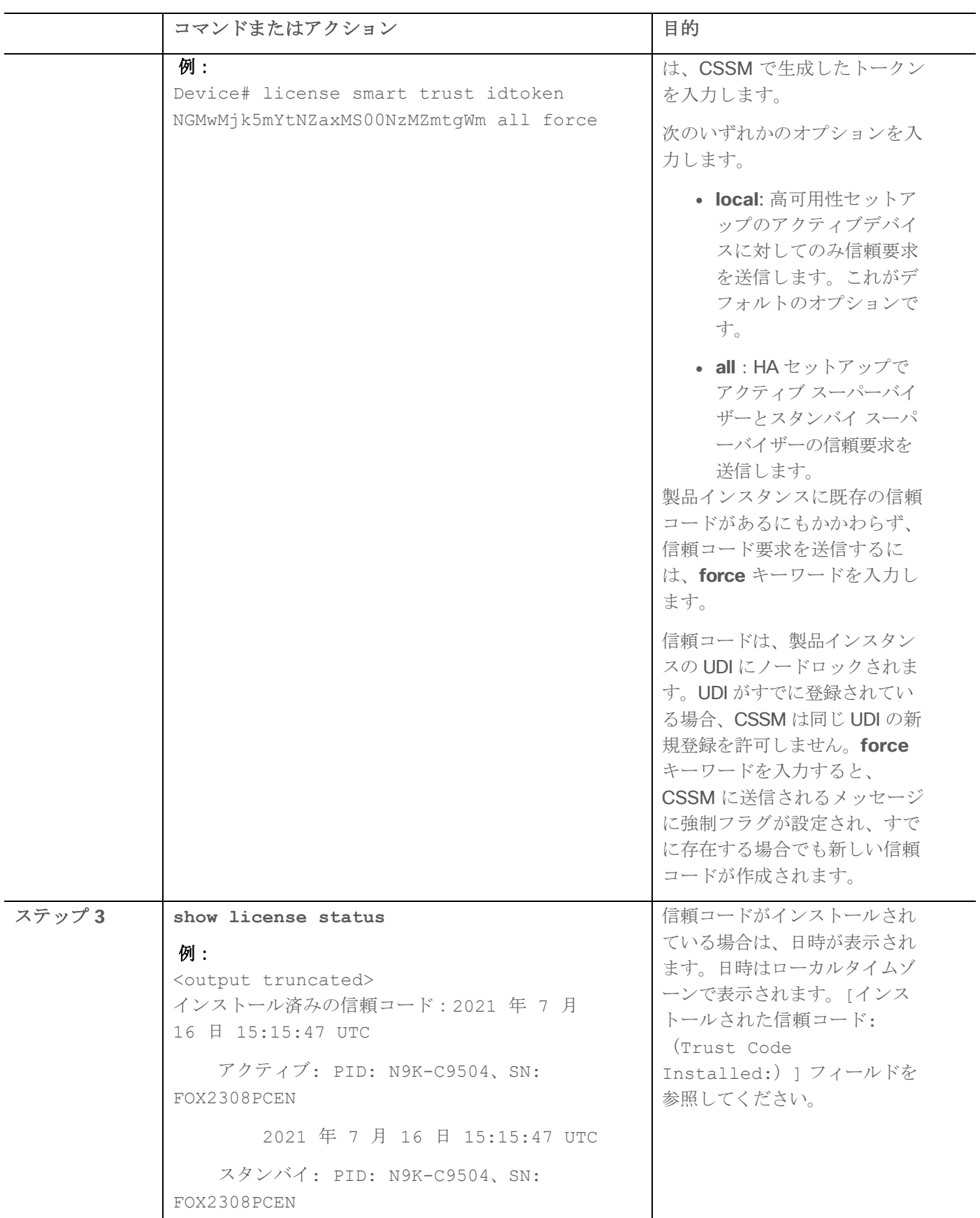

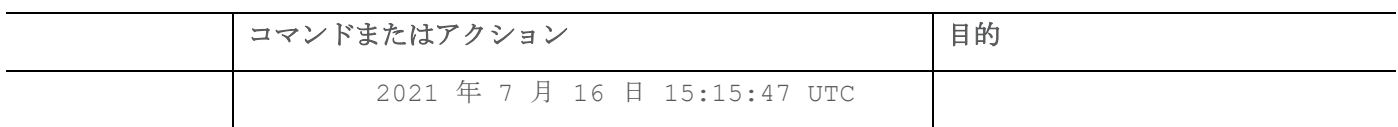

#### <span id="page-51-0"></span>**CSSM** からのポリシーファイルのダウンロード

カスタムポリシーを要求した場合、または製品インスタンスに適用されるデフォルトとは異なるポリシーを適用 する場合は、次のタスクを実行します。

### はじめる前に

サポートされるトポロジ:

- CSSM への接続なし、CSLU なし
- CSLU は CSSM から切断
- オンプレミス CSLU は CSSM から切断

#### 手順

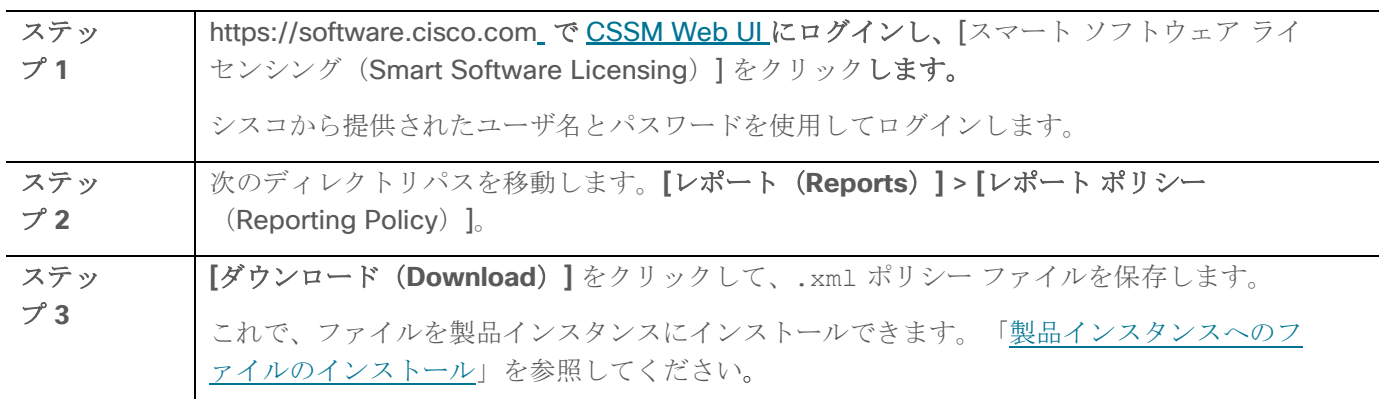

## <span id="page-51-1"></span>**CSSM** への使用状況データのアップロードと **ACK** のダウンロード

製品インスタンスが CSSM や CSLU に接続されていない場合に、RUM レポートを CSSM にアップロードして ACK をダウンロードするには、次のタスクを実行します。

## はじめる前に

サポートされるトポロジ:CSSM への接続なし、CSLU なし

# 手順

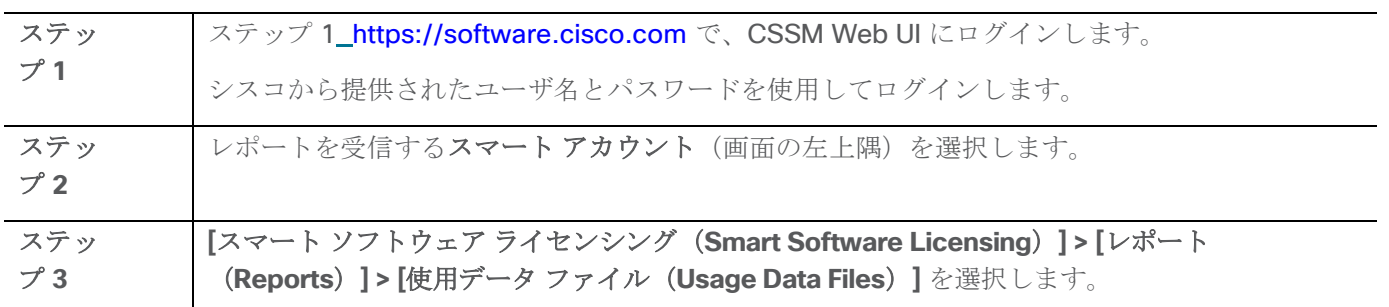

© 2021 Cisco and/or its affiliates. All rights reserved. 62 / 74  $\sim$   $\sim$  52 / 74  $\sim$   $\sim$  52 / 74  $\sim$   $\sim$  52 / 74  $\sim$   $\sim$  52 / 74  $\sim$   $\sim$  52 / 74  $\sim$   $\sim$  52 / 74  $\sim$   $\sim$  52 / 74  $\sim$   $\sim$  52 / 74  $\sim$   $\sim$  52

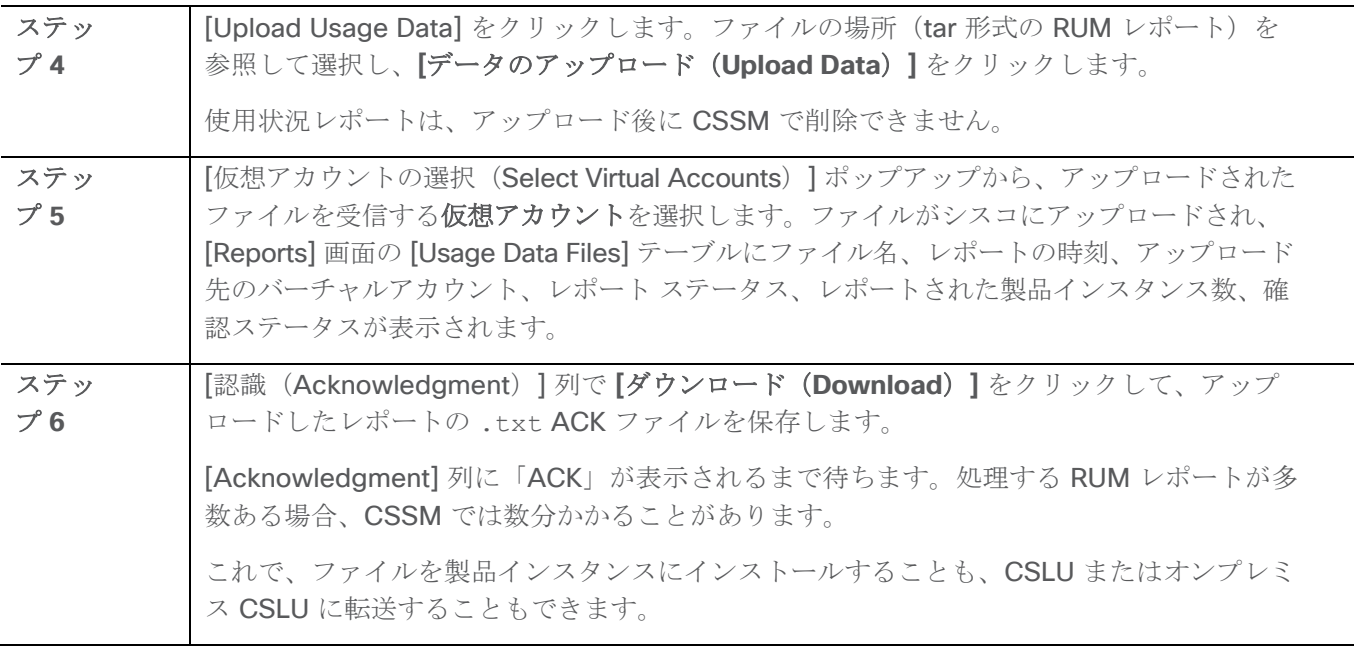

## <span id="page-52-0"></span>製品インスタンスへのファイルのインストール

製品インスタンスが CSSM、CSLU またはオンプレミス CSLU に接続されていない場合に、製品インスタンス にポリシーまたは ACK をインストールするには、次のタスクを実行します。

## はじめる前に

サポートされるトポロジ:CSSM への接続なし、CSLU なし

製品インスタンスにアクセスできる場所に、対応するファイルを保存しておく必要があります。

- ポリシーの場合、「CSSM [からのポリシー](#page-51-0) [ファイルのダウンロード」](#page-51-0)を参照してください
- ACK の場合、「CSSM [への使用状況データのアップロードと](#page-51-1) ACK [のダウンロード」](#page-51-1)を参照してくださ い。

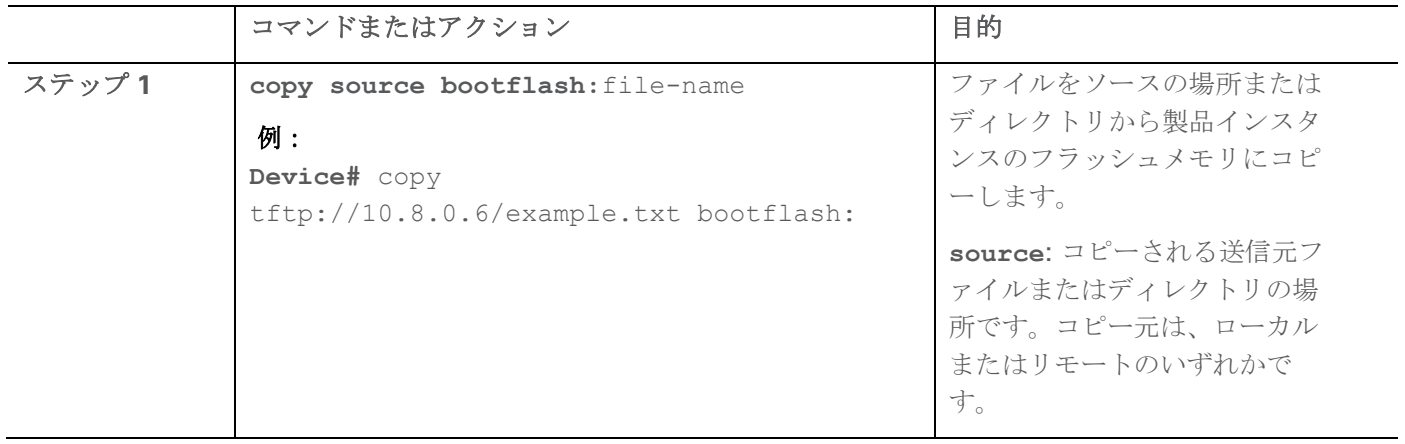

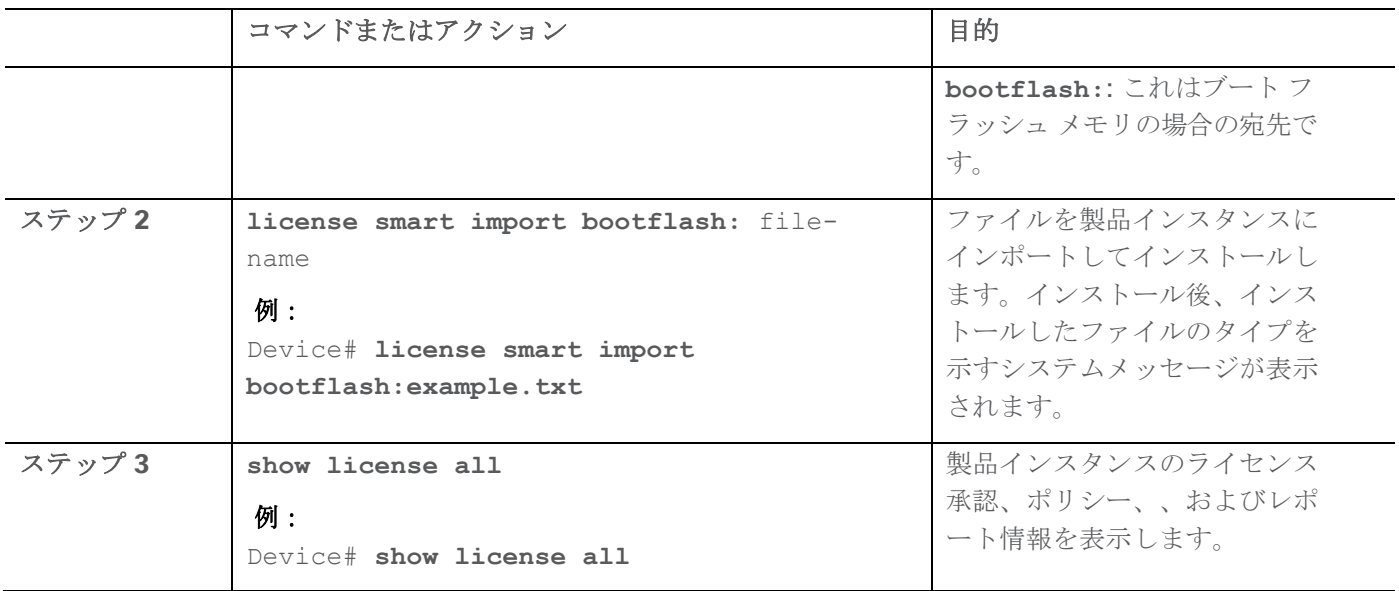

# 転送タイプ、**URL**、およびレポート間隔の設定

製品インスタンスの転送モードを設定するには、次のタスクを実行します。

## はじめる前に

サポートされるトポロジ:すべて

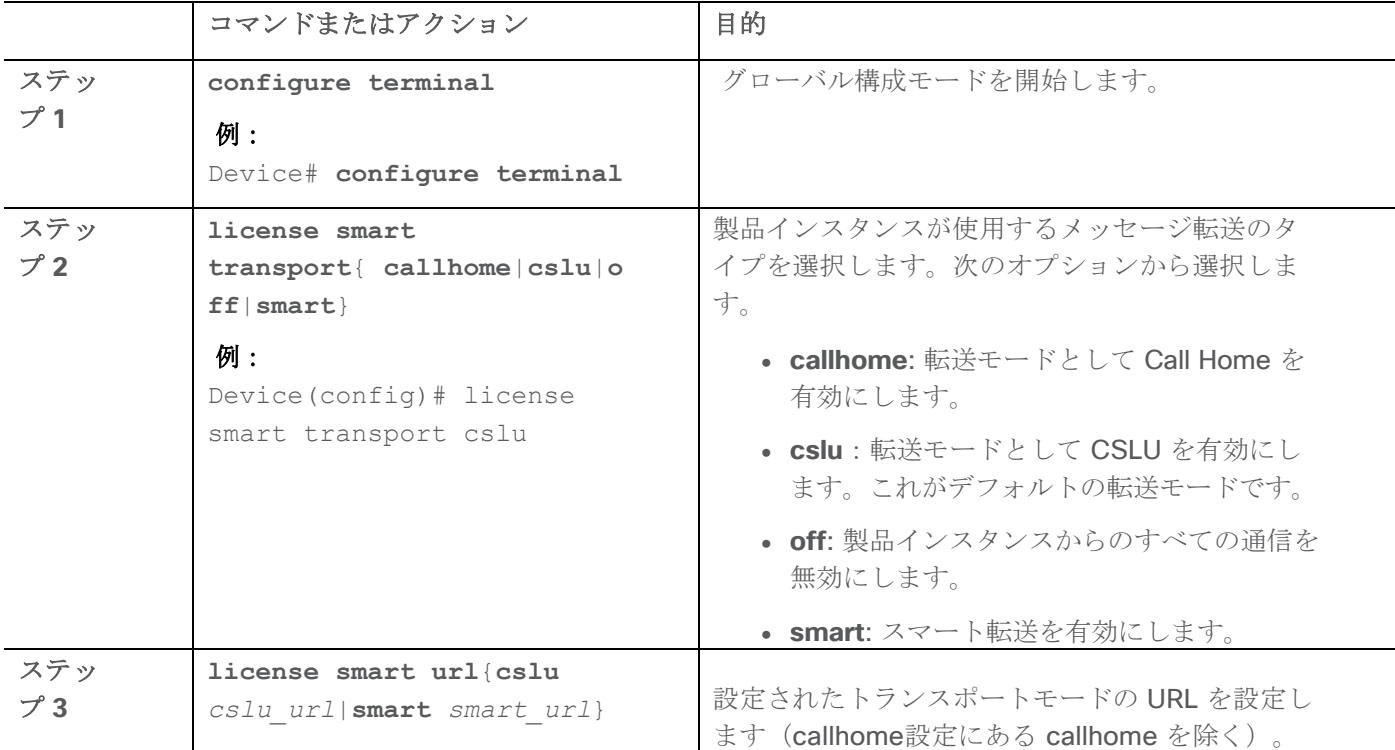

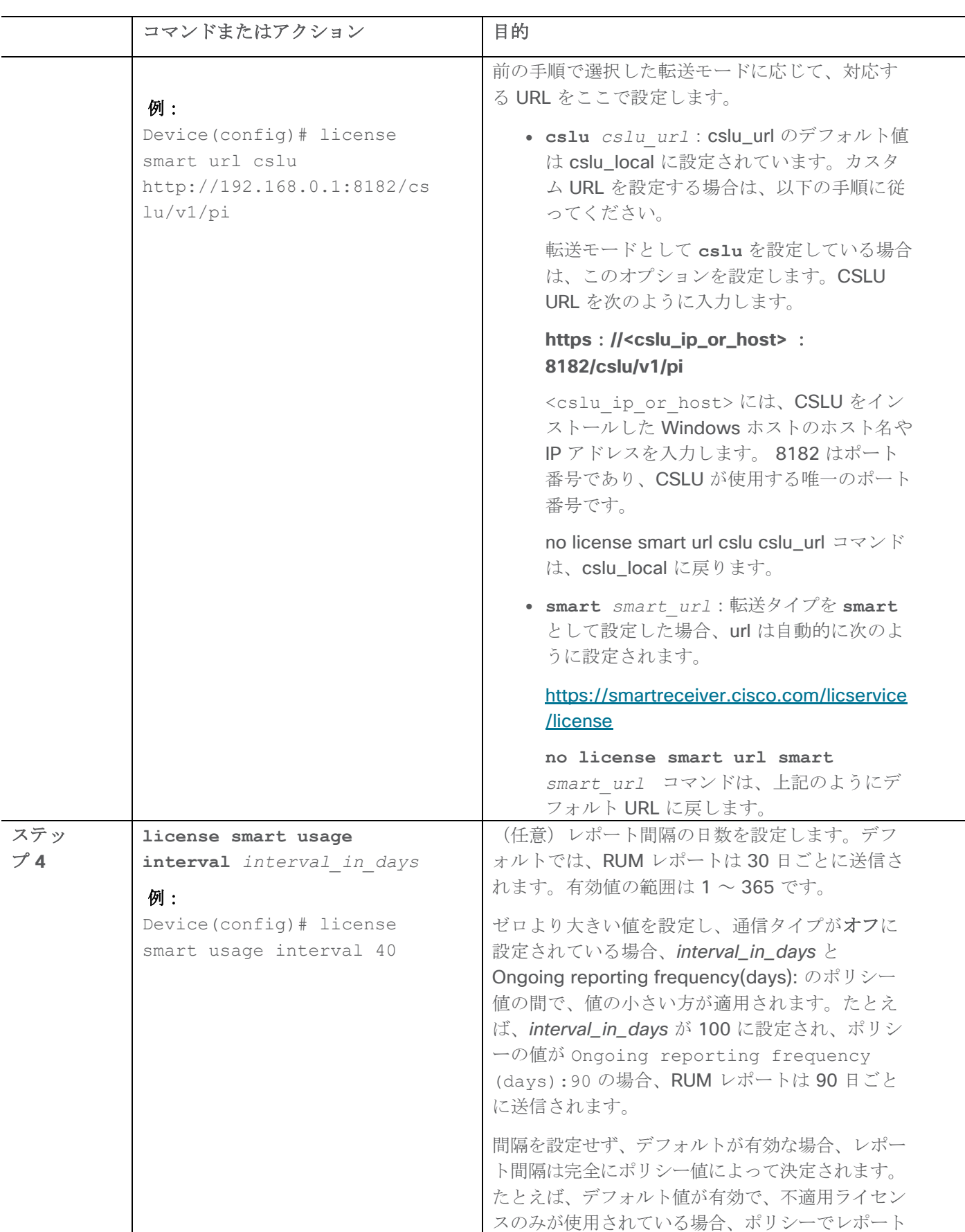

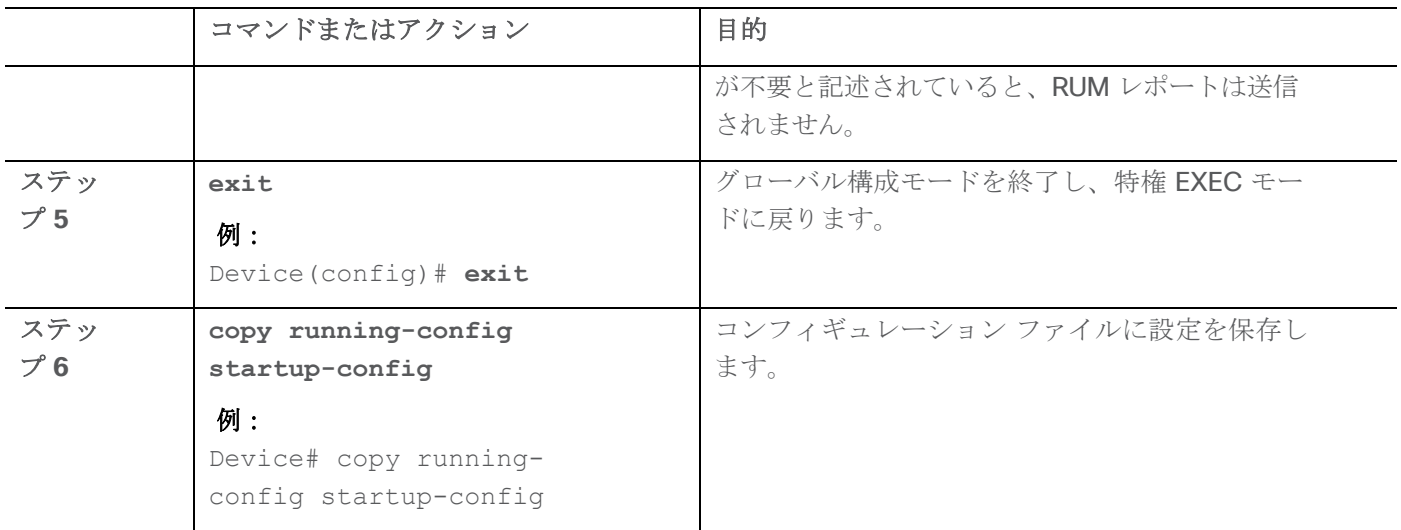

# ポリシーを使用したスマート ライセンシングのトラブルシューティング

このセクションでは、発生する可能性のある SLP に関連するシステムメッセージ、考えられる失敗の理由、お よび推奨するアクションを示します。

#### システム メッセージの概要

システムメッセージは、システムソフトウェアからコンソール(および任意で別のシステムのロギングサーバ ー)に送信されます。すべてのシステム メッセージがシステムの問題を示すわけではありません。通知目的の メッセージもあれば、通信回線、内蔵ハードウェア、またはシステム ソフトウェアの問題を診断するうえで役 立つメッセージもあります。

#### システム メッセージの読み方

システムログメッセージには最大 80 文字を含めることができます。各システム メッセージはパーセント記号 (%) から始まります。構成は次のとおりです。

## %FACILITY-SEVERITY-MNEMONIC: Message-text

#### %FACILITY

メッセージが参照するファシリティを示す 2 文字以上の大文字です。ファシリティは、ハードウェアデバイ ス、プロトコル、またはシステムソフトウェアのモジュールなどです。

### **SEVERITY**

0 ~ 7 の 1 桁のコードで、状態の重大度を表します。この値が小さいほど、重大な状況を意味します。

#### 表7:メッセージの重大度レベル

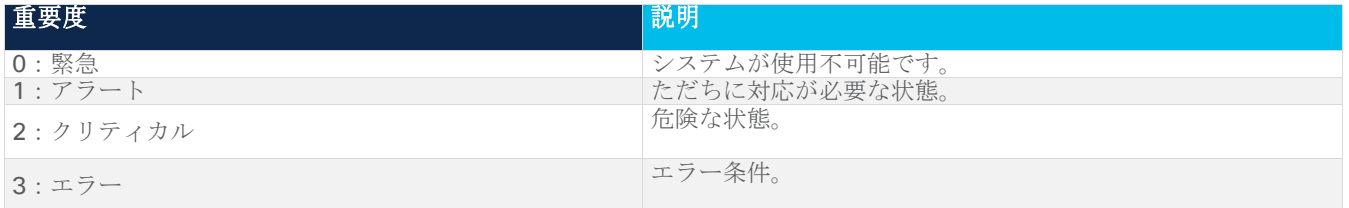

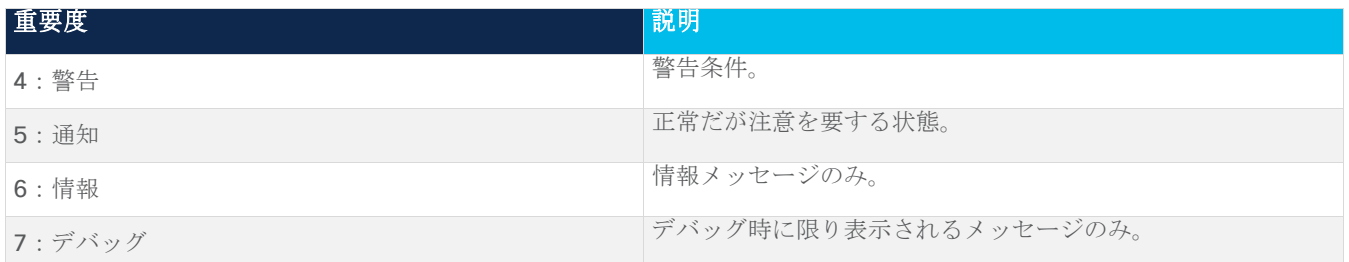

#### MNEMONIC

メッセージを一意に識別するコード。

メッセージ テキスト

メッセージテキストは、状態を説明したテキスト文字列です。メッセージのこの部分には、端末ポート番号、ネ ットワーク アドレス、またはシステム メモリ アドレス空間の位置に対応するアドレスなど、イベントの詳細情 報が含まれることがあります。この可変フィールドの情報はメッセージごとに異なるので、ここでは角カッコ ([ ])で囲んだ短い文字列で示します。たとえば 10 進数は [dec] で表します。

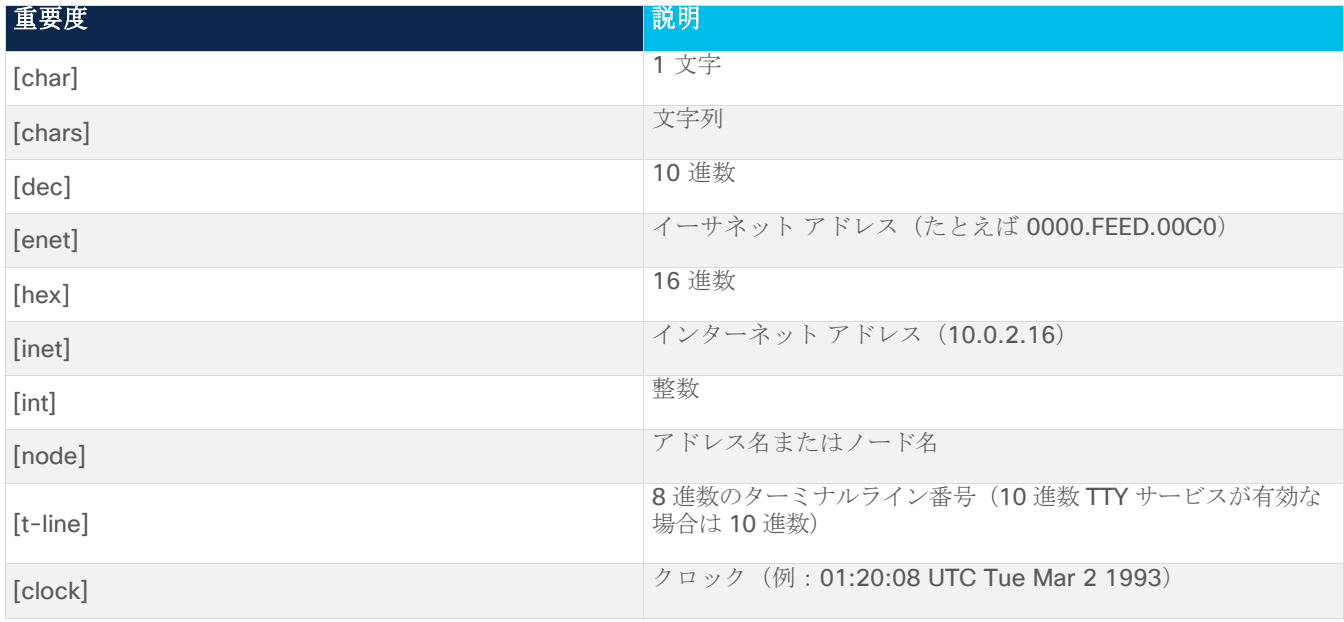

#### 表 8: メッセージの変数フィールド

#### システムメッセージ

このセクションでは、発生する可能性のある SLP 関連のシステムメッセージ、考えられる理由失敗の(失敗メ ッセージの場合)、および推奨するアクション(アクションが必要な場合)を示します。

すべてのエラーメッセージについて、問題を解決できない場合は、シスコのテクニカルサポート担当者に次の情 報をお知らせください。

コンソールまたはシステムログに出力されたとおりのメッセージ。

**show license tech support** および **show license history message** コマンドからの出力。

SLP 関連のシステム メッセージ:

- **[%SMART\\_LIC-3-POLICY\\_INSTALL\\_FAILED](#page-57-0)**
- [%SMART\\_LIC-3-COMM\\_FAILED](#page-58-0)
- [%SMART\\_LIC-3-COMM\\_RESTORED](#page-60-0)
- [%SMART\\_LIC-3-POLICY\\_REMOVED](#page-60-1)
- **[%SMART\\_LIC-3-TRUST\\_CODE\\_INSTALL\\_FAILED](#page-62-0)**
- [%SMART\\_LIC-4-REPORTING\\_NOT\\_SUPPORTED](#page-62-1)
- [%SMART\\_LIC-6-POLICY\\_INSTALL\\_SUCCESS](#page-63-0)
- **[%SMART\\_LIC-6-REPORTING\\_REQUIRED](#page-64-0)**
- [%SMART\\_LIC-6-TRUST\\_CODE\\_INSTALL\\_SUCCESS](#page-64-1)

<span id="page-57-0"></span>エラーメッセージ%SMART\_LIC-3-POLICY\_INSTALL\_FAILED:新しいライセンス ポリシーのインストール に失敗しました:[chars]。

説明**:** ポリシーがインストールされましたが、ポリシー コードの解析中にエラーが検出され、インストールに 失敗しました。[chars] はエラーの詳細を示すエラー文字列です。

失敗の理由として次が考えられます。

- 署名の不一致:これは、システムクロックが正確でないことを意味します。
- タイムスタンプの不一致:製品インスタンスのシステムクロックが CSSM と同期していないことを意味 します。

### 推奨処置:

考えられる両方の失敗の理由に関しては、システムクロックが正確で、CSSM と同期していることを確認しま す。グローバル構成モードで ntp server を設定します。次に例を示します。

Device(config)# **ntp server 198.51.100.100 version 2 prefer**

前述の手順を実行しても、ポリシーのインストールが失敗する場合は、シスコのテクニカルサポート担当者にお 問い合わせください。

-------------------------------------------------------------------------------------------- --------------------------------------------------------------------------------------------

エラーメッセージ %SMART\_LIC-3-AUTHORIZATION\_INSTALL\_FAILED:install\_of\_a\_new licenseing Authorization code has failed on [chars]:[chars].

このメッセージは、Cisco Nexus スイッチには該当しません。これらの製品インスタンスには輸出規制ライセ ンスや適用ライセンスがないためです。

--------------------------------------------------------------------------------------------

<span id="page-58-0"></span>エラーメッセージ%SMART LIC-3-COMM FAILED: Communications failed with the [chars]: [chars]

説明**:** CSSM または CSLU とのスマート ライセンシング通信が失敗しました。最初の [chars] は現在設定され ている転送タイプで、2 番めの [chars] はエラーの詳細を示すエラー文字列です。このメッセージは、失敗した 通信の試行ごとに表示されます。

--------------------------------------------------------------------------------------------

失敗の理由として次が考えられます。

- CSSM または CSLU に到達できない:これは、ネットワーク到達可能性の問題があることを意味しま す。
- 404 ホストが見つからない: これは CSSM サーバーがダウンしていることを意味します。

製品インスタンスが RUM レポートの送信を開始するトポロジの場合 (CSLU を介して CSSM に接続: 製品イ ンスタンスによって開始される通信、CSSM に直接接続され、CSLU が CSSM から切断されました。製品イン スタンスが開始する通信)この通信失敗メッセージがスケジュールされたレポート(**license smart usage**  interval interval in days グローバル構成コマンド)と一致する場合、製品インスタンスは、スケジュ ールされた時間が経過した後、最大 4 時間 RUM レポートを送信しようとします。(通信障害が続くために) それでもレポートを送信できない場合、システムは間隔を 15 分にリセットします。通信障害が解消されると、 レポート間隔はユーザが最後に設定した値に戻ります。

#### 推奨処置:

CSSM に到達できない場合、および CSLU に到達できない場合のトラブルシューティング手順を説明します。 CSSM が到達不能で、設定されている転送タイプが **smart** の場合:

- 1. スマート URL が正しく設定されているかどうかを確認します。特権 EXEC モードで **show license status** コマンドを使用して、URL が次のとおりであるかどうかを確認します: <https://smartreceiver.cisco.com/licservice/license>。そうでない場合は、グローバル構成モードで **license smart url smart** smart URL コマンドを再設定します。
- 2. DNS 解決を確認します。製品インスタンスが smartreceiver.cisco.com または nslookup で変換された IP に対して ping を実行できることを確認します。次の例は、変換された IP に対して ping を実行する 方法を示しています。

Device#ping171.70.168.183中止するエスケープシーケンスを入力します。

Sending 5, 100-byte ICMP Echos to 171.70.168.183, timeout is 2 seconds:

!!!!!

Success rate is 100 percent (5/5), round-trip min/avg/max =  $1/1/2$  ms

CSSM が到達不能で、設定されている転送タイプが **callhome** の場合:

1. URL が正しく入力されているかどうかを確認します。特権 EXEC モードで **show license status**  コマンドを使用して、URL が https://tools.cisco.com/its/service/oddce/services/DDCEService のと おりであるかどうかを確認します。

2. Call Home プロファイル **CiscoTAC-1** がアクティブで、接続先 URL が正しいことを確認します。特権 EXEC モードで **show call-home profile all** コマンドを使用します。 現在のスマート ライセンシング転送設定:スマート ライセンスメッセージ: enabled プロファイル: CiscoTAC-1 (ステータス: ACTIVE)

宛先 URL: https://tools.cisco.com/its/service/oddce/services/DDCEService

3. DNS 解決を確認します。製品インスタンスが tools.cisco.com または nslookup で変換された IP に対し て ping を実行できることを確認します。

Device#pingtools.cisco.com中止するエスケープシーケンスを入力します。

Sending 5, 100-byte ICMP Echos to 173.37.145.8, timeout is 2 seconds:

!!!!!

Success rate is 100 percent  $(5/5)$ , round-trip min/avg/max =  $41/41/42$  ms

上記の方法で解決しない場合は、製品インスタンスが設定されているかどうか、製品インスタンスの IP ネッ トワークが稼働しているかどうかを確認します。ネットワークが稼働していることを確認するには、インタ ーフェイス構成モードで **no shutdown** コマンドを設定します。 デバイスがサブネット IP でサブネットマスクされているかどうか、および DNS IP が設定されているかどう かを確認します。

4. HTTPS クライアントの送信元インターフェイスが正しいことを確認します。 現在の構成を表示するには、特権 EXEC モードで **show ip http client** コマンドを使用します。グロー バル構成モードで **ip http client source-interface** コマンドを使用して、それを再構成します。 上記の方法で解決しない場合は、ルーティングルール、およびファイアウォール設定を再確認します。

CSLU に到達できない場合:

- CSLU 検出が機能するかどうかを確認します。
	- o cslu-local のゼロタッチ DNS 検出またはドメインの DNS 検出。

**show license all** コマンドの出力で、[最終 ACK 受信:(Last ACK received:)] フィー ルドを確認します。このフィールドに最新のタイムスタンプがある場合は、製品インスタンス が CSLU と接続されていることを意味します。ない場合は、次のチェックに進みます。

製品インスタンスが **cslu-local** に対して ping を実行できるかどうかを確認します。ping が 成功すると、製品インスタンスが到達可能であることが確認されます。

上記の方法で解決しない場合は、ホスト名 **cslu-local** が CSLU の IP アドレス(CSLU をイ ンストールした Windows ホスト)にマッピングされているエントリを使用してネーム サーバ を構成します。**ip domain name** domain-name と **ip name-server** server-address コマ ンドをグローバル構成モードで構成します。この例では、CSLU IP は 192.168.0.1 で、nameserver によってエントリ **cslu-local.example.com** が作成されます。

Device(config)# **ip domain name example.com**

Device(config)# **ip name-server 192.168.0.1**

o CSLU URL が設定されています。

**show license all** コマンド出力では、**Transport:** ヘッダーの下で、以下をチェックし てください。**Type:** は **cslu** でなければならず、**Cslu** アドレス**:** は CSLU をインストール したホスト名または Windows ホストの IP アドレスでなければなりません。残りのアドレスが 下記のように設定されているかどうかを確認するとともに、ポート番号が 8182 であるかどう かを確認します。

転送:

タイプ:cslu

Cslu アドレス: http://192.168.0.1:8182/cslu/v1/pi

そうでない場合は、グローバル構成モードで **license smart transport cslu** and **license smart url cslu** *http://<cslu\_ip\_or\_host>:8182/cslu/v1/pi* コマンド を入力します。

前述の手順を実行しても、ポリシーのインストールが失敗する場合は、シスコのテクニカルサポート担当者にお 問い合わせください。

-------------------------------------------------------------------------------------------- --------------------------------------------------------------------------------------------

<span id="page-60-0"></span>エラーメッセージ%SMART\_LIC-3-COMM\_RESTORED:Communications with the [chars] restored。[chars]-転送タイプによって異なります

Cisco Smart Software Manager (CSSM)

- Cisco Smart License ユーティリティ (CSLU)

Cisco Smart Software Manager(CSSM)または Cisco SmartLicense とのスマートエージェント通 信

ユーティリティ (CSLU) が復元されました。操作は不要です。

説明**:** CSSM または CSLU との製品インスタンス通信が復元されます。

推奨処置:アクションは必要ありません。

-------------------------------------------------------------------------------------------- --------------------------------------------------------------------------------------------

<span id="page-60-1"></span>エラーメッセージ%SMART\_LIC-3-POLICY\_REMOVED:ライセンスポリシーが削除されました。

説明**:** 以前にインストールされたライセンシング ポリシーが削除されました。Cisco default ポリシーが自動的 に有効になります。これにより、スマート ライセンシングの動作が変更される可能性があります。

失敗の理由として次が考えられます。

特権 EXEC モードで **license smart factory reset** コマンドを入力すると、ポリシーを含むすべてのラ イセンス情報が削除されます。

#### 推奨処置:

ポリシーが意図的に削除された場合、それ以上のアクションは不要です。

ポリシーが誤って削除された場合は、ポリシーを再適用できます。実装したトポロジに応じて、該当するメソッ ドに従ってポリシーを取得します。

● CSSM に直接接続:

**show license status** を入力し、**Trust Code Installed:** フィールドを確認します。信頼が確立 されると、CSSM は再度ポリシーを自動的に返します。ポリシーは、対応するバーチャル アカウントの すべての製品インスタンスに自動的に再インストールされます。

信頼が確立されていない場合は、次のタスクを実行します。CSSM [からの信頼コードの新しいトークン](#page-48-0) [の生成と](#page-48-0)[信頼コードのインストール。](#page-49-0)これらのタスクを完了すると、CSSM は再度ポリシーを自動的に 返します。その後、バーチャル アカウントのすべての製品インスタンスにポリシーが自動的にインスト ールされます。

- CSLU を介して CSSM に接続:
	- o 製品インスタンス開始型通信の場合は、特権 EXEC モードで **license smart sync** コマン ドを入力します。同期要求により、CSLU は欠落している情報(ポリシーまたは承認コード) を製品インスタンスにプッシュします。
- CSLU は CSSM から切断:
	- o 製品インスタンス開始型通信の場合は、特権 EXEC モードで **license smart sync** コマン ドを入力します。同期要求により、CSLUは欠落している情報(ポリシーまたは承認コード) を製品インスタンスにプッシュします。次に、次のタスクを指定された順序で完了します。 **Cisco**のすべてをダウンロード(**CSLU** インターフェイス) **[>](#page-51-1)** 使用状況データを CSSM にアッ プロードして **ACK** をダウンロード **> Cisco** からアップロード(**CSLU** インターフェイス)。
- CSSM への接続なし、CSLU なし

完全に外部との接続性がないネットワークにいる場合は、インターネットと CSSM に接続できるワーク ステーションから次のタスクを実行します。 CSSM [からのポリシー](#page-51-0) [ファイルのダウンロード。](#page-51-0) 次に、製品インスタンスで次のタスクを完了します[。製品インスタンスへのファイルのインストール。](#page-52-0)

-------------------------------------------------------------------------------------------- -------------------------------------------------------------------------------------------- <span id="page-62-0"></span>エラーメッセージ%SMART\_LIC-3-TRUST\_CODE\_INSTALL\_FAILED:install\_of\_a\_new\_licenseing trust code has failed on [chars]:[chars]。

説明**:** 信頼コードのインストールに失敗しました。最初の [chars] は、信頼コードのインストールが試行された UDI です。2 番目の [chars] は、エラーの詳細を示すエラー文字列です。

失敗の理由として次が考えられます。

- 信頼コードがすでにインストールされています。信頼コードは製品インスタンスの UDI にノードロック されています。UDI がすでに登録されている場合に別の UDI をインストールしようとすると、インスト ールは失敗します。
- スマート アカウントとバーチャル アカウントの不一致:これは、(トークンID が生成された)スマー ト アカウントまたはバーチャル アカウントに、信頼コードをインストールした製品インスタンスが含ま れていないことを意味します。CSSM で生成されたトークンは、スマート アカウントまたはバーチャル アカウントレベル、で適用され、そのアカウントのすべての製品インスタンスにのみ適用されます。
- 署名の不一致:これは、システムクロックが正確でないことを意味します。
- タイムスタンプの不一致:このことは、タイム製品インスタンスの時刻が CSSM と同期していないた め、インストールが失敗する可能性があることを示します。

#### 推奨処置:

- 信頼コードがすでにインストールされています。製品インスタンスのインストール信頼コードが存在して も信頼コードをインストールしたい場合は、特権 EXEC モードで、**license smart trust idtoken**  id\_token\_value{**local**|**all**}[**force**] コマンドを再構築して、今回、**force** キーワードを含めるよ うにしてください。**force** キーワードを入力すると、CSSM に送信されるメッセージに強制フラグが設 定され、すでに存在する場合でも新しい信頼コードが作成されます。
- スマート アカウント-仮想アカウントの不一致: https://software.cisco.com で CSSM Web UI にログイ ンし、**[**スマート ソフトウェア ライセンシング(**Smart Software Licensing**)**] > [**インベントリ (**Inventory**)**] > [**製品インスタンス(**Product Instances**)**]** をクリックします。

トークンを生成する製品インスタンスが、選択したバーチャル アカウントにリストされているかどうか を確認します。リストされている場合は、次のステップに進みます。リストされていない場合は、正しい スマート アカウントとバーチャル アカウントを確認して選択します。次に、次のタスクを再度実行しま す。[CSSM](#page-48-0) [からの信頼コードの新しいトークンの生成と](#page-48-0)[信頼コードのインストール。](#page-49-0)

● タイムスタンプと署名の不一致: グローバル構成モードで、**ntp server** コマンドを構成します。次に 例を示します。

Device(config)# ntp server 198.51.100.100 version 2 prefer

------------------------------------------------------------------------------------- -------------------------------------------------------------------------------------

<span id="page-62-1"></span>エラー メッセージ %SMART\_LIC-4-REPORTING\_NOT\_SUPPORTED: The CSSM OnPrem that is connected to this product instance is down rev であり、拡張ポリシーと使用状況レポー ト モードをサポートしていません。

**説明: Cisco Smart Software Manager On-Prem** (旧称 Cisco Smart Software Manager サテライト) は、SLP 環境でサポートされていません。製品インスタンスは次のように動作します。

- 登録の更新と承認の更新の送信を停止します。
- 使用状況の記録を開始し、RUM レポートをローカルに保存します。

推奨処置:代わりに、サポートされているトポロジを参照し、いずれかを実装します。以下を参照してくださ い[。サポートされているトポロジ。](#page-11-0)

-------------------------------------------------------------------------------------------- --------------------------------------------------------------------------------------------

<span id="page-63-0"></span>エラーメッセージ%SMART\_LIC-6-POLICY\_INSTALL\_SUCCESS:新しいライセンスポリシーが正常にインス トールされました。

説明**:** 次の方法でポリシーがインストールされました。

• ACK 応答の一部として

**推奨するアクション:**アクションは必要ありません。適用されているポリシー(使用中のポリシー)とそのレ ポート要件を確認するには、特権 EXEC モードで **show license all** コマンドを入力します。

-------------------------------------------------------------------------------------------- --------------------------------------------------------------------------------------------

エラーメッセージ%SMART\_LIC-6-AUTHORIZATION\_INSTALL\_SUCCESS:新しいライセンス認証コードが [chars]に正常にインストールされました。

このメッセージは、Cisco Nexus スイッチには該当しません。これらの製品インスタンスには輸出規制ライセ ンスや適用ライセンスがないためです。

-------------------------------------------------------------------------------------------- --------------------------------------------------------------------------------------------

エラーメッセージ%SMART\_LIC-6-AUTHORIZATION\_REMOVED:ライセンス認証コードが[chars]から削除さ れました

説明:[chars] は、承認コードがインストールされた UDI です。承認コードが削除されました。これにより、製 品インスタンスからライセンスが削除され、スマート ライセンシングとライセンスを使用する機能の動作が変 更される可能性があります。

推奨処置:アクションは不要です。ライセンスの現在の状態を確認するには、特権 EXEC モードで

**show license all** コマンドを特権 EXEC モード入力します。

-------------------------------------------------------------------------------------------- --------------------------------------------------------------------------------------------

<span id="page-64-0"></span>エラーメッセージ%SMART\_LIC-6-REPORTING\_REQUIRED:使用状況レポートの確認は[dec]日以内に必要に なります。

説明**:** これは、シスコへの RUM レポートが必要であることを意味するアラートです。[dec] は、このレポート 要件を満たすために残された時間(日数)です。

推奨処置:要求された時間内に RUM レポートが送信されるようにします。

● 製品インスタンスが CSSM または CSLU に直接接続され、通信を開始し製品インスタンスでこのステッ プを完了するよう製品インスタンスが設定されている場合、製品インスタンスはスケジュールされた時間 に使用状況情報を自動的に送信します。

技術的な問題により、スケジュールされた時間に送信されない場合は、特権 EXEC モードで **license smart sync** コマンドを実行できます。シンタックスの詳細については、コマンドリファレンスで license smart (特権 EXEC) コマンドを参照してください。

- 製品インスタンスが CSLU に接続されているが、CSLU が CSSM から切断されている場合は、次のタス クを実行します。**Cisco** のすべてをダウンロード **(CSLU** インターフェイス**)**、**CSSM** [への使用状況デー](#page-51-1) [タのアップロードと](#page-51-1)**ACK** のダウンロード、および **Cisco** からのアップロード **(CSLU** インターフェイ ス)。
- 製品インスタンスが CSSM から切断され、CSLU も使用していない場合は、特権 EXEC モードで **license smart save usage** コマンドを入力して、必要な使用状況情報をファイルに保存します。 次に、CSSM に接続できるワークステーションから、次のタスクを実行します[。使用状況データの](#page-51-1) **CSSM** [へのアップロード](#page-51-1)と **ACK** のダウンロード > 製品インスタンスのファイルのインストール。

-------------------------------------------------------------------------------------------- --------------------------------------------------------------------------------------------

<span id="page-64-1"></span>エラーメッセージ%SMART\_LIC-6-TRUST\_CODE\_INSTALL\_SUCCESS:新しいライセンス信頼コードが [chars]に正常にインストールされました。

説明:[chars] は、信頼コードが正常にインストールされた UDI です。

推奨するアクション:アクションは必要ありません。信頼コードがインストールされていることを確認するに は、特権 EXEC モードで **show license status** コマンドを入力します。出力のヘッダー **Trust Code Installed:** で更新されたタイムスタンプを探します。

# ポリシーを使用したスマートライセンシングのその他の参考資料

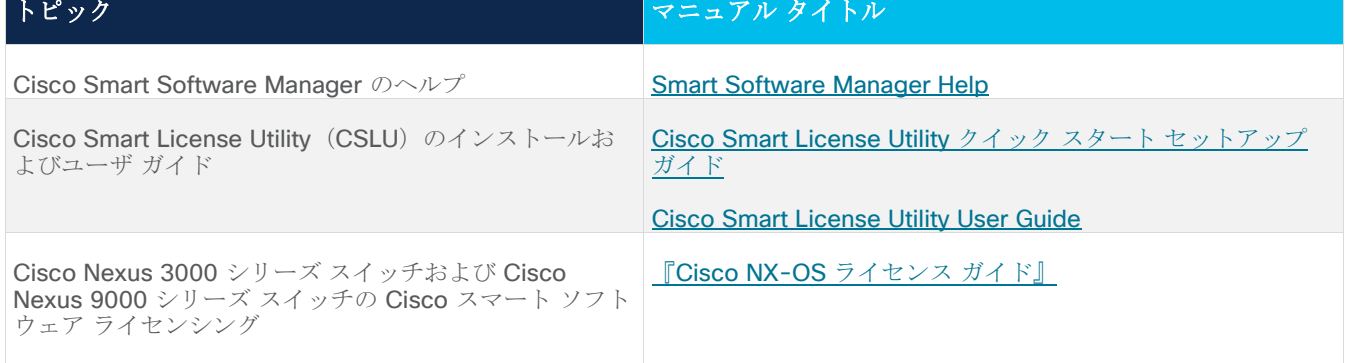

--------------------------------------------------------------------------------------------

--------------------------------------------------------------------------------------------

# ポリシーを使用したスマートライセンシングの機能の履歴

次の表に、このモジュールで説明する機能のリリースおよび関連情報を示します。

これらの機能は、特に明記されていない限り、導入されたリリース以降のすべてのリリースで使用できます。

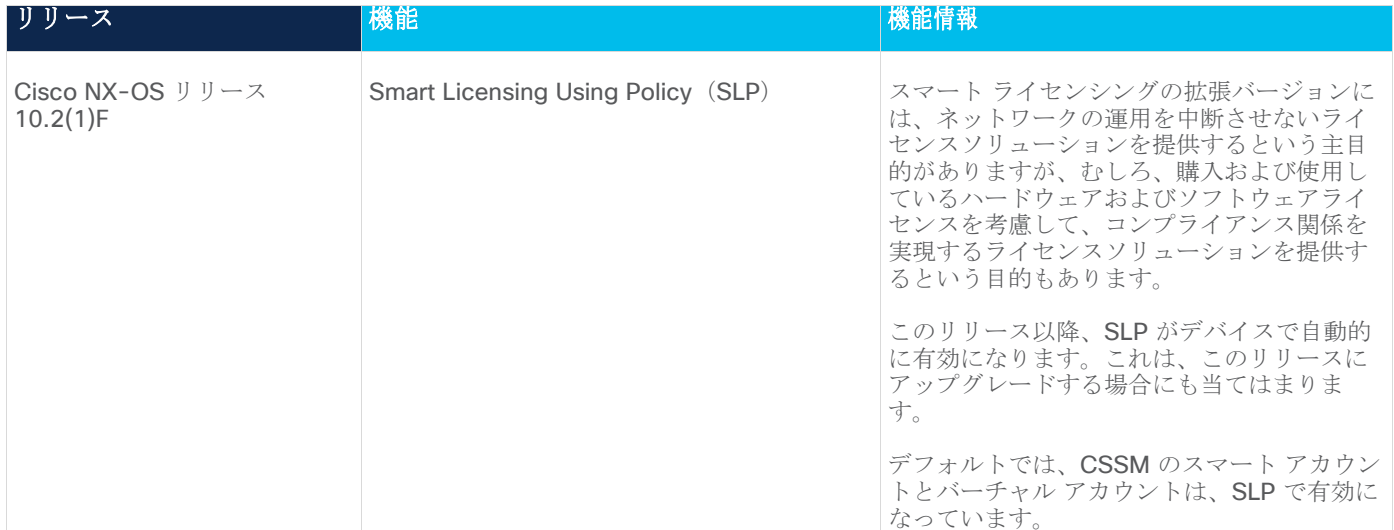

Cisco Feature Navigator を使用すると、プラットフォームおよびソフトウェアイメージのサポート情報を検索 できます。Cisco Feature Navigator には、<http://www.cisco.com/go/cfn> [英語] からアクセスします。

# 新規展開の方法**:** ポリシーを使用したスマート ライセンシング **FAQ**

# ポリシーを使用したスマート ライセンシング

1. ポリシーを使用したスマート ライセンシングとは?

ポリシーを使用したスマート ライセンシングは、スマート ライセンシングの進化版です。

ポリシーを使用したスマート ライセンシングにより、お客様のデイゼロ運用が簡素化されます。製品は評価 モードで起動せず、製品ソフトウェアごとの登録は不要で、30日ごとに Cisco Cloud と継続的に通信する必 要はありません。ただし、ライセンス使用の遵守にはソフトウェアレポートが必要です。次の方法でレポー トを実行できます。

- シスコの工場から。すべての新規購入が注文のスマート アカウントを含む場合
- Smart Software Manager (SSM) オンプレミス (バージョン XXXX)
- Cisco Smart License Utility (CSLU) Lite Windows アプリケーション
- サードパーティシステム用の API/CLI 経由
- スマート アカウントに直接
- 2. Smart Licensing Using Policy は、どのプラットフォームとソフトウェアリリースでサポートされます か。 ポリシー リリース 10.2(1)F を使用したスマート ライセンシングは、Cisco Nexus 9000 および 3000 プ ラットフォーム スイッチをサポートします。強制ライセンスとエクスポート ライセンスは、Cisco Nexus9000 プラットフォーム スイッチではサポートされていません。

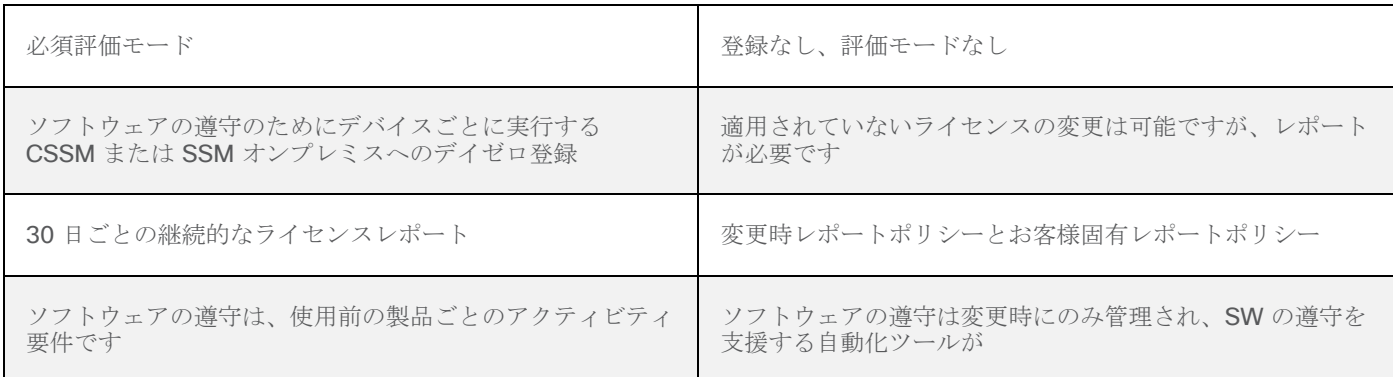

3. スマート ライセンシングとポリシーを使用したスマート ライセンシングの主な違いは何ですか。

- 4. Cisco NX-OS リリース 10.1 (2) と Cisco Nexus リリース 10.2 (1) F の CSSM の違いは何ですか。 CSSM では、ユーザは使用前にデバイスを登録する必要がなくなります。ただし、自動レポートを設定する には、シスコツール、API レポート、または CSSM への信頼できる接続を使用する製品からの直接接続を使 用できます。または、「レポート (Reporting) ] タブと 「使用状況データファイル (Usage Data Files) ] タブ の [使用状況データのアップロード(Upload Usage Data)] ボタンを使用して、ソフトウェア使用記録 (RUM レポート)を CSSM に直接手動でアップロードできます。ソフトウェア使用 RUM レポートを送信す るには、アクティブなスマート アカウントが必要です。
- 5. レポートはどれほどの頻度で必要ですか。
	- レポートは、ソフトウェアの使用に変更があった場合にのみ、90 日以内に必要となります。
- 継続的なレポート頻度:365 日
- 非強制/非輸出、最初のレポートは 90 日以内に必要です。
- 6. Cisco Smart Software Manager (CSSM)に接続するためにサポートされているトポロジは何ですか。 サポートされているトポロジは次のとおりです。

トポロジ 1: CSLU を介して CSSM に接続

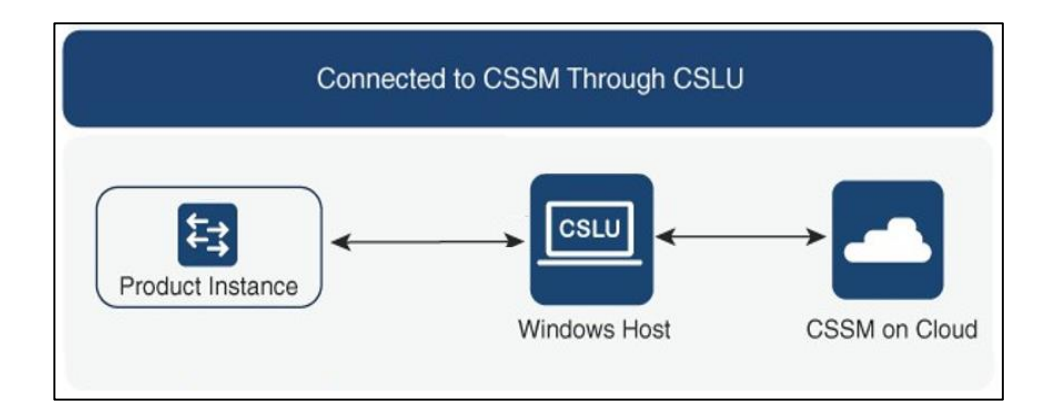

トポロジ 2: CSSM に直接接続

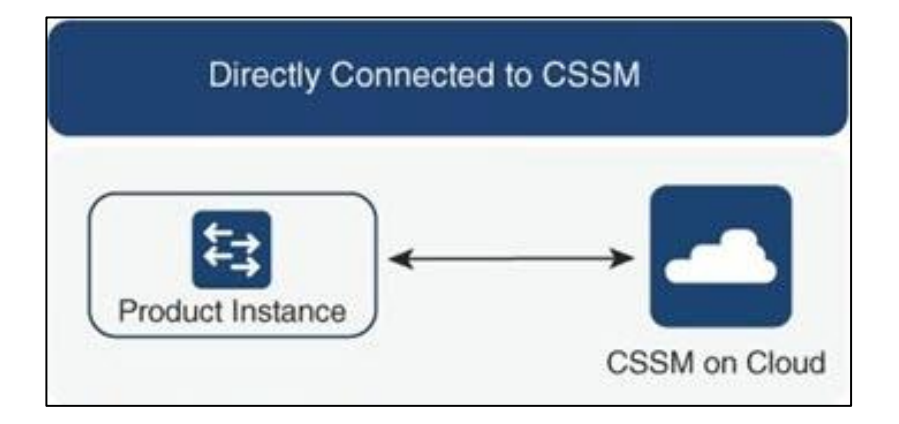

トポロジ 3: オンプレミス CSLU を介して CSSM に接続

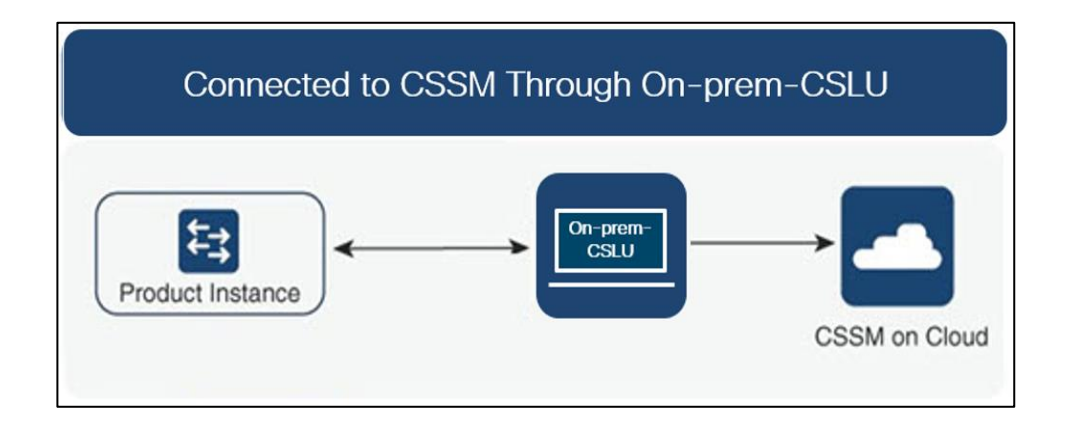

トポロジ 4: CSLU は CSSM から切断

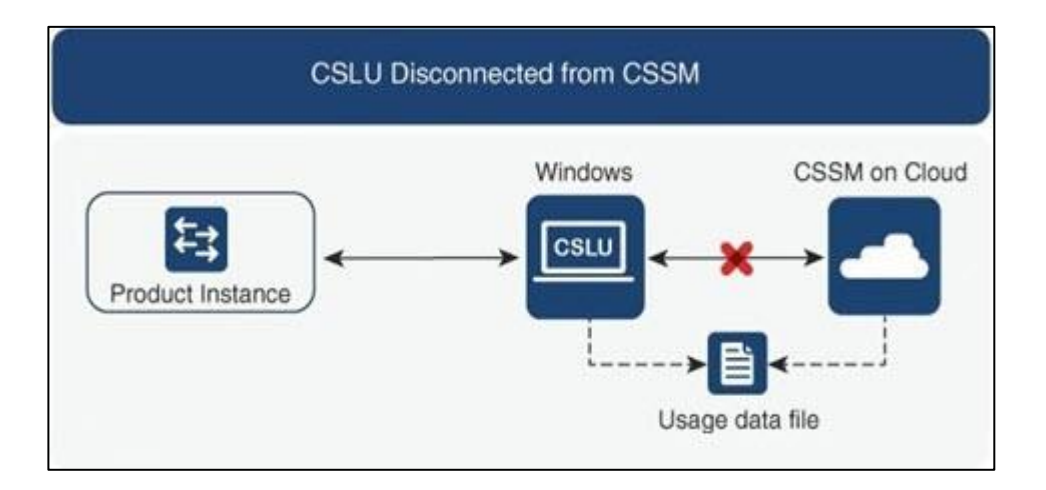

トポロジ 5: CSSM への接続なし、CSLU なし

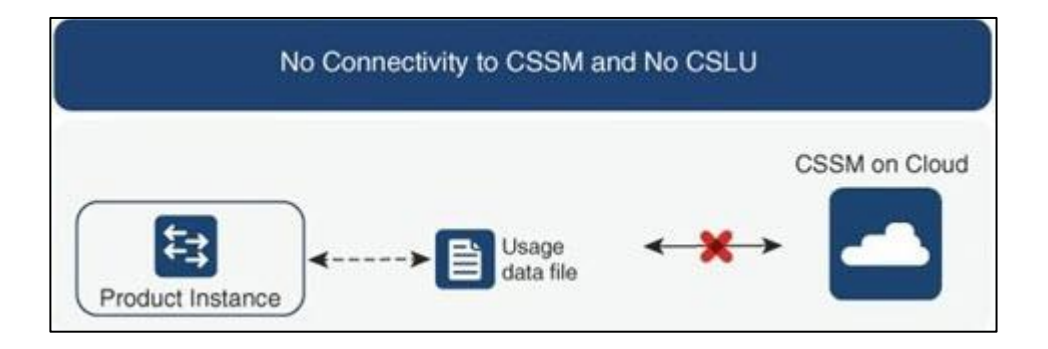

トポロジ 6: オンプレミス CSLU は CSSM から切断

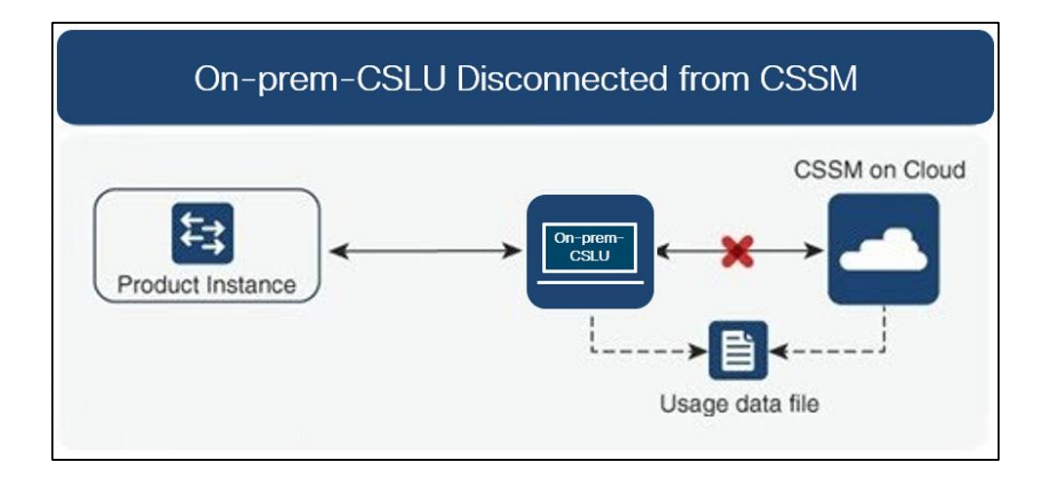

7. お客様は、どのようにソフトウェア使用状況を報告しますか。

Cisco Smart Licensing Using Policy には、ソフトウェアの使用状況をレポートするための、オンラインモー ドとオフラインモードを使用するさまざまなレポートオプションが用意されています。

- オフラインまたは直接接続モードのスイッチから。
- Cisco Smart License Utility (CSLU) Lite Windows アプリケーション
- SSM オンプレミス
- API 経由で CSSM に直接接続
- 8. お客様はトラストトークンをインストールする必要がありますか。 いいえ。お客様が CSSM への直接接続を使用していない限り、1 回ごとに信頼できる情報交換が確立されま す。
- 9. お客様が、レガシー ライセンスから、またはスマート ライセンシングから-輸出管理対象外ソフトウェ アのポリシーを使用したスマート ライセンシングにアップグレードするとどうなりますか。 お客様が PAK(製品アクティベーションキーなどのレガシーライセンスから、または Sl(スマート ライセン シング)からポリシーを使用したスマート ライセンシングにアップグレードする場合、運用上の変更はあり ません。すべてのキーはアップグレード中も保持されます。 PAK は自動的にスマートタグに変換され、移行後に SA/VA に保管されます。
- 10. スマート アカウント/バーチャル アカウントは、デフォルトでポリシーを使用したスマート ライセンシ ングに移行されますか。それともリクエストが必要ですか。 2020 年 11 月以降、スマート アカウント/バーチャル アカウントでは、ポリシーを使用したスマート ライセ ンシング機能が有効になります。スマート アカウントの移行は不要です。
- 11. スマート アカウント内のすべてのバーチャル アカウントで、Smart Licensing Using Policy が有効にな っていますか。 はい。
- 12. ポリシーを使用したスマート ライセンシング対応 SA/VA は、ポリシーを使用したスマート ライセンシ ング以外のイメージを処理できますか。 あり
- 13. ポリシーを使用したスマート ライセンシング以外の場合は、ポリシーを使用したスマート ライセンシン グ SA/VA に接続できますか? はい。
- 14. 既存のソフトウェア サブスクリプション階層に変更はありますか。 いいえ。ソフトウェア サブスクリプションの階層は変わりません。
- 15. リリース 10.2 (1) F は、ポリシーを使用したスマート ライセンシングのみをサポートしますか? リリース 10.2(1)F 以降のデバイスでは、ポリシーを使用したスマート ライセンシングのみがサポートされま す。このリリースでは、従来のライセンシングとスマート ライセンシングはサポートされていません。
- 16. ポリシーを使用したスマート ライセンシングに移行した後、最初のレポートを送信するまで最大どれく らいの時間がかけられますか。 90 日以内にレポートが必要です。
- 17. 誰がポリシーを決定しますか。また、1 台のデバイスにいくつのポリシーを適用できますか。 CSSM は、製品に適用されるポリシーを決定します。特定の時点で使用されているポリシーは 1 つだけで す。
- 18. ポリシーはハード要件ですか。

ポリシーはシスコからの要件です。これはデバイスのソフト要件であり、機能制限ではありません。

19. Cisco Smart Licensing Utility (CSLU) とは何ですか。

Cisco Smart Licensing Utility (CSLU) は、シスコ製品からのソフトウェア使用状況レポートの受信または収 集を自動化し、ソフトウェア使用状況を Cisco Smart Software Manager (CSSM) のスマート アカウント にレポートするために使用される Windows アプリケーションです。

20. CSLU をインストールするための最小 Windows システム要件は何ですか。

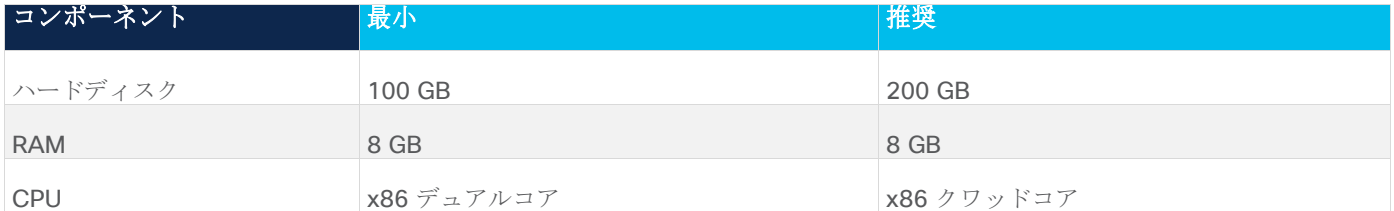

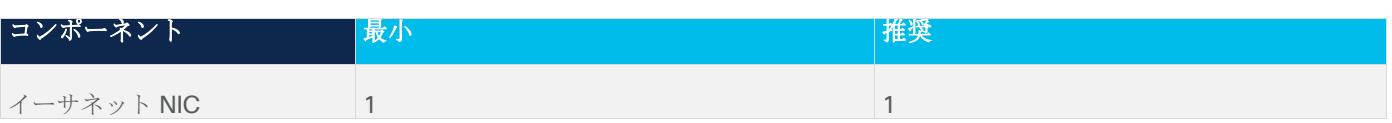

- 21. CSLU の主な機能は何ですか。
	- 製品インスタンスからプッシュモードまたはプルモードでライセンス使用状況レポートを収集しま す。
	- 。 課金情報および分析のために使用状況レポートを CSSM に保存および転送します。
	- CSSM からポリシーと承認コードを取得します。
	- スタンドアロンのマイクロサービスとして展開できます。
		- o Windows ホスト (最大 10,000 製品インスタンス (PI))
	- ソフトウェア コンポーネントとしてコントローラ ベースの製品と統合することもできます。
	- マイクロサービスの展開方法に関係なく、ライセンスデータのオンラインまたはオフライン接続モデ ルを提供できます。
- 22. CSLU のレポート形式は何ですか?

CSLU レポート形式は、ISO 19770-4 標準 RUM レポート形式に基づいています。JSON 形式で提供され、 信頼モデルごとに署名されます。

- 23. ソフトウェア使用レポートを収集するためのさまざまなツールにはどのようなものがありますか。 お客様は、NX -OS で利用可能なさまざまな API のセットを使用できオン
- 24. シスコはどのようなデータを取得しますか。

Smart Licensing Using Policy をサポートする各シスコ製品のソフトウェア調整に必要なデータフィールドを 以下に示します。

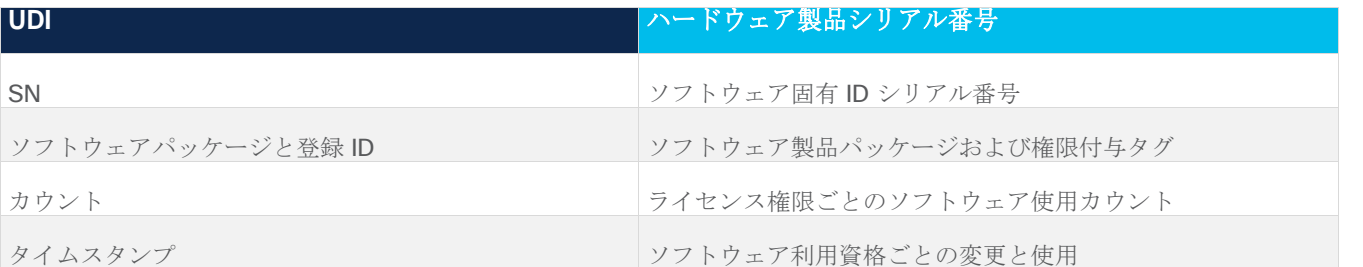

以下は、Smart Licensing Using Policy をサポートする各シスコ製品のソフトウェア調整用オプションのデー タフィールドです。

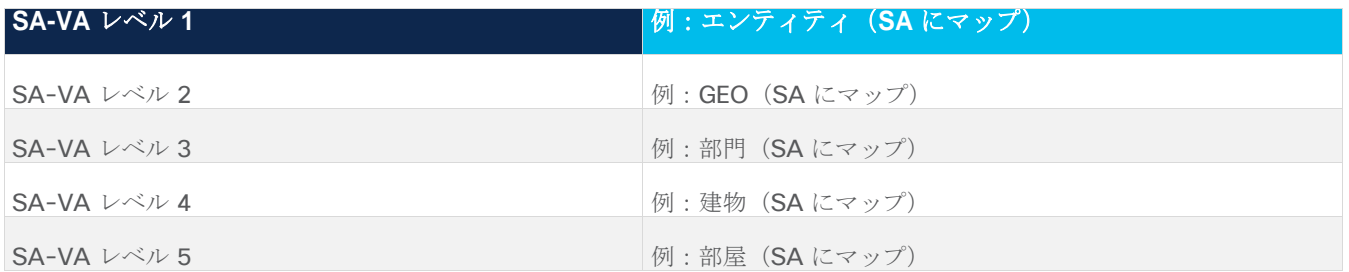
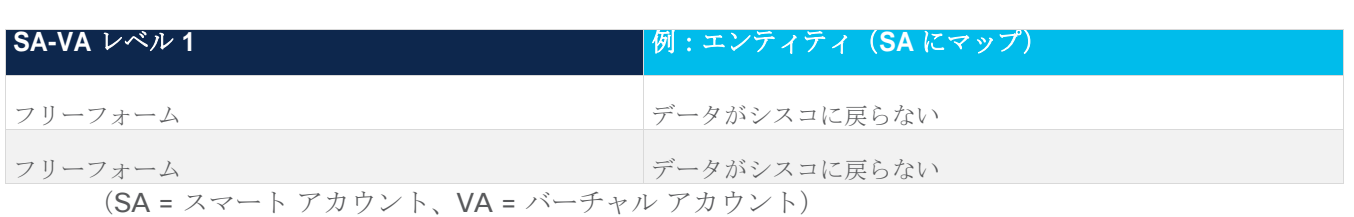

- 25. ポリシーを使用したスマート ライセンシングはどのようにデバイス交換(RMA)と連携しますか。 これは、Cisco TAC を通じて実現できます。
- 26. ライセンスの機能施行タイプにはどんなものがありますか。 機能制限タイプは、ライセンスを使用する前に認証が必要かどうかを示します。ライセンス施行には次の 3 つのタイプがあります。
	- 非強制ライセンスは、非強制ライセンスは、外部との接続がないネットワークで、または接続された ネットワークで使用する前の承認を必要としません。このようなライセンスの使用条件は、シスコ エンド ユーザ ライセンス契約 (EULA)に従います。
	- 強制:この強制タイプに属するライセンスは、使用前に認証が必要です。必要な承認は承認コードの 形式であり、対応する製品インスタンスにインストールする必要があります。
- 注:リリース 10.2(1)F では、強制されていないライセンスのみがサポートされています。

## **Software Manager**(**SSM**)オンプレミス サーバ

1. ポリシーを使用するスマート ライセンシングをサポートするのはどのバージョンの SSM オンプレミス ですか。

ポリシーを使用するスマート ライセンシングをサポートする SSM オンプレミスは、バージョン 10.2(1)F で 利用できます。

## マニュアルに関するフィードバック

このマニュアルに関する技術的なフィードバック、または誤りや記載もれなどお気づきの点がございましたら、 [nexus9k-docfeedback@cisco.com](mailto:nexus9k-docfeedback@cisco.com) よりご連絡ください。ご協力をよろしくお願いいたします。

## 法的情報

Cisco および Cisco のロゴは、米国およびその他の国における Cisco およびその関連会社の商標を示します。 シスコの商標の一覧については、: www.cisco.com/go/trademarks をご覧ください。本書に記載されているサー ドパーティの商標は、それぞれの所有者の財産です。「パートナー」という言葉が使用されていても、シスコと 他社の間にパートナーシップ関係が存在することを意味するものではありません。(1721R)

このマニュアルで使用している IP アドレスおよび電話番号は、実際のアドレスおよび電話番号を示すものでは ありません。マニュアルの中の例、コマンド出力、ネットワーク トポロジー図、およびその他の図は、説明の みを目的として使用されています。説明の中に実際の IP アドレスおよび電話番号が使用されていたとしても、 それは意図的なものではなく、偶然の一致によるものです。

このドキュメントは、米国シスコ発行ドキュメントの参考和訳です。

リンク情報につきましては、日本語版掲載時点で、英語版にアップデートがあり、リンク先のページが移動/変更されている場合がありますことをご了承 ください。

あくまでも参考和訳となりますので、正式な内容については米国サイトのドキュメントを参照ください。

@2021 Cisco Systems, Inc. All rights reserved. Cisco、Cisco Systems、およびCisco Systemsロゴは、Cisco Systems. Inc.またはその関連会社の米国およびその他の一定の国における登録商標または商標です。 本書類またはウェブサイトに掲載されているその他の商標はそれぞれの権利者の財産です。 「パートナー」または「partner」という用語の使用は Cisco と他社との間のパートナーシップ関係を意味するものではありません。(1502R) この資料の記載内容は2021年2月現在のものです。 この資料に記載された仕様は予告なく変更する場合があります。

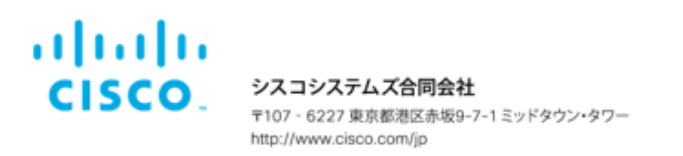

## お問い合せ先

© 2021 Cisco Systems, Inc. All rights reserved.